Používateľská príručka k prenosnému počítaču

© Copyright 2010 Hewlett-Packard Development Company, L.P.

Bluetooth je ochranná známka príslušného vlastníka a spoločnosť Hewlett-Packard Company ju používa na základe licencie. Microsoft a Windows sú ochranné známky spoločnosti Microsoft Corporation registrované v Spojených štátoch amerických. Logo SD je ochranná známka príslušného vlastníka.

Informácie obsiahnuté v tomto dokumente sa môžu zmeniť bez predchádzajúceho upozornenia. Jediné záruky vzťahujúce sa na produkty a služby spoločnosti HP sú uvedené vo vyhláseniach o výslovnej záruke, ktoré sa dodávajú spolu s týmito produktmi a službami. Žiadne informácie uvedené v tejto príručke nemožno považovať za dodatočnú záruku. Spoločnosť HP nie je zodpovedná za technické ani redakčné chyby či opomenutia v tejto príručke.

Druhé vydanie: apríl 2010

Katalógové číslo dokumentu: 593731-232

#### **Poznámka k produktu**

Táto používateľská príručka popisuje funkcie, ktoré poskytuje väčšina modelov. Váš počítač nemusí poskytovať všetky tieto funkcie.

## **Bezpečnostné výstražné upozornenie**

**VAROVANIE!** Počítač si nepokladajte priamo na stehná a nezakrývajte jeho vetracie otvory, aby sa znížilo riziko vzniku poranení spôsobených teplom alebo prehriatia počítača. Počítač používajte len na tvrdom a rovnom povrchu. Prúdeniu vzduchu nesmú zabraňovať žiadne predmety, ako napríklad susediaca voliteľná tlačiareň alebo kus textílie (napríklad vankúše, prikrývky alebo odev). Počas prevádzky taktiež zabráňte kontaktu sieťového napájacieho adaptéra s pokožkou alebo mäkkým povrchom, ako sú napríklad vankúše, prikrývky alebo odev. Počítač a sieťový napájací adaptér vyhovujú teplotným limitom pre povrchy, s ktorými prichádza do styku používateľ. Uvedené teplotné limity definuje medzinárodná norma pre bezpečnosť zariadení IT (IEC 60950).

# **Obsah**

#### 1 Funkcie

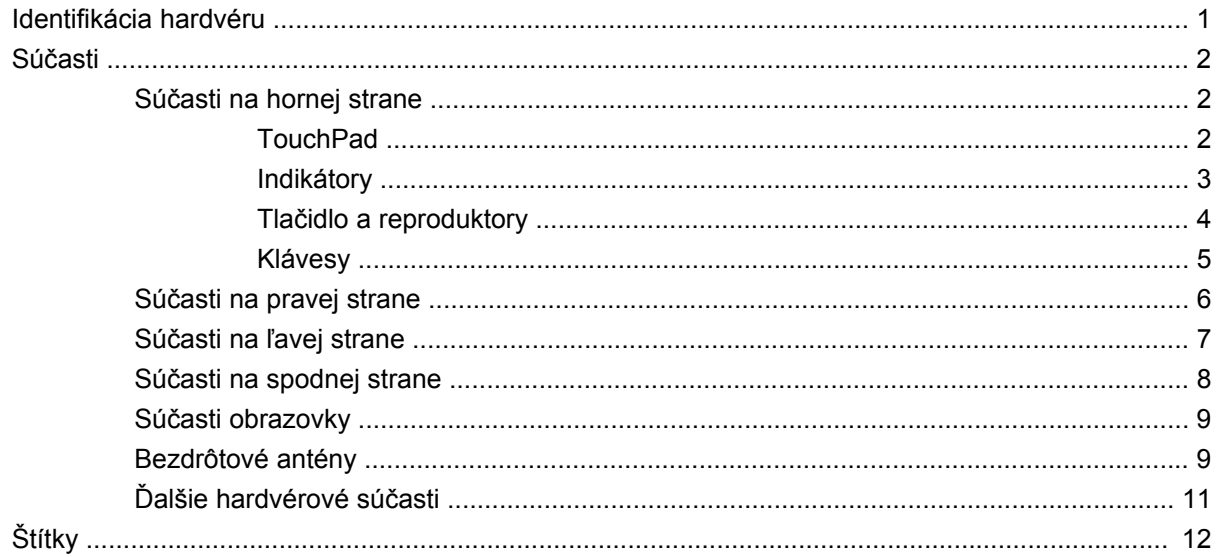

#### 2 Bezdrôtová, lokálna sieť a modem

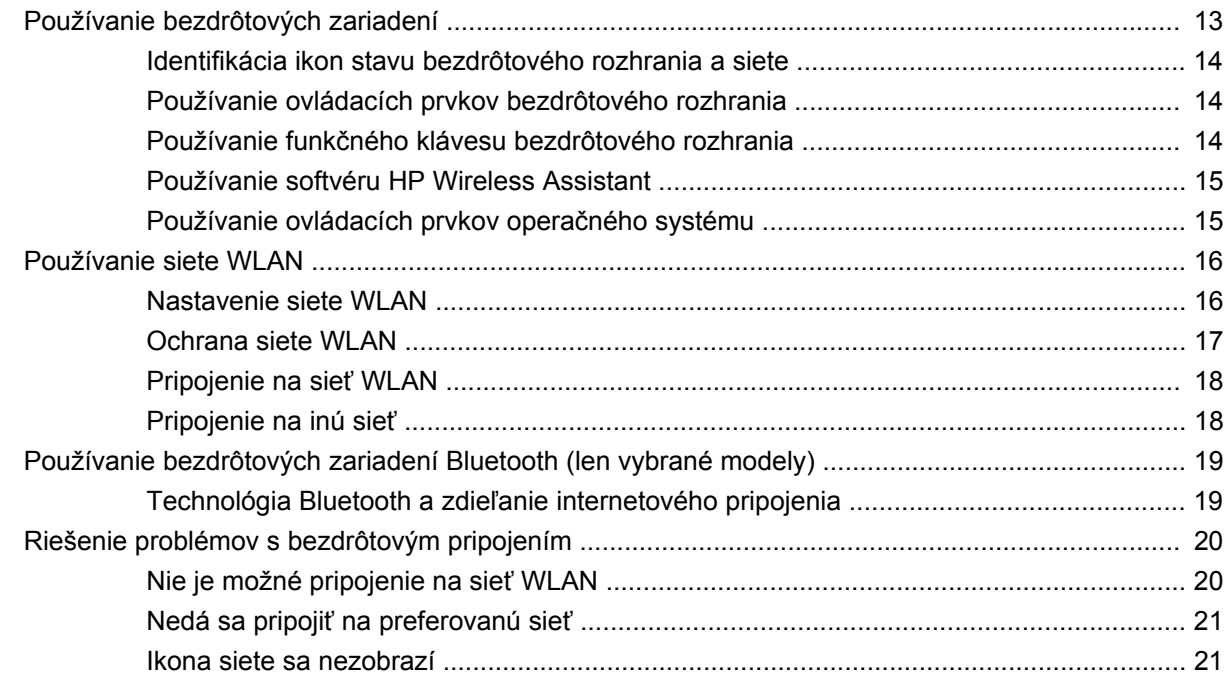

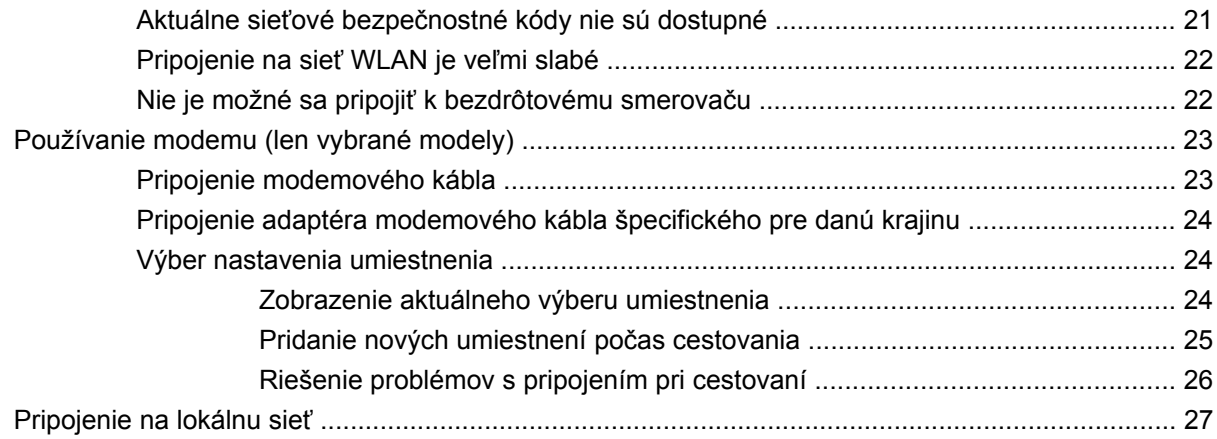

#### 3 Polohovacie zariadenia a klávesnica

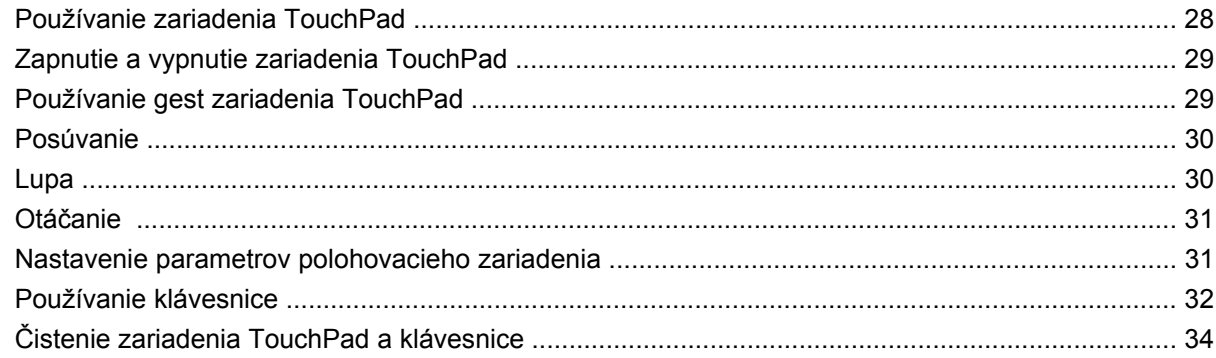

#### 4 Multimédiá

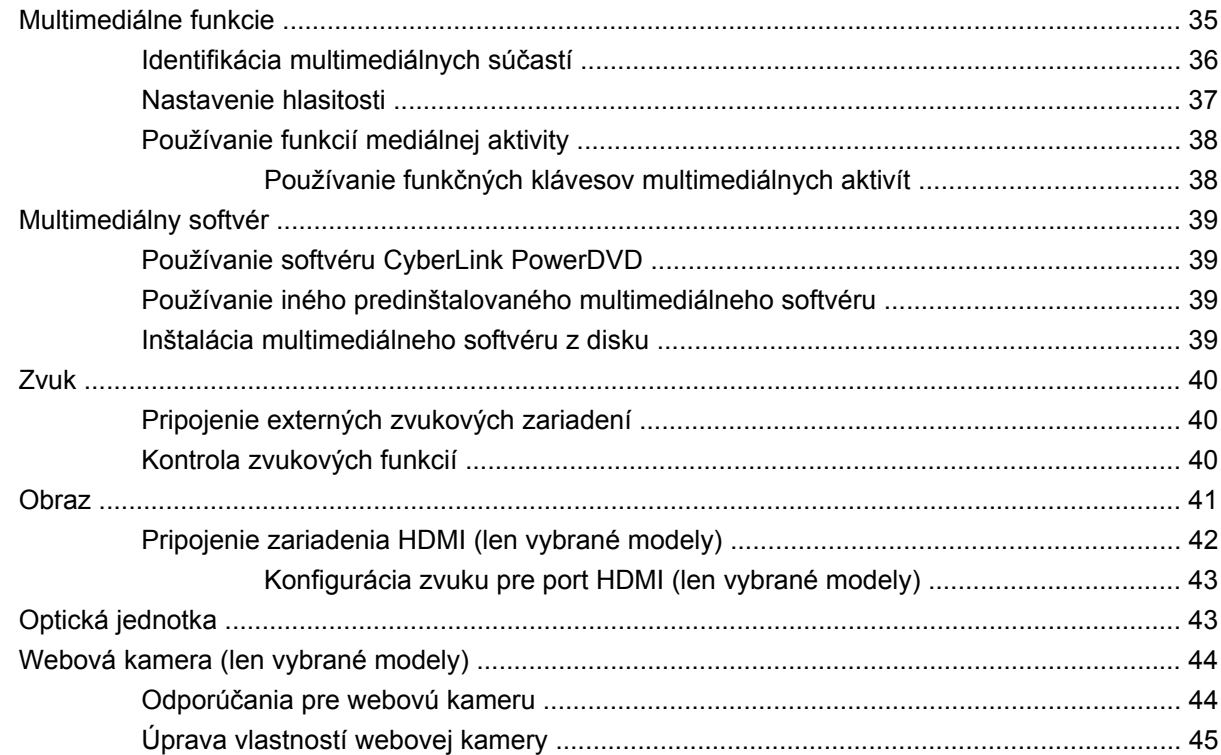

#### **[5 Správa napájania](#page-55-0)**

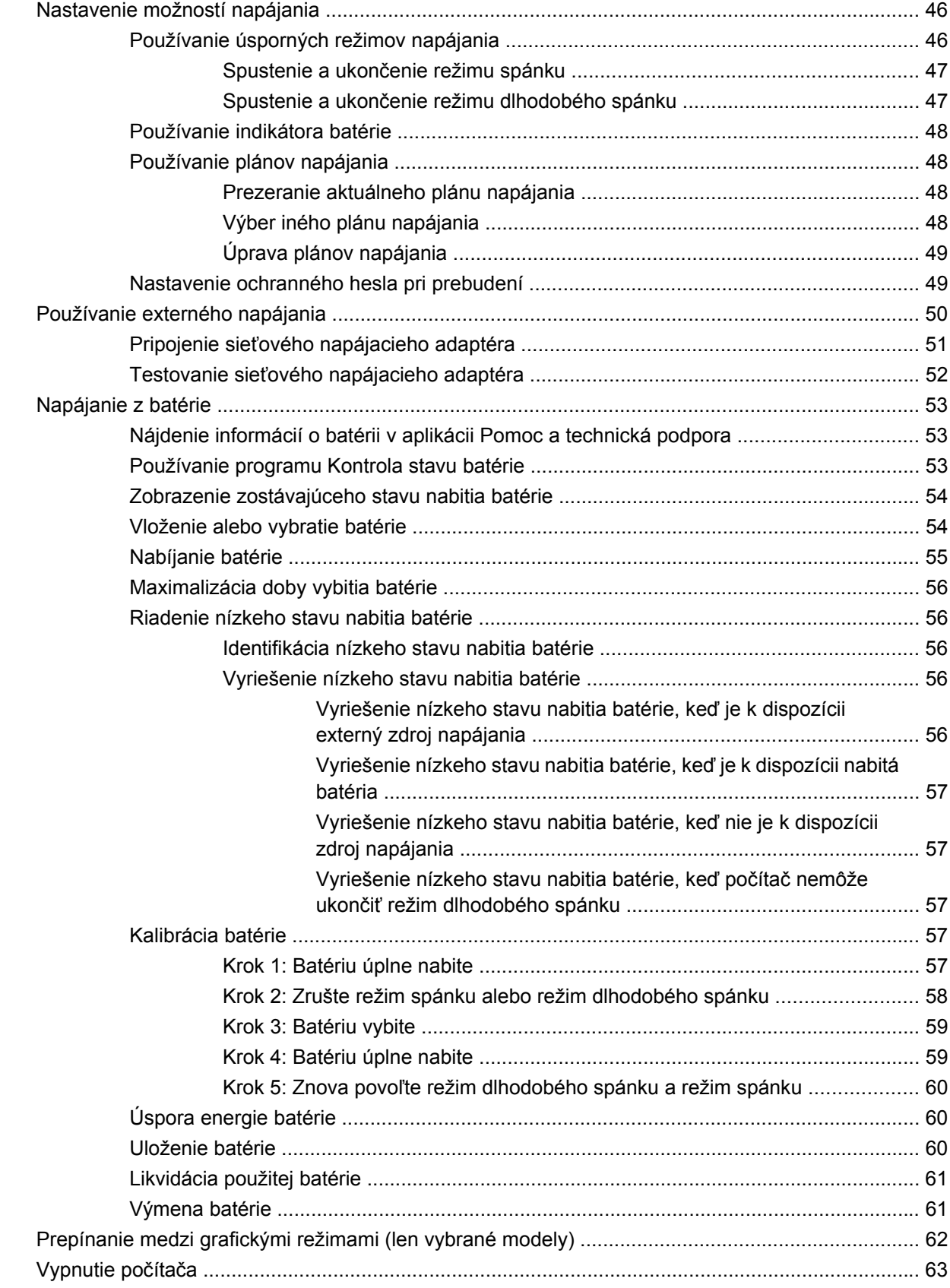

#### **[6 Jednotky](#page-73-0)**

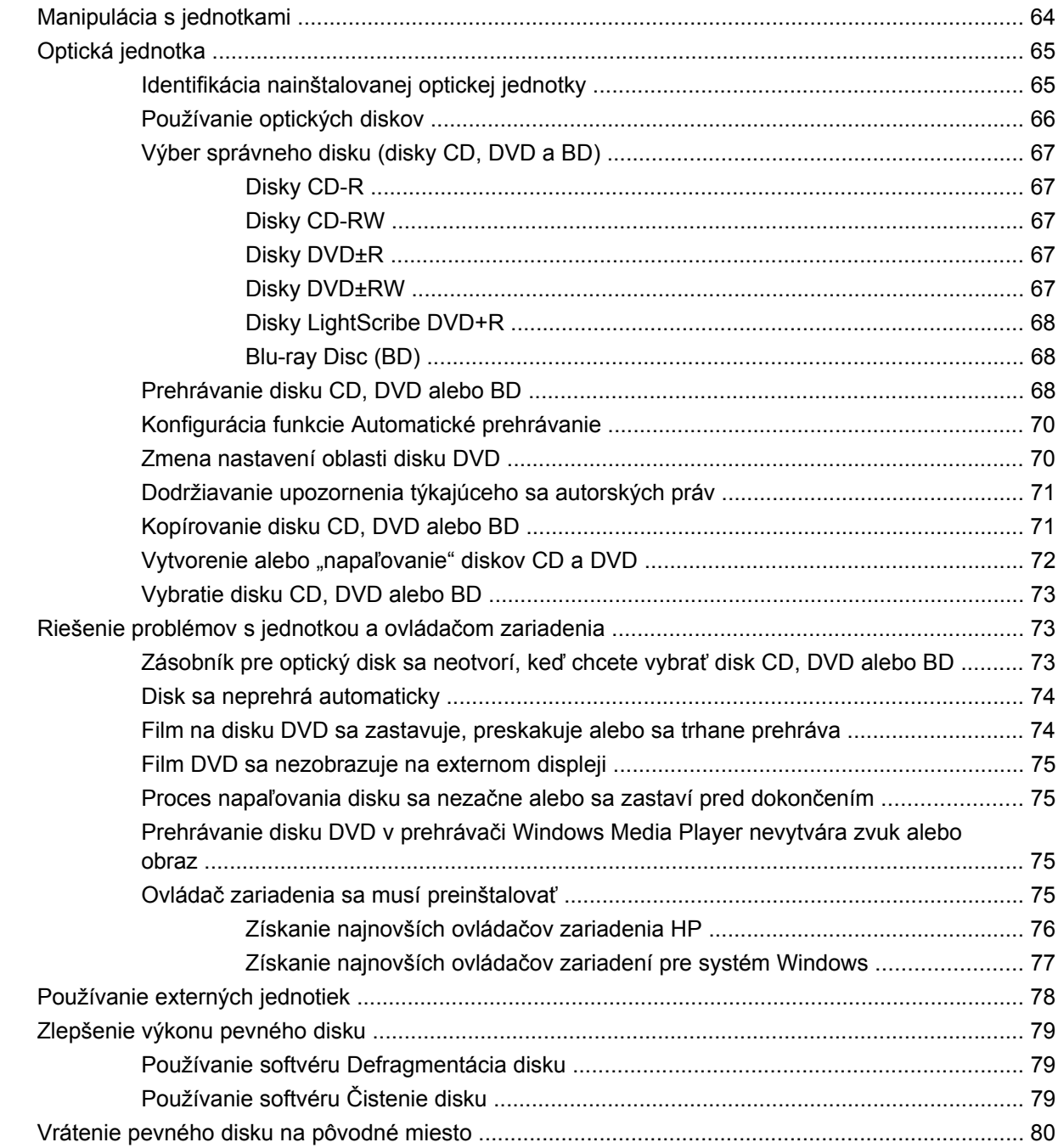

## **[7 Externé zariadenia a externé multimediálne karty](#page-93-0)**

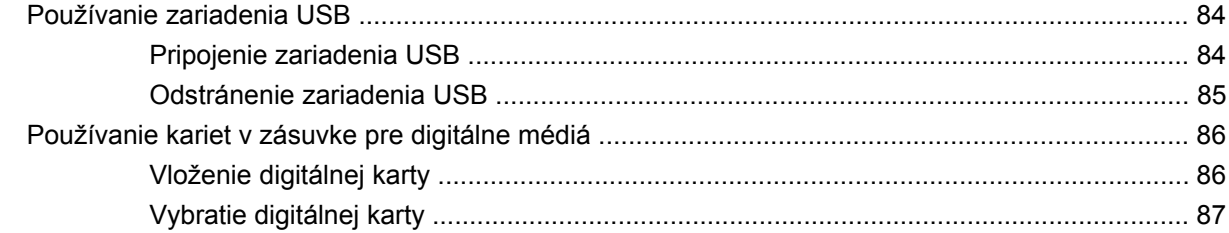

#### 8 Pridanie alebo výmena pamäťového modulu

#### 9 Zabezpečenie

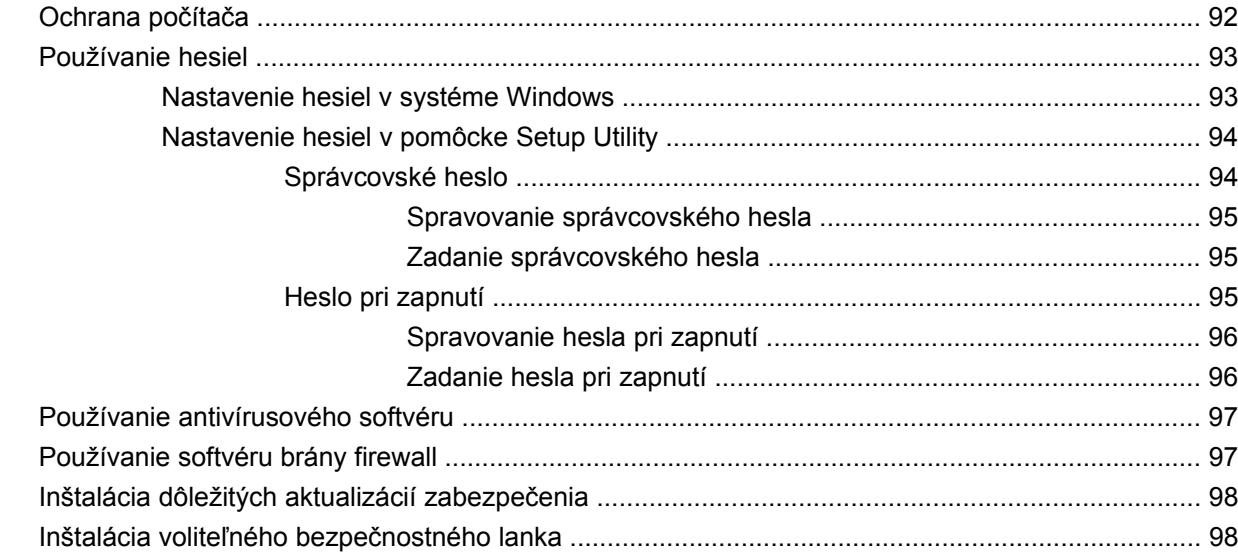

#### Príloha A Pomôcka Setup Utility (BIOS)

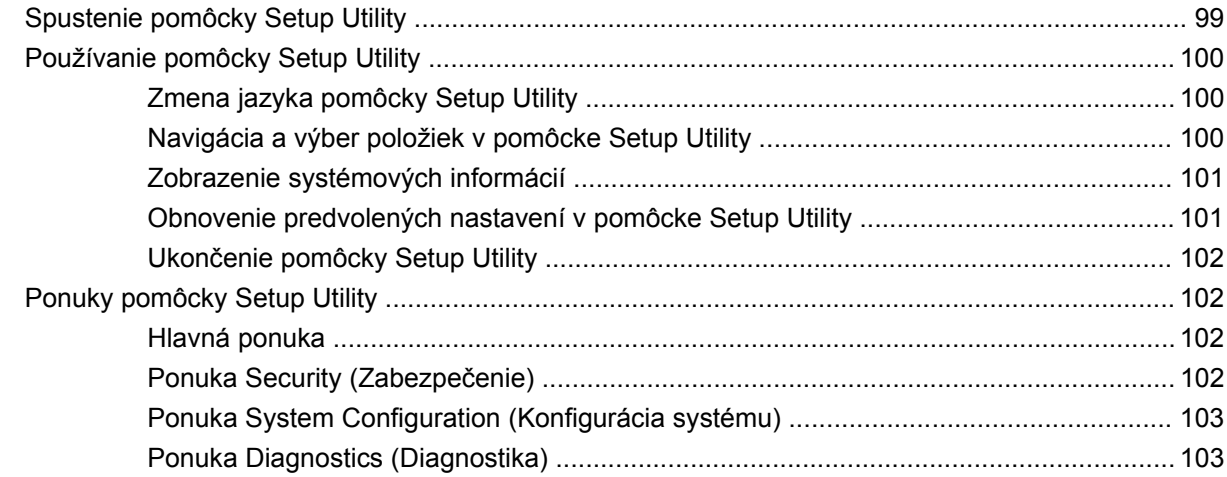

#### Príloha B Aktualizácie softvéru

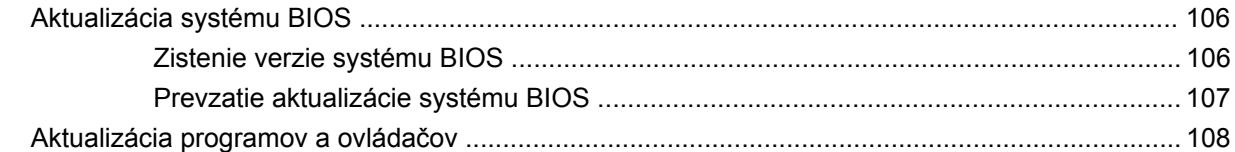

#### Príloha C Zálohovanie a obnova

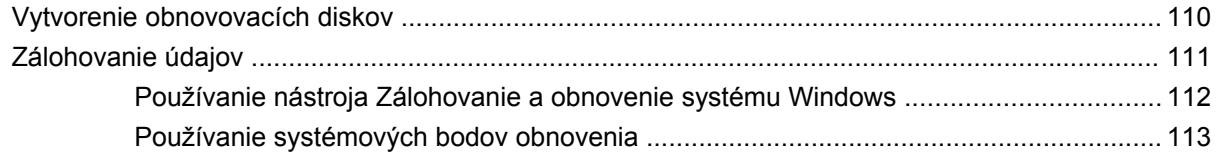

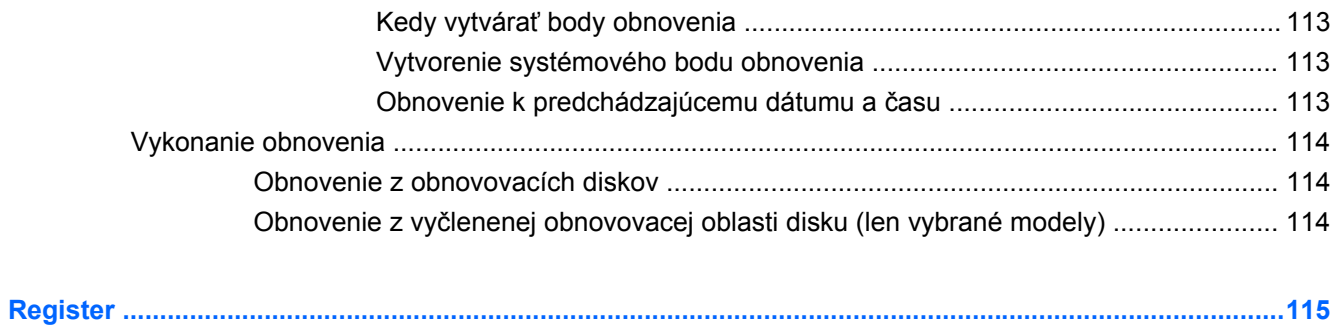

# <span id="page-10-0"></span>**1 Funkcie**

# **Identifikácia hardvéru**

Zoznam hardvéru v počítači nainštalovaného zobrazíte nasledovne:

▲ Vyberte položku **Štart > Ovládací panel > Systém a zabezpečenie**. Potom v časti **Systém** kliknite na položku **Správca zariadení**.

Takisto môžete pridať hardvér alebo modifikovať konfigurácie zariadení pomocou programu Správca zariadení.

**POZNÁMKA:** Systém Windows® obsahuje funkciu kontroly používateľských kont na zlepšenie zabezpečenia počítača. Pri vykonávaní určitých úloh, napríklad pri inštalácii softvéru, spúšťaní pomôcok alebo zmene nastavení systému Windows, sa môže zobraziť výzva na ich povolenie alebo na zadanie hesla. Ďalšie informácie nájdete v aplikácii Pomoc a technická podpora.

# <span id="page-11-0"></span>**Súčasti**

## **Súčasti na hornej strane**

#### **TouchPad**

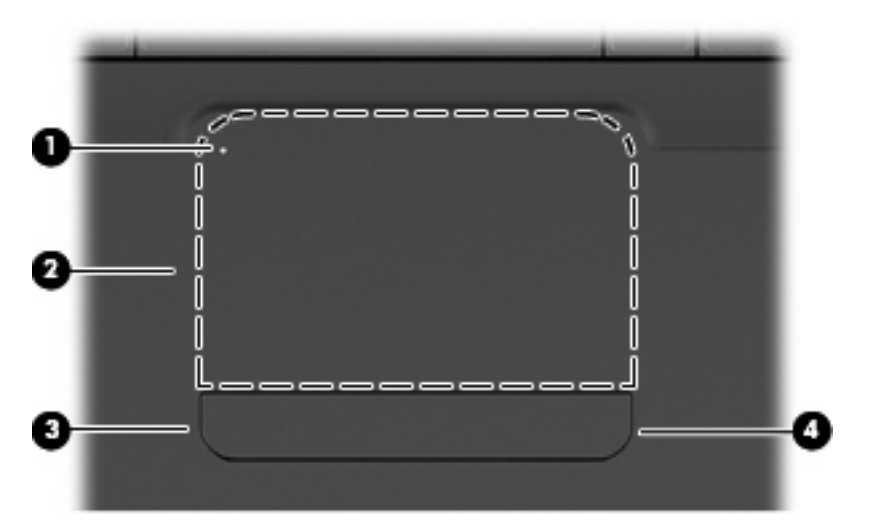

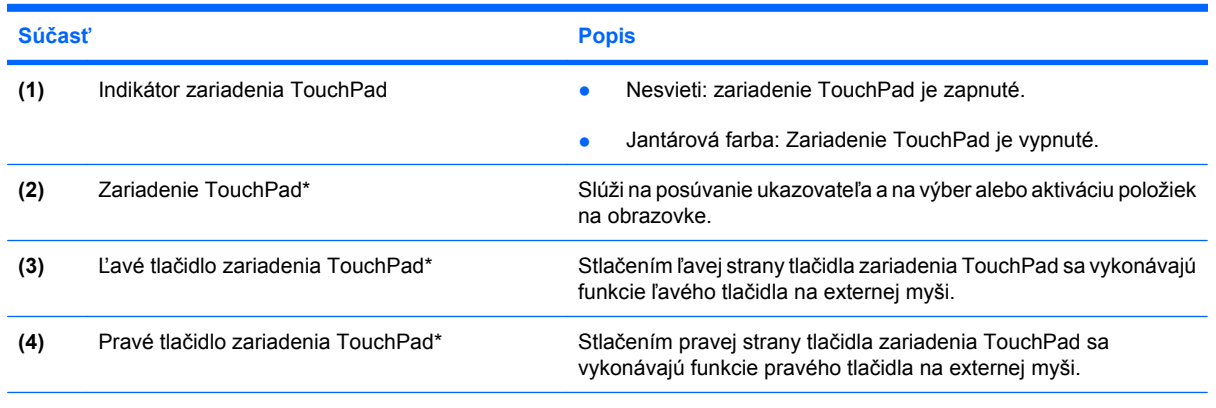

\*Táto tabuľka obsahuje popis nastavení od výrobcu. Ak chcete zobraziť a zmeniť predvoľby polohovacích zariadení, vyberte položku **Štart > Zariadenia a tlačiarne**, kliknite pravým tlačidlom myši na zariadenie predstavujúce váš počítač a vyberte položku **Nastavenie myši**.

Vnútri pravého okraja zariadenia TouchPad je neoznačená posúvacia zóna. Ak chcete vykonať posunutie nahor a nadol pomocou zvislej posúvacej zóny zariadenia TouchPad, posuňte prst nahor alebo nadol vnútri pravého okraja zariadenia TouchPad.

Ďalšie informácie o funkciách zariadenia TouchPad nájdete v časti [Používanie gest zariadenia](#page-38-0) [TouchPad na strane 29.](#page-38-0)

# <span id="page-12-0"></span>**Indikátory**

**POZNÁMKA:** Váš počítač sa môže mierne líšiť od modelu vyobrazeného na obrázku v tejto časti.

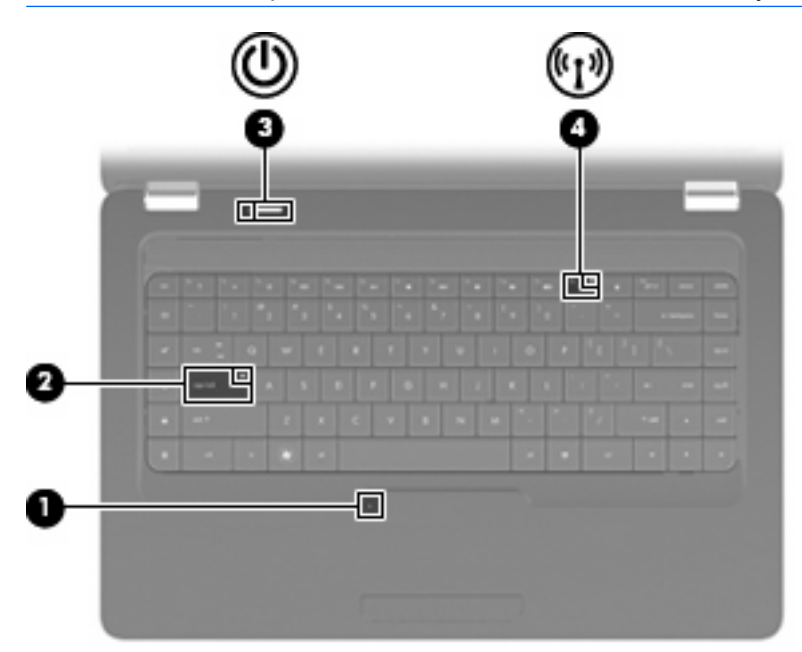

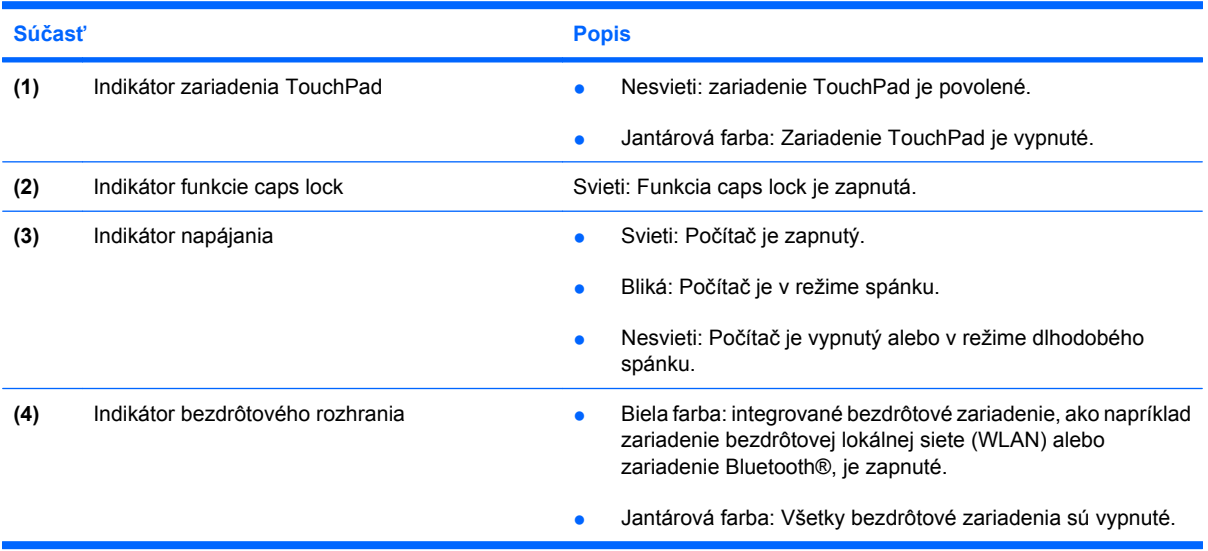

#### <span id="page-13-0"></span>**Tlačidlo a reproduktory**

**POZNÁMKA:** Váš počítač sa môže mierne líšiť od modelu vyobrazeného na obrázku v tejto časti.

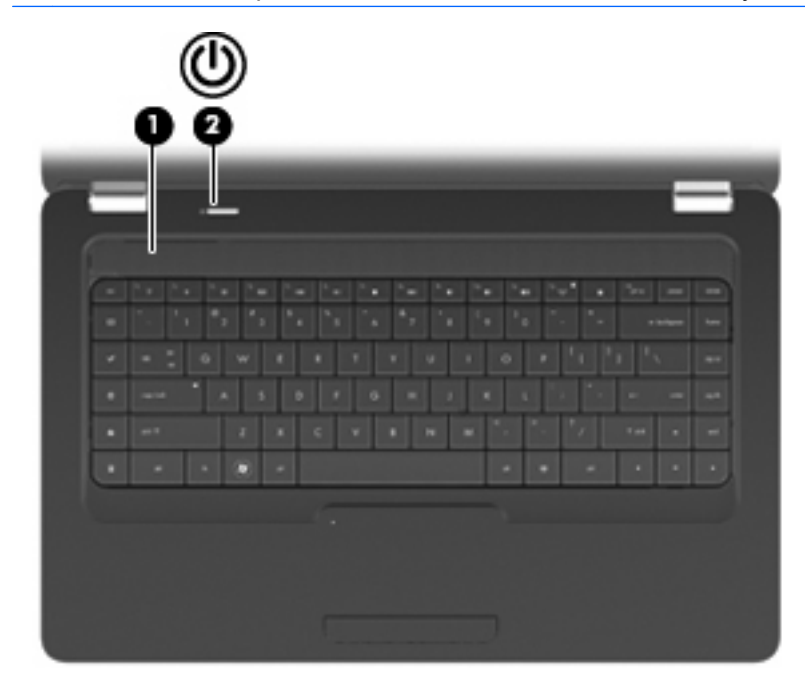

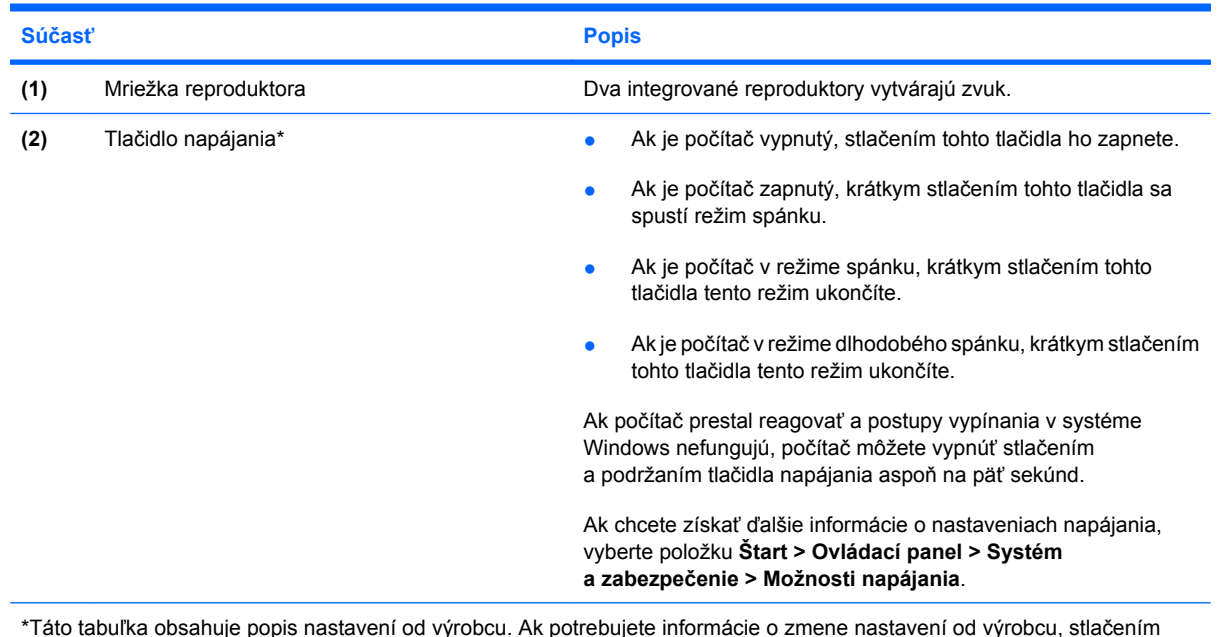

\*Táto tabuľka obsahuje popis nastavení od výrobcu. Ak potrebujete informácie o zmene nastavení od výrobcu, stlačením klávesu f1 otvorte aplikáciu Pomoc a technická podpora.

#### <span id="page-14-0"></span>**Klávesy**

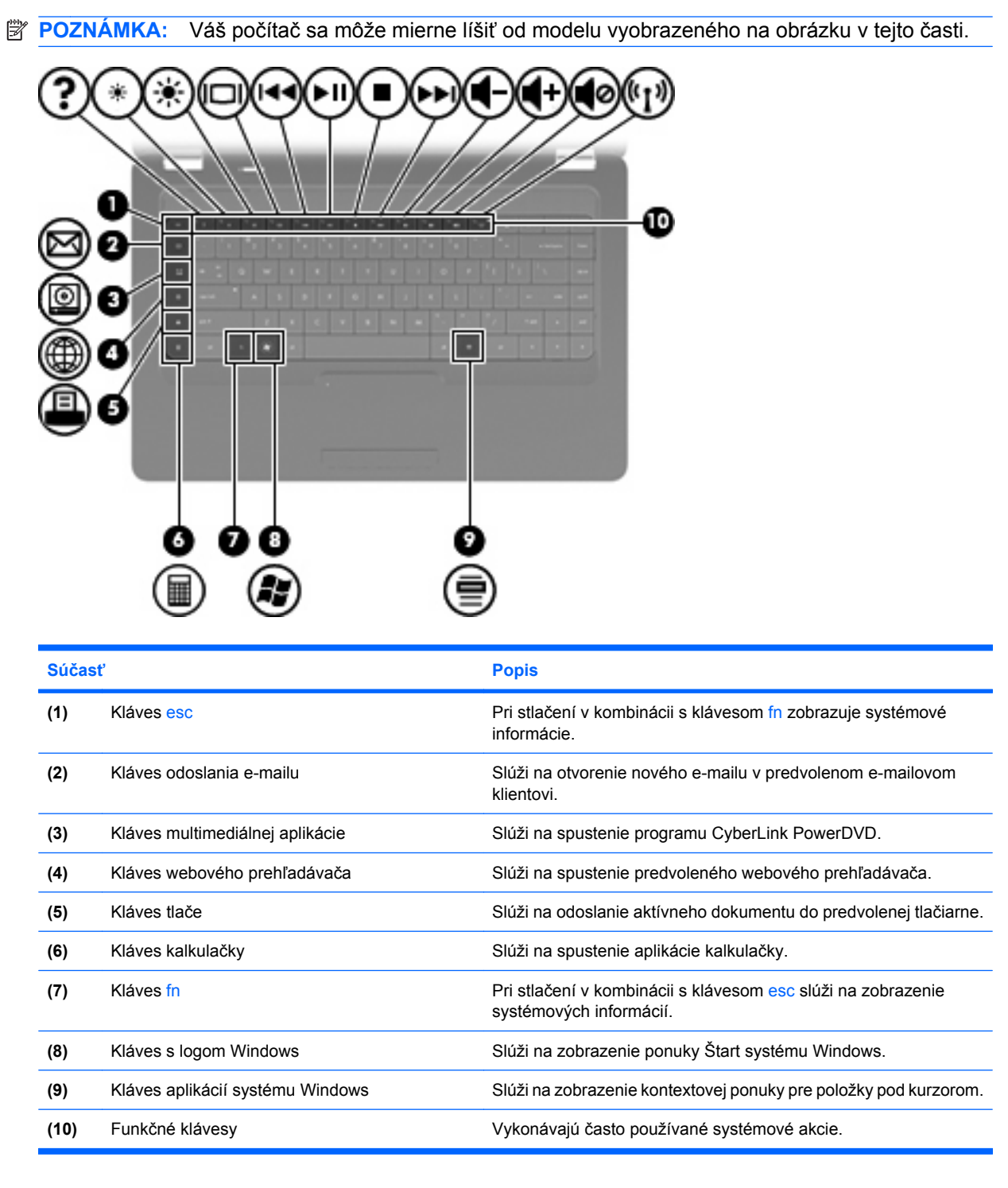

Informácie o používaní funkčných klávesov nájdete v časti [Používanie klávesnice na strane 32.](#page-41-0)

# <span id="page-15-0"></span>**Súčasti na pravej strane**

**POZNÁMKA:** Váš počítač sa môže mierne líšiť od modelu vyobrazeného na obrázku v tejto časti.

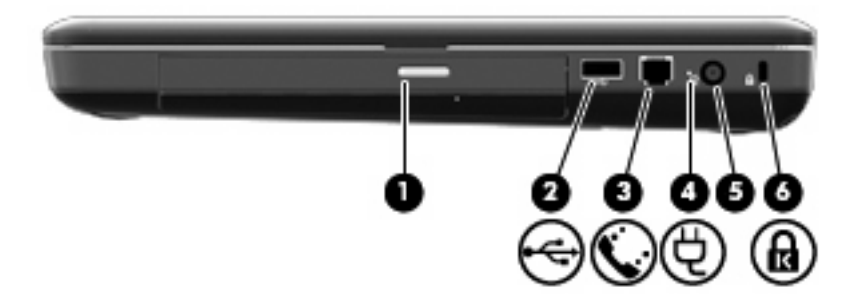

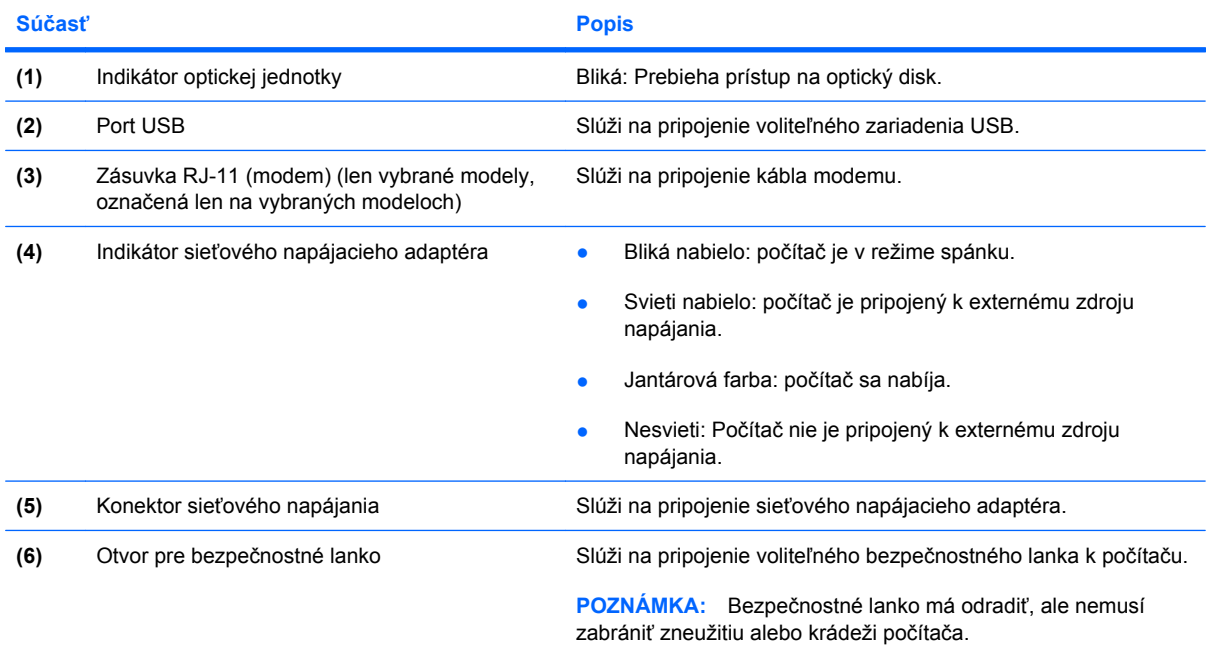

# <span id="page-16-0"></span>**Súčasti na ľavej strane**

**POZNÁMKA:** Váš počítač sa môže mierne líšiť od modelu vyobrazeného na obrázku v tejto časti.

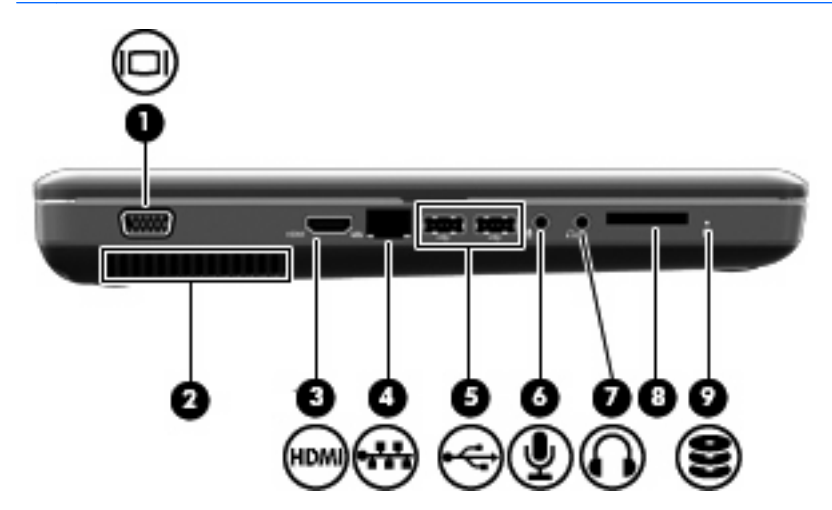

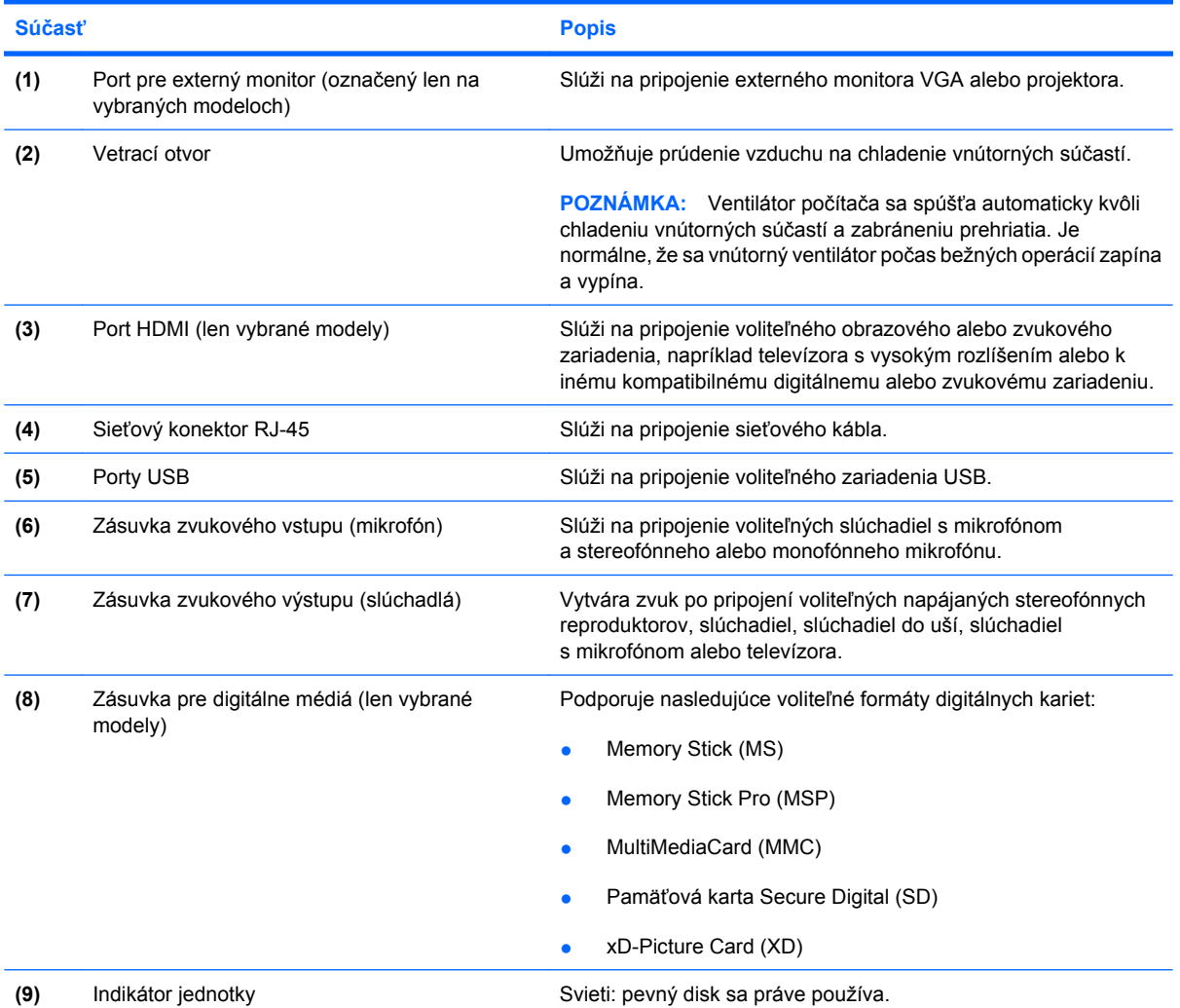

# <span id="page-17-0"></span>**Súčasti na spodnej strane**

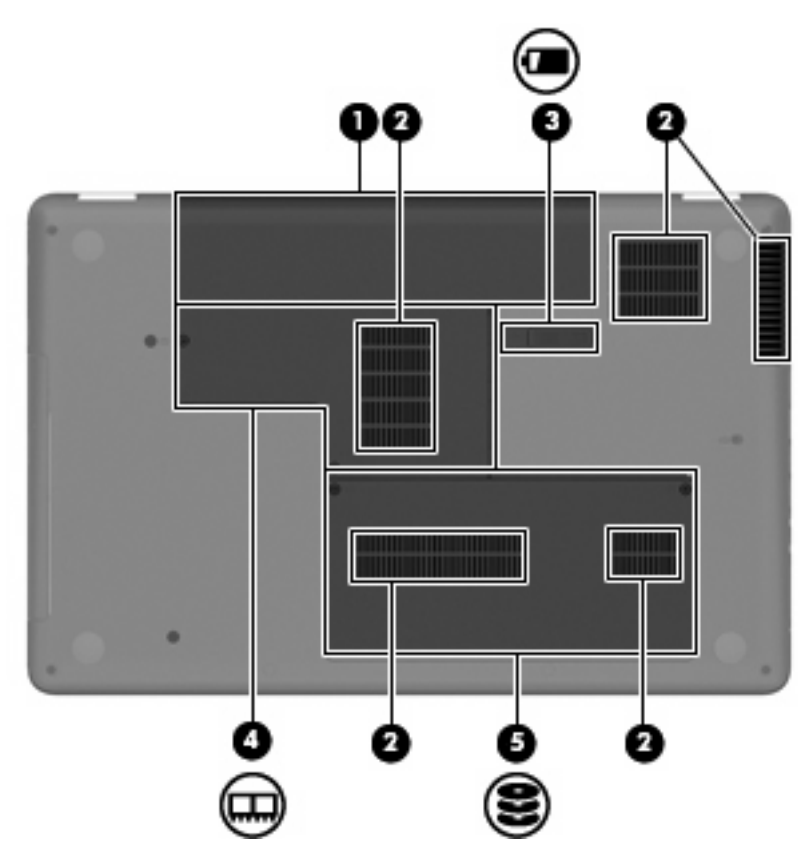

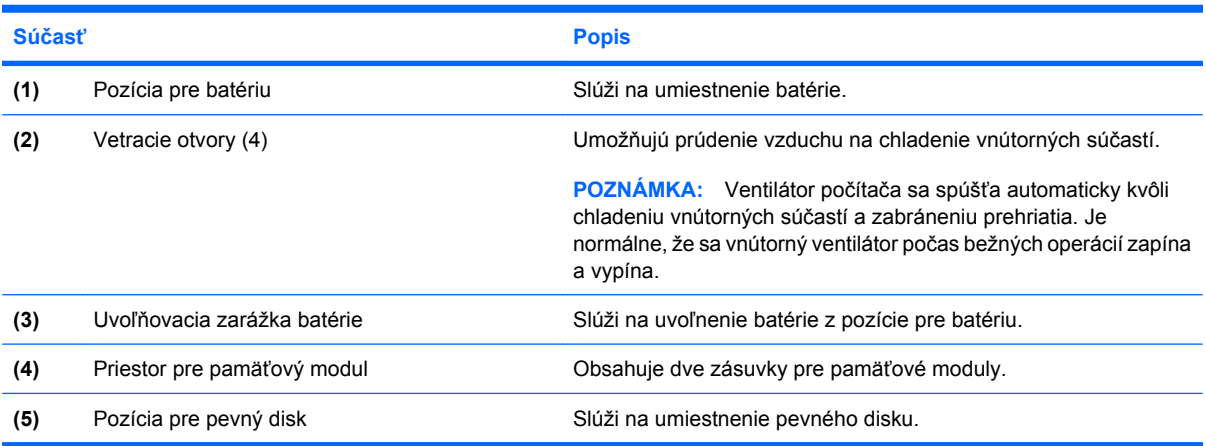

# <span id="page-18-0"></span>**Súčasti obrazovky**

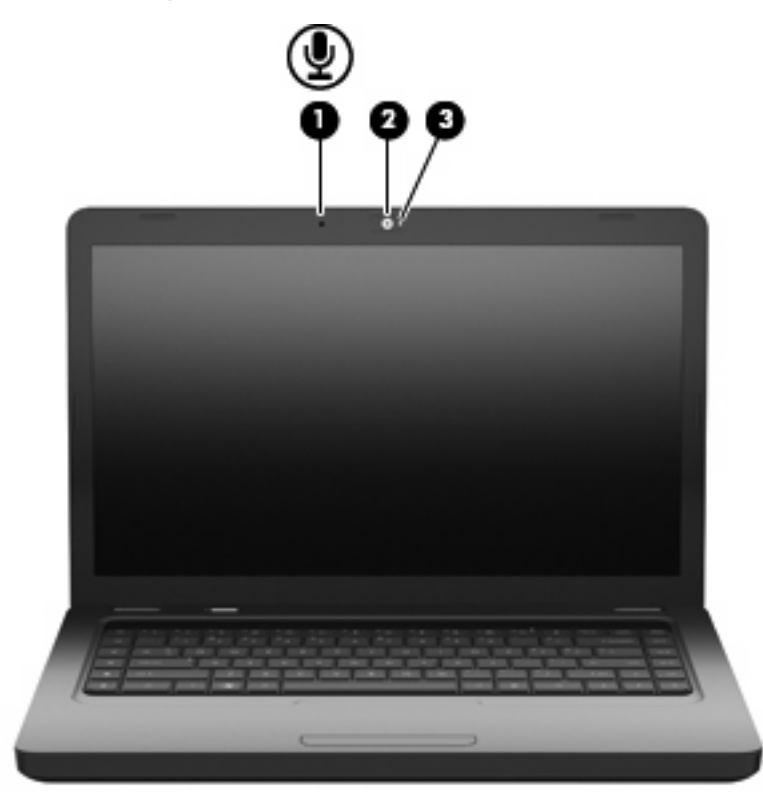

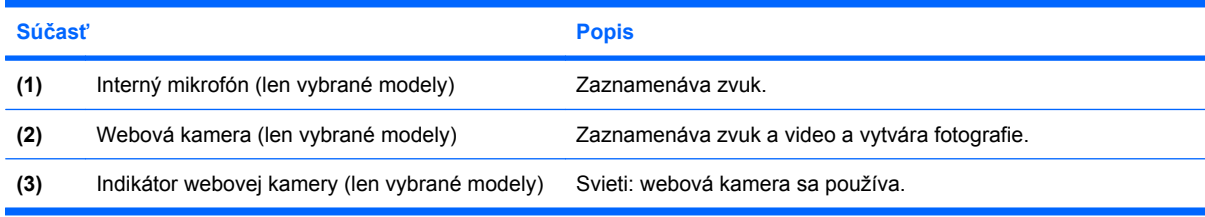

# **Bezdrôtové antény**

Váš model počítača je vybavený dvomi anténami, ktoré zabezpečujú vysielanie a prijímanie signálov z jedného alebo viacerých bezdrôtových zariadení. Tieto antény nie sú viditeľné zvonku počítača.

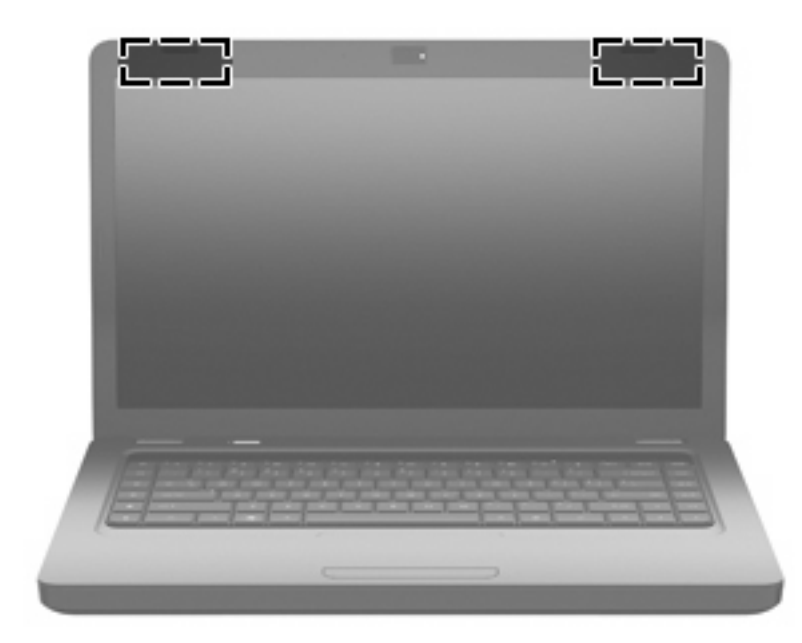

**POZNÁMKA:** Ak má byť prenos signálu optimálny, oblasti v tesnej blízkosti antén (zobrazené na predchádzajúcom obrázku) by mali byť bez prekážok.

Homologizačné upozornenia pre bezdrôtové zariadenia nájdete v sekcii príručky *Homologizačné, bezpečnostné a environmentálne upozornenia*, ktorá sa týka vašej krajiny alebo oblasti. Tieto upozornenia sa nachádzajú v aplikácii Pomoc a technická podpora.

# <span id="page-20-0"></span>**Ďalšie hardvérové súčasti**

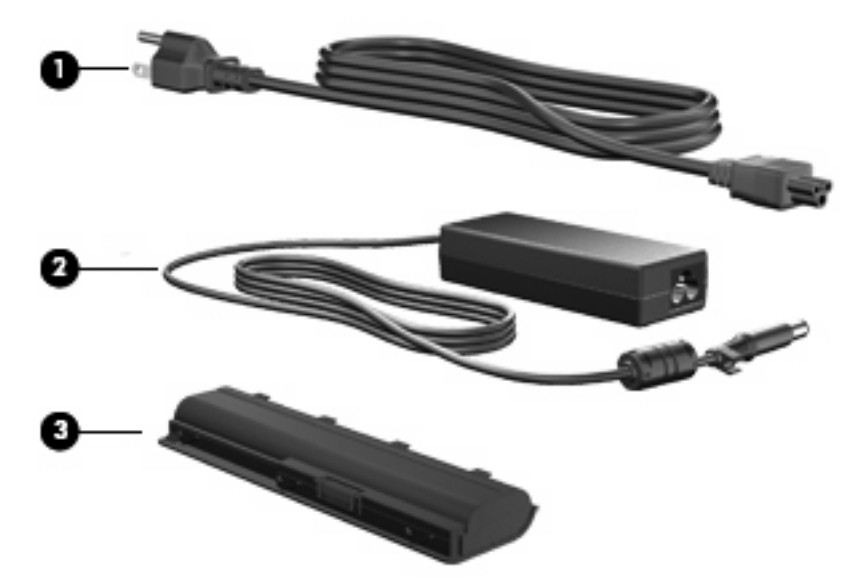

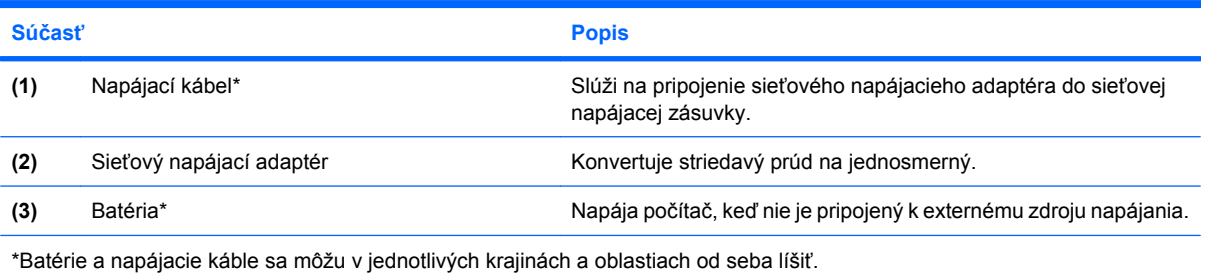

# <span id="page-21-0"></span>**Štítky**

Na štítkoch prilepených na počítači sú uvedené informácie, ktoré môžete potrebovať pri odstraňovaní problémov s počítačom, alebo keď cestujete a používate počítač v rôznych krajinách alebo oblastiach.

**POZNÁMKA:** Tieto informácie si pripravte, keď budete kontaktovať oddelenie technickej podpory.

Servisný štítok – obsahuje sériové číslo počítača, číslo produktu, informácie o záruke a číslo modelu. Tento štítok sa nachádza na spodnej strane počítača.

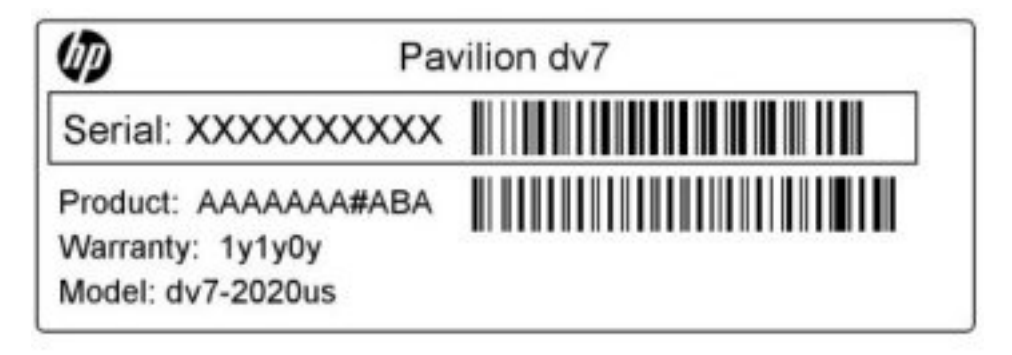

- Certifikát pravosti od spoločnosti Microsoft<sup>®</sup> obsahuje kód Product Key systému Windows. Kód Product Key môžete potrebovať pri riešení problémov s operačným systémom alebo pri jeho aktualizácii. Tento certifikát sa nachádza na spodnej strane počítača.
- Homologizačný štítok obsahuje homologizačné informácie o počítači. Homologizačný štítok sa nachádza vo vnútri pozície pre batériu.
- Schvaľovací štítok modemu (len vybrané modely) obsahuje homologizačné informácie o modeme a uvádza známky príslušných úradov vyžadované v niektorých krajinách alebo oblastiach, v ktorých bolo schválené použitie tohto modemu. Tieto informácie môžete potrebovať pri cestovaní do zahraničia. Schvaľovací štítok modemu sa nachádza vo vnútri pozície pre pevný disk.
- Štítky s informáciami o certifikácii bezdrôtových zariadení obsahujú informácie o voliteľných bezdrôtových zariadeniach a schvaľovacie známky niektorých krajín alebo oblastí, pre ktoré boli schválené tieto zariadenia. Voliteľným zariadením môže byť zariadenie bezdrôtovej lokálnej siete (WLAN) alebo voliteľné zariadenie Bluetooth®. Ak model vášho počítača obsahuje aspoň jedno bezdrôtové zariadenie, súčasťou počítača je najmenej jeden certifikačný štítok. Tieto informácie môžete potrebovať pri cestovaní do zahraničia. Štítky s informáciami o certifikácii bezdrôtových zariadení sa nachádzajú vo vnútri priestoru pre pamäťový modul.

# <span id="page-22-0"></span>**2 Bezdrôtová, lokálna sieť a modem**

# **Používanie bezdrôtových zariadení**

Bezdrôtová technológia slúži na prenos údajov rádiovými vlnami namiesto drôtov. Váš počítač môže byť vybavený jedným alebo viacerými týmito bezdrôtovými zariadeniami:

- Zariadenie lokálnej bezdrôtovej siete (WLAN) pripája počítač k lokálnym bezdrôtovým sieťam (bežne označovaným aj ako siete Wi-Fi, bezdrôtové siete LAN alebo WLAN) vo firmách, doma a na verejných priestranstvách ako sú letiská, reštaurácie, kaviarne, hotely a univerzity. V sieťach WLAN každé mobilné bezdrôtové zariadenie komunikuje s bezdrôtovým smerovačom alebo bezdrôtovým prístupovým bodom.
- Zariadenie Bluetooth® (len vybrané modely) slúži na vytvorenie osobnej siete (PAN), ktorá umožňuje pripojenie k iným zariadeniam Bluetooth, ako sú počítače, telefóny, tlačiarne, slúchadlá s mikrofónom, reproduktory a fotoaparáty. Každé zariadenie v sieti PAN komunikuje priamo s ostatnými zariadeniami a tieto zariadenia musia byť relatívne blízko seba, zvyčajne do 10 metrov.

Počítače so zariadeniami WLAN podporujú aspoň jeden z nasledujúcich priemyselných štandardov IEEE:

- 802.11b, najstarší štandard, ktorý podporuje prenosové rýchlosti až do 11 Mb/s a funguje na frekvencii 2,4 GHz.
- 802.11g podporuje prenosové rýchlosti až do 54 Mb/s a funguje na frekvencii 2,4 GHz. Zariadenie WLAN 802.11g je spätne kompatibilné so zariadeniami 802.11b, takže môžu fungovať spoločne v jednej sieti.
- 802.11a podporuje prenosové rýchlosti až do 54 Mb/s a funguje na frekvencii 5 GHz.
- **POZNÁMKA:** Štandard 802.11a nie je kompatibilný so štandardmi 802.11b a 802.11g.
- 802.11n podporuje prenosové rýchlosti až do 450 Mb/s a funguje na frekvenciách 2,4 GHz alebo 5 GHz, takže je spätne kompatibilný so štandardmi 802.11a, b aj g.

Ďalšie informácie o bezdrôtovej technológii nájdete v informáciách a webových prepojeniach uvedených v aplikácii Pomoc a technická podpora.

## <span id="page-23-0"></span>**Identifikácia ikon stavu bezdrôtového rozhrania a siete**

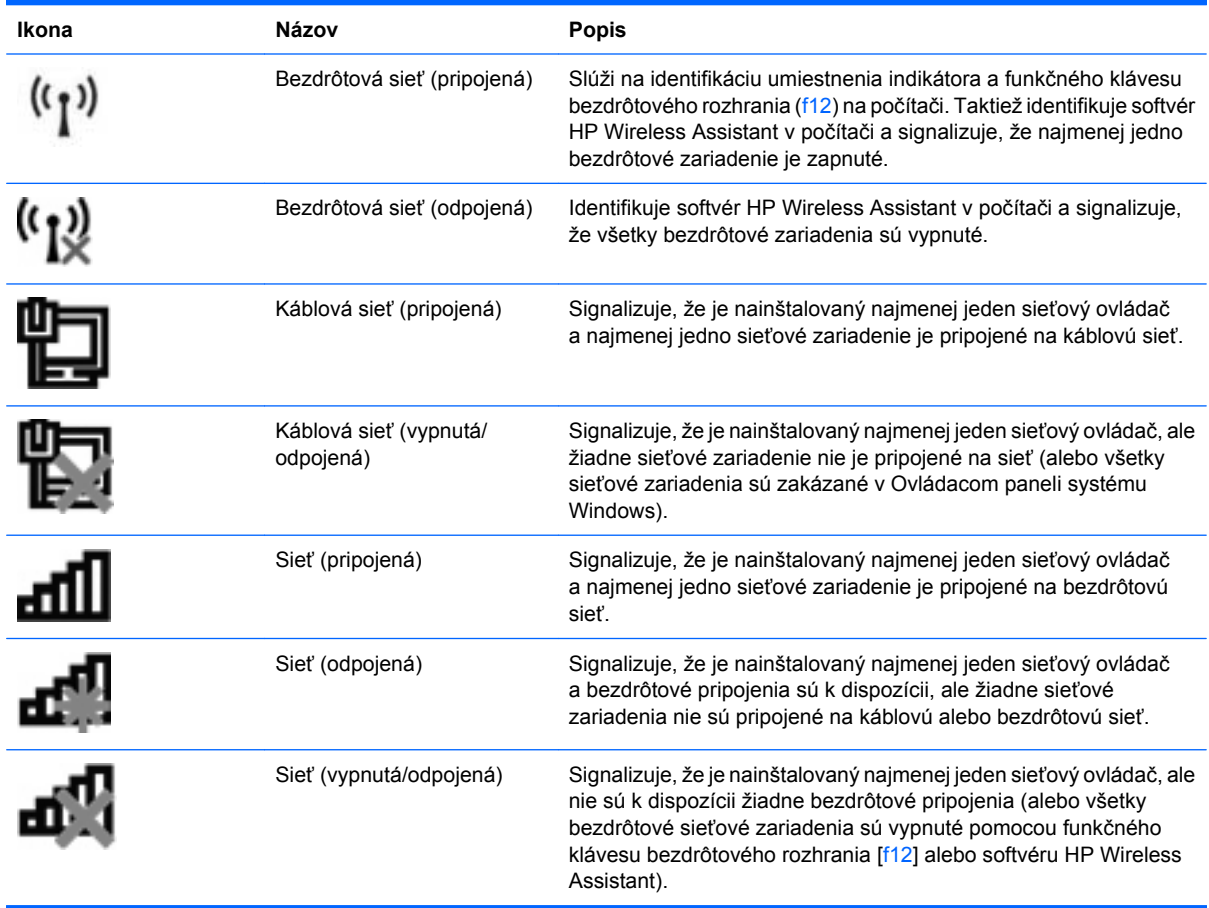

## **Používanie ovládacích prvkov bezdrôtového rozhrania**

Bezdrôtové zariadenia v počítači môžete ovládať pomocou týchto prvkov:

- Funkčný kláves bezdrôtového rozhrania (f12)
- Softvér HP Wireless Assistant
- Ovládacie prvky operačného systému

## **Používanie funkčného klávesu bezdrôtového rozhrania**

Počítač má funkčný kláves bezdrôtového rozhrania (f12), najmenej jedno bezdrôtové zariadenie a jeden indikátor bezdrôtového rozhrania. Všetky bezdrôtové zariadenia v počítači sú pri dodaní od výrobcu aktívne, takže indikátor bezdrôtového rozhrania po zapnutí počítača svieti (nabielo).

Indikátor bezdrôtového rozhrania signalizuje celkový stav napájania bezdrôtových zariadení, nie stav jednotlivých zariadení. Ak indikátor bezdrôtového rozhrania svieti nabielo, najmenej jedno bezdrôtové zariadenie je zapnuté. Ak má indikátor bezdrôtového rozhrania jantárovú farbu, všetky bezdrôtové zariadenia sú vypnuté.

Keďže bezdrôtové zariadenia sú v predvolenom nastavení od výrobcu zapnuté, funkčný kláves bezdrôtového rozhrania (f12) môžete použiť na súčasné zapnutie alebo vypnutie všetkých bezdrôtových zariadení. Jednotlivé bezdrôtové zariadenia môžete ovládať prostredníctvom softvéru HP Wireless Assistant.

### <span id="page-24-0"></span>**Používanie softvéru HP Wireless Assistant**

Bezdrôtové zariadenie môžete zapnúť alebo vypnúť pomocou softvéru HP Wireless Assistant. Ak bolo bezdrôtové zariadenie zakázané v pomôcke Setup Utility, musíte ho najprv znova povoliť v pomôcke Setup Utility a až potom sa bude dať zapnúť a vypnúť v programe Wireless Assistant.

**POZNÁMKA:** Aktivácia alebo zapnutie bezdrôtového zariadenia automaticky počítač nepripojí k sieti ani k zariadeniu s aktívnym rozhraním Bluetooth.

Ak chcete zobraziť stav bezdrôtových zariadení, kliknite na ikonu **Zobraziť skryté ikony**, na šípku v ľavej časti oblasti oznámení a potom nastavte ukazovateľ myši nad ikonu bezdrôtového rozhrania.

Ak sa v oblasti oznámení nezobrazuje ikona bezdrôtového rozhrania, vlastnosti softvéru Wireless Assistant môžete zmeniť vykonaním nasledujúcich krokov:

- **1.** Vyberte položku **Štart > Ovládací panel > Mobilný počítač > Centrum nastavenia mobilných zariadení**.
- **2.** Kliknite na ikonu bezdrôtového rozhrania v okne programu Wireless Assistant, ktorá je umiestnená v dolnom riadku aplikácie Windows Centrum nastavenia mobilných zariadení. Otvorí sa softvér Wireless Assistant.
- **3.** Kliknite na tlačidlo **Vlastnosti**.
- **4.** Začiarknite políčko vedľa ikony programu **HP Wireless Assistant** v oblastí oznámení.
- **5.** Kliknite na tlačidlo **Použiť**.
- **6.** Kliknite na tlačidlo **Zavrieť**.

Ďalšie informácie nájdete v pomocníkovi aplikácie Wireless Assistant:

- **1.** Otvorte softvér Wireless Assistant kliknutím na ikonu bezdrôtového rozhrania v súčasti Windows Centrum nastavenia mobilných zariadení.
- **2.** Kliknite na tlačidlo **Pomocník**.

#### **Používanie ovládacích prvkov operačného systému**

Niektoré operačné systémy umožňujú spravovať integrované bezdrôtové zariadenia a bezdrôtové pripojenie. Napríklad systém Windows obsahuje Centrum sietí, ktoré umožňuje nainštalovať sieť, spravovať bezdrôtové siete, nastaviť, diagnostikovať alebo opraviť pripojenia.

Centrum sietí otvoríte kliknutím na položku **Štart > Ovládací panel > Sieť a Internet > Centrum sietí**.

Ďalšie informácie získate kliknutím na položku **Štart > Pomoc a technická podpora**.

# <span id="page-25-0"></span>**Používanie siete WLAN**

Pomocou zariadenia WLAN môžete pristupovať k bezdrôtovej lokálnej sieti (WLAN), ktorá sa skladá z ďalších počítačov a príslušenstva prepojených bezdrôtovým smerovačom alebo bezdrôtovým prístupovým bodom.

**POZNÁMKA:** Pojmy *bezdrôtový smerovač* a *bezdrôtový prístupový bod* sa často používajú synonymne.

- Veľké siete WLAN, napríklad firemné alebo verejné siete WLAN obvykle využívajú bezdrôtové prístupové body, ktoré dokážu obsluhovať veľký počet počítačov a príslušenstva a ktoré dokážu oddeliť dôležité sieťové funkcie.
- Domáca sieť WLAN alebo sieť WLAN malej kancelárie obvykle využíva bezdrôtový smerovač, ktorý umožňuje niekoľkým počítačom komunikujúcim bezdrôtovo a klasicky po kábloch, aby zdieľali internetové pripojenie, tlačiareň a súbory, a to všetko bez nutnosti investície do ďalšieho hardvéru alebo softvéru.

Aby ste v počítači mohli používať zariadenie WLAN, musíte sa pripojiť k infraštruktúre WLAN (je k dispozícii prostredníctvom poskytovateľa služby alebo vo verejnej, resp. firemnej sieti).

### **Nastavenie siete WLAN**

Aby ste mohli nastaviť sieť WLAN a pripájať sa na internet, potrebujete nasledujúce zariadenia:

- Širokopásmový modem (DSL alebo káblový) **(1)** a služby vysokorýchlostného pripojenia na internet zakúpené od poskytovateľa internetových služieb (ISP)
- Bezdrôtový smerovač (zakúpený samostatne) **(2)**
- Bezdrôtový počítač **(3)**

Na obrázku uvedenom dole je príklad inštalácie bezdrôtovej siete, ktorá je pripojená na internet.

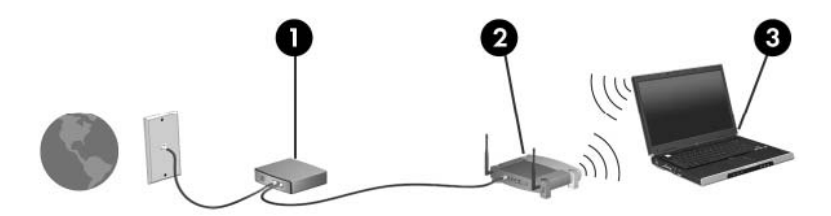

Ako sa bude vaša sieť rozrastať, môžu byť k nej pripájané ďalšie bezdrôtové počítače alebo počítače komunikujúce po kábloch, aby mali prístup na internet.

Pomoc pri nastavení siete WLAN nájdete v informáciách poskytnutých výrobcom smerovača alebo poskytovateľom internetových služieb.

## <span id="page-26-0"></span>**Ochrana siete WLAN**

Pretože štandardy WLAN boli vytvorené len s obmedzenými možnosťami zabezpečenia, ktoré neumožňujú zabrániť silnejším útokom, je dôležité vedieť, že siete WLAN sú slabo chránené pred známymi bezpečnostnými rizikami.

Siete WLAN na verejných miestach, v tzv. verejných prístupových bodoch, napríklad v kaviarňach a na letiskách, často neposkytujú žiadne zabezpečenie. Nové technológie vyvíjané výrobcami bezdrôtových zariadení a poskytovateľmi služieb verejných prístupových bodov zlepšujú zabezpečenie a ochranu osobných údajov na verejných priestranstvách. Ak máte obavy o bezpečnosť svojho počítača vo verejných prístupových bodoch, obmedzujte v nich svoje sieťové aktivity len na nedôležité e-maily a základné surfovanie po internete.

Ak inštalujete bezdrôtovú sieť WLAN alebo pristupujete k existujúcej sieti WLAN, vždy aktivujte funkcie zabezpečenia, aby ste sieť chránili pred neoprávneným prístupom. Bežnými bezpečnostnými úrovňami sú WPA-Personal (Wi-Fi Protected Access-Personal) a WEP (Wired Equivalent Privacy). Pretože signál bezdrôtového vysielania sa dostane aj mimo sieť, iné zariadenia WLAN môžu nezabezpečený signál zachytiť a buď sa neželane pripojiť k sieti alebo zachytávať prenášané údaje. Sieť WLAN však môžete chrániť:

#### ● **Použite bezdrôtový vysielač so zabudovaným zabezpečením**

Mnohé bezdrôtové základňové stanice, brány a smerovače obsahujú zabudované bezpečnostné funkcie, napríklad bezdrôtové bezpečnostné protokoly a brány firewall. So správnym bezdrôtovým vysielačom môžete sieť chrániť pred väčšinou bežných bezdrôtových bezpečnostných rizík.

#### ● **Používajte bránu firewall**

Brána firewall je bariéra, ktorá kontroluje údaje a aj požiadavky na údaje, ktoré sa posielajú do siete a eliminuje podozrivé položky. Brány firewall sa poskytujú v mnohých podobách, softvérových a aj hardvérových. Niektoré siete využívajú kombináciu oboch typov.

#### ● **Používajte bezdrôtové šifrovanie**

Pre vašu sieť WLAN sú k dispozícii rôzne dômyselné šifrovacie protokoly:

- **WEP (Wired Equivalent Privacy)** je bezdrôtový bezpečnostný protokol, ktorý kóduje alebo šifruje všetky sieťové údaje pomocou kľúča WEP ešte pred ich prenosom. Zvyčajne je možné nechať sieť prideliť kľúč WEP. Alternatívne môžete nastaviť vlastný kľúč, vygenerovať iný kľúč alebo vybrať iné rozšírené možnosti. Bez správneho kľúča iní používatelia nebudú môcť používať sieť WLAN.
- **WPA (Wi-Fi Protected Access)**, podobne ako WEP, využíva bezpečnostné nastavenia na šifrovanie a dešifrovanie údajov, ktoré sú prenášané cez sieť. Avšak namiesto statického bezpečnostného kľúča na šifrovanie údajov tak, ako používa protokol WEP, protokol WPA používa protokol TKIP (protokol dočasného kľúča integrity) na dynamické generovanie nového kľúča pre každý paket údajov. Takisto generuje rôzne sady kľúčov pre každý počítač v sieti.

## <span id="page-27-0"></span>**Pripojenie na sieť WLAN**

Postup pripojenia na sieť WLAN:

- **1.** Skontrolujte, či je zariadenie WLAN zapnuté (indikátor bezdrôtového rozhrania svieti nabielo). Ak má indikátor bezdrôtového rozhrania jantárovú farbu, stlačte funkčný kláves bezdrôtového rozhrania (f12).
- **2.** Kliknite na ikonu siete v oblasti oznámení úplne vpravo na paneli úloh.
- **3.** V zozname vyberte vašu sieť WLAN.
- **4.** Kliknite na tlačidlo **Pripojiť**.

Ak je sieť WLAN zabezpečená, zobrazí sa výzva na zadanie bezpečnostného kľúča siete, ktorý slúži ako bezpečnostný kód. Zadajte tento kód a potom kliknutím na tlačidlo **OK** dokončite pripojenie.

**ET POZNÁMKA:** Ak nie sú uvedené žiadne siete WLAN, nachádzate sa mimo dosahu bezdrôtového smerovača alebo prístupového bodu.

**POZNÁMKA:** Ak sa nezobrazí sieť, na ktorú sa chcete pripojiť, kliknite na tlačidlo **Otvoriť Centrum sietí** a potom kliknite na tlačidlo **Nastaviť nové pripojenie alebo sieť**. Zobrazí sa zoznam možností. Môžete manuálne vyhľadať sieť a pripojiť sa na ňu alebo vytvoriť nové sieťové pripojenie.

Po vytvorení pripojenia prejdite ukazovateľom myši nad ikonu siete v oblasti oznámení úplne vpravo na paneli úloh a skontrolujte názov a stav pripojenia.

**EY POZNÁMKA:** Funkčný dosah (ako ďaleko dôjde váš bezdrôtový signál) závisí od implementácie siete WLAN, výrobcu smerovača a miery rušenia spôsobeného ďalšími elektronickými zariadeniami alebo štrukturálnymi bariérami ako sú steny alebo stropy.

Ďalšie informácie o používaní siete WLAN môžete získať z týchto zdrojov:

- Informácie, ktoré vám poskytol poskytovateľ internetových služieb a používateľské príručky bezdrôtového smerovača alebo iných zariadení WLAN
- Informácie a prepojenia na webové lokality uvedené v aplikácii Pomoc a technická podpora

Obráťte sa na poskytovateľa internetových služieb alebo vyhľadajte na webe zoznam verejných bezdrôtových sietí WLAN vo vašej oblasti. Medzi webové lokality, na ktorých sú uvedené zoznamy verejných sietí WLAN, patria napríklad Cisco internet Mobile Office Wireless Locations, Hotspotlist a Geektools. Overte si poplatky a požiadavky na pripojenie pre každú lokalitu verejnej siete WLAN.

#### **Pripojenie na inú sieť**

Keď sa objavíte s počítačom v dosahu inej siete WLAN, systém Windows sa pokúsi pripojiť k tejto sieti. Ak bol tento pokus úspešný, počítač sa automaticky pripojí k novej sieti. Ak systém Windows nerozpozná novú sieť, vykonajte rovnaký postup ako pri pripojení na vašu sieť WLAN.

# <span id="page-28-0"></span>**Používanie bezdrôtových zariadení Bluetooth (len vybrané modely)**

Bezdrôtové zariadenie Bluetooth umožňuje bezdrôtovú komunikáciu na malú vzdialenosť, ktorá nahrádza fyzické pripojenia pomocou káblov, ktorými sa obvykle pripájali tieto zariadenia:

- počítače (stolné, prenosné, PDA),
- telefóny (mobilné, bezdrôtové, inteligentné),
- zobrazovacie zariadenia (tlačiareň, fotoaparát),
- zvukové zariadenia (slúchadlá, reproduktory).

Zariadenia Bluetooth umožňujú prepojiť rovnocenné zariadenia a nastaviť sieť PAN tvorenú zariadeniami Bluetooth. Ďalšie informácie o konfigurácii a používaní zariadení Bluetooth nájdete v pomocníkovi softvéru zariadenia Bluetooth.

## **Technológia Bluetooth a zdieľanie internetového pripojenia**

Spoločnosť HP **neodporúča** nastavenie jedného počítača s technológiou Bluetooth ako hostiteľa a jeho použitie ako brány, cez ktorú sa môžu iné počítače pripájať na internet. Keď sa pomocou technológie Bluetooth spoja dva alebo viacero počítačov a na jednom z počítačov je zapnutá funkcia zdieľania internetového pripojenia, je možné, že ostatné počítače sa nebudú môcť pripojiť na internet pomocou siete Bluetooth.

Sila technológie Bluetooth je v synchronizácii prenosov údajov medzi počítačom a bezdrôtovými zariadeniami vrátane mobilných telefónov, tlačiarní, fotoaparátov a vreckových počítačov PDA. Nemožnosť konzistentne pripojiť dva a viac počítačov, aby sa zdieľalo pripojenie na internet pomocou technológie Bluetooth je obmedzením tejto technológie a operačného systému Windows.

# <span id="page-29-0"></span>**Riešenie problémov s bezdrôtovým pripojením**

K niektorým možným príčinám problémov s bezdrôtovým pripojením patria aj tieto dôvody:

- Zmenila sa konfigurácia siete (SSID alebo zabezpečenie).
- Bezdrôtové zariadenie nie je správne nainštalované alebo bolo deaktivované.
- Zlyhal hardvér bezdrôtového zariadenia alebo smerovača.
- Bezdrôtové zariadenie zaznamenalo interferenciu s inými zariadeniami.
- **E POZNÁMKA:** Bezdrôtové sieťové zariadenia sú súčasťou dodávky len vybraných modelov počítačov. Ak bezdrôtové sieťové pripojenie nie je uvedené v zozname funkcií na boku pôvodného balenia počítača, tak túto funkciu môžete pridať zakúpením bezdrôtového zariadenia na pripojenie k sieti.

Prv, než začnete skúmať možné príčiny a riešenia problémov s pripojením k sieti, skontrolujte, či sú nainštalované ovládače pre všetky bezdrôtové zariadenia.

Použite postupy v tejto kapitole na diagnostiku a opravu počítača, ktorý nie je možné pripojiť k sieti.

## **Nie je možné pripojenie na sieť WLAN**

Ak máte problém s pripojením na bezdrôtovú sieť WLAN, skontrolujte, či je na počítači správne nainštalované integrované zariadenie WLAN:

- **E** POZNÁMKA: Systém Windows obsahuje funkciu Kontrola používateľských kont, ktorá zvyšuje bezpečnosť počítača. Môže sa objaviť výzva na zadanie povolenia alebo hesla pre úlohy ako je inštalácia aplikácií, spúšťanie pomôcok alebo zmena nastavení systému Windows. Ďalšie informácie nájdete v aplikácii Pomoc a technická podpora.
	- **1.** Vyberte položku **Štart > Ovládací panel > Systém a zabezpečenie**.
	- **2.** V časti **Systém** kliknite na položku **Správca zariadení**.
	- **3.** Kliknutím na šípku vedľa položky **Sieťové adaptéry** rozbaľte zoznam a zobrazte všetky adaptéry.
	- **4.** V zozname sieťových adaptérov identifikujte zariadenie siete WLAN. Výpis pre zariadenie siete WLAN môže obsahovať výraz *wireless* (bezdrôtové), *wireless LAN* (bezdrôtová sieť LAN), *WLAN*, *Wi-Fi* alebo *802.11*.

Ak v zozname nie je uvedené žiadne zariadenie WLAN, buď váš počítač nemá integrované zariadenie WLAN, alebo ovládač pre zariadenie WLAN nie je správne nainštalovaný.

Ďalšie informácie o riešení problémov so sieťami WLAN nájdete pomocou webových prepojení uvedených v aplikácii Pomoc a technická podpora.

## <span id="page-30-0"></span>**Nedá sa pripojiť na preferovanú sieť**

Systém Windows môže automaticky opraviť poškodené pripojenie na sieť WLAN:

Ak sa v oblasti oznámení na paneli úloh úplne vpravo nachádza ikona stavu sieťovej komunikácie, kliknite pravým tlačidlom na ikonu, a potom kliknite v ponuke na položku **Diagnostikovať a opraviť**.

Systém Windows obnoví sieťové zariadenie a pokúsi sa pripojiť k jednej z preferovaných sietí.

- Ak sa v oblasti oznámení nenachádza ikona siete, postupujte podľa nasledujúcich krokov:
	- **1.** Vyberte položku **Štart > Ovládací panel > Sieť a internet > Centrum sietí**.
	- **2.** Kliknite na položku **Riešenie problémov** a potom vyberte sieť, ktorú chcete opraviť.

#### **Ikona siete sa nezobrazí**

Ak sa po konfigurácii siete WLAN nezobrazí ikona stavu sieťovej komunikácie v oblasti oznámení, ovládač softvéru buď chýba alebo je poškodený. Môže sa zobraziť hlásenie "Zariadenie sa nenašlo". Ovládač sa musí preinštalovať.

Ak ste používané zariadenie siete WLAN zakúpili samostatne, pozrite si webovú lokalitu výrobcu, kde nájdete najnovší softvér.

Najnovšiu verziu softvéru pre zariadenie WLAN môžete získať pomocou týchto krokov:

- **1.** Otvorte webový prehľadávač a potom prejdite na adresu <http://www.hp.com/support>.
- **2.** Vyberte svoju krajinu alebo oblasť.
- **3.** Kliknite na možnosť na prevzatie softvéru a ovládačov a do vyhľadávacieho poľa zadajte číslo modelu počítača.
- **4.** Stlačte kláves enter a potom sa riaďte pokynmi na obrazovke.
- **E POZNÁMKA:** Ak ste používané zariadenie siete WLAN zakúpili samostatne, pozrite si webovú lokalitu výrobcu, kde nájdete najnovší softvér.

### **Aktuálne sieťové bezpečnostné kódy nie sú dostupné**

Ak sa pri pripájaní na sieť WLAN zobrazí výzva na zadanie sieťového kľúča alebo názvu siete (SSID), sieť je zabezpečená. Pred pripojením na zabezpečenú sieť musíte mať k dispozícii aktuálne kódy. Názov siete SSID a sieťový kľúč sú alfanumerické kódy, ktoré sa zadávajú do počítača, aby mohol byť identifikovaný v sieti.

- V prípade siete pripojenej k osobnému bezdrôtovému smerovaču si pozrite príručku smerovača, kde nájdete pokyny ako nastaviť rovnaké kódy na smerovači a na zariadení WLAN.
- V prípade súkromnej siete, napríklad siete v kancelárii alebo vo verejnej internetovej kaviarni, kontaktujte správcu siete, aby vám poskytol kódy, a po výzve ich zadajte.

Niektoré siete menia pravidelne kód SSID a sieťové kľúče používané v smerovačoch alebo prístupových bodoch kvôli zvýšeniu bezpečnosti. Preto v súlade s tým musíte aj v počítači zmeniť príslušný kód.

<span id="page-31-0"></span>Ak máte na pripojenie k sieti k dispozícii nové bezdrôtové sieťové kľúče a kód SSID a ak ste sa už predtým pripojili k sieti, postupujte podľa týchto pokynov:

- **1.** Vyberte položku **Štart > Ovládací panel > Sieť a internet > Centrum sietí**.
- **2.** Na ľavom paneli kliknite na položku **Spravovať bezdrôtové siete**.

Zobrazí sa zoznam dostupných sietí WLAN. Ak sa nachádzate v mieste verejného prístupového bodu, kde je aktívnych niekoľko sietí WLAN, zobrazí sa ich viac.

- **3.** Kliknite pravým tlačidlom na sieť, a potom kliknite na položku **Vlastnosti**.
- **POZNÁMKA:** Ak sieť, na ktorú sa chcete pripojiť nie je v zozname uvedená, prekonzultujte to so správcom siete, či je smerovač alebo prístupový bod funkčný.
- **4.** Kliknite na kartu **Zabezpečenie** a do poľa **Kľúč zabezpečenia siete** zadajte správne údaje bezdrôtového šifrovania.
- **5.** Kliknite na tlačidlo **OK**, aby ste uložili tieto nastavenia.

## **Pripojenie na sieť WLAN je veľmi slabé**

Ak signál pripojenia je veľmi slabý alebo ak váš počítač nemôže vytvoriť spojenie so sieťou WLAN, minimalizujte interferenciu s inými zariadeniami takto:

- Počítač presuňte bližšie k bezdrôtovému smerovaču alebo prístupovému bodu.
- Dočasne odpojte zariadenia ako je napríklad mikrovlnná rúra, bezdrôtový telefón alebo mobilný telefón, aby ste overili, či nedochádza k interferencii s týmito bezdrôtovými zariadeniami.

Ak sa pripojenie nezlepšilo, skúste zadať zariadeniu, aby opätovne načítalo všetky hodnoty pripojenia:

- **1.** Vyberte položku **Štart > Ovládací panel > Sieť a internet > Centrum sietí**.
- **2.** Na ľavom paneli kliknite na položku **Spravovať bezdrôtové siete**.

Zobrazí sa zoznam dostupných sietí WLAN. Ak sa nachádzate v mieste verejného prístupového bodu, kde je aktívnych niekoľko sietí WLAN, zobrazí sa ich viac.

**3.** Kliknite pravým tlačidlom na sieť a potom kliknite na položku **Odstrániť sieť**.

## **Nie je možné sa pripojiť k bezdrôtovému smerovaču**

Ak ste sa pokúsili bezúspešne pripojiť k bezdrôtovému smerovaču, vynulujte bezdrôtový smerovač jeho odpojením od zdroja napájania na 10 až 15 sekúnd.

Ak sa počítač stále nedokáže pripojiť na sieť WLAN, reštartujte bezdrôtový smerovač. Podrobnosti nájdete v pokynoch výrobcu smerovača.

# <span id="page-32-0"></span>**Používanie modemu (len vybrané modely)**

Modem musí byť pripojený k analógovej telefónnej linke pomocou 6-žilového modemového kábla RJ-11 (dodáva sa len s vybranými modelmi). V niektorých krajinách je nutné použiť aj adaptér modemového kábla (dodáva sa len s vybranými modelmi) špecifický pre danú krajinu. Zásuvky pre systémy digitálnych pobočkových ústrední (PBX) sa môžu podobať analógovým telefónnym zásuvkám, nie sú však kompatibilné s modemom.

**VAROVANIE!** Pripojením interného analógového modemu k digitálnej linke môžete spôsobiť trvalé poškodenie modemu. Ak ste modemový kábel omylom pripojili k digitálnej linke, okamžite ho odpojte.

Ak modemový kábel obsahuje obvod na potlačenie šumu **(1)**, ktorý zabraňuje interferencii s televíznym a rozhlasovým signálom, zapojte do počítača ten koniec kábla **(2)**, ktorý sa nachádza bližšie k uvedenému obvodu.

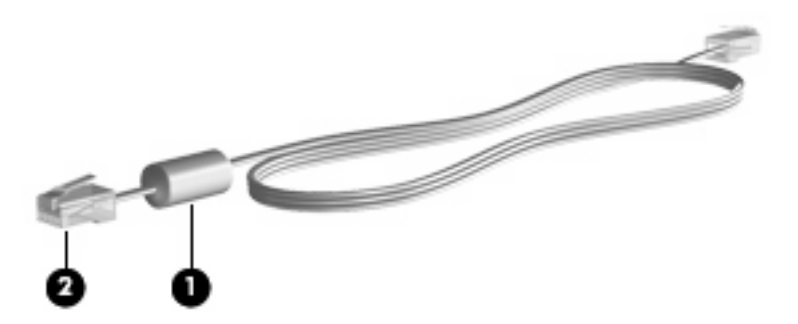

## **Pripojenie modemového kábla**

**VAROVANIE!** Modemový kábel (dodáva sa len s vybranými modelmi) ani telefónny kábel nezapájajte do sieťovej zásuvky RJ-45, aby sa znížilo riziko úrazu elektrickým prúdom, požiaru a poškodenia zariadenia.

Pripojenie modemového kábla:

- **1.** Zapojte modemový kábel do modemovej zásuvky **(1)** na počítači.
- **2.** Zapojte modemový kábel do telefónnej zásuvky RJ-11 v stene **(2)**.

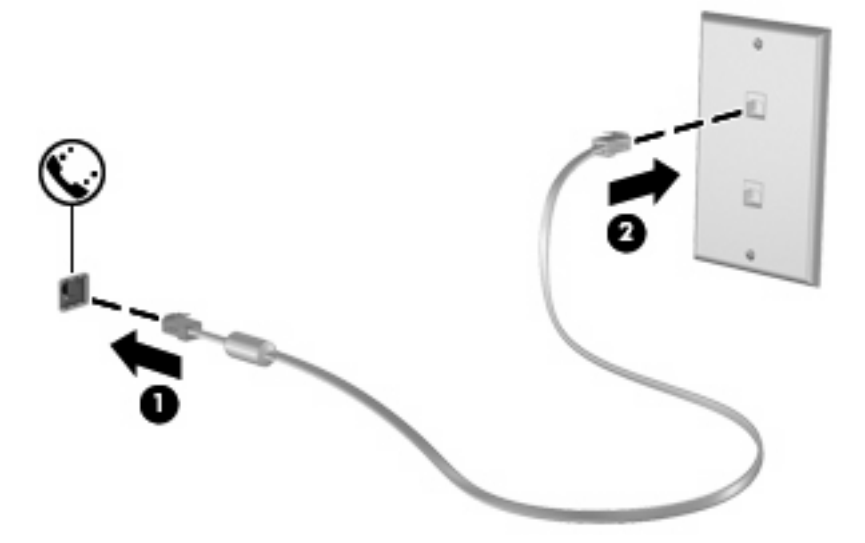

## <span id="page-33-0"></span>**Pripojenie adaptéra modemového kábla špecifického pre danú krajinu**

Telefónne zásuvky sa líšia v závislosti od krajiny. Ak chcete používať modem a modemový kábel (dodáva sa len s vybranými modelmi) mimo krajiny, v ktorej ste si zakúpili počítač, je nutné zaobstarať si adaptér modemového kábla špecifický pre danú krajinu (dodáva sa len s vybranými modelmi).

Ak chcete pripojiť modem k analógovej telefónnej linke, ktorá nie je ukončená zásuvkou RJ-11, postupujte podľa nasledujúcich krokov:

- **1.** Zapojte modemový kábel do modemovej zásuvky **(1)** na počítači.
- **2.** Zapojte modemový kábel do adaptéra modemového kábla špecifického pre danú krajinu **(2)**.
- **3.** Do telefónnej zásuvky v stene zapojte adaptér modemového kábla špecifický pre danú krajinu **(3)**.

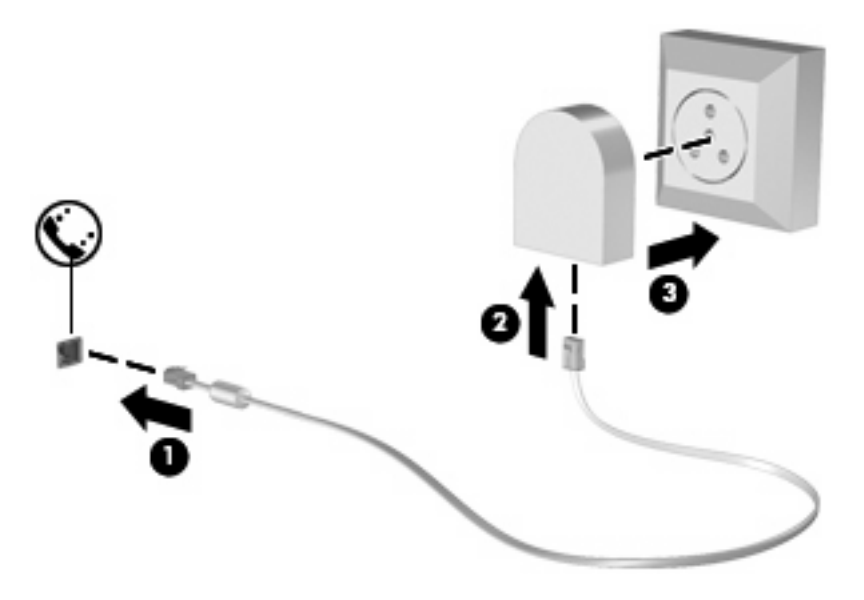

## **Výber nastavenia umiestnenia**

#### **Zobrazenie aktuálneho výberu umiestnenia**

Ak chcete zobraziť aktuálne nastavenie umiestnenia pre modem, postupujte podľa nasledujúcich krokov:

- **1.** Vyberte položku **Štart > Ovládací panel**.
- **2.** Kliknite na položku **Hodiny, jazyk a oblasť**.
- **3.** Kliknite na položku **Oblasť a jazyk**.
- **4.** Kliknutím na kartu **Umiestnenie** zobrazte aktuálne umiestnenie.

#### <span id="page-34-0"></span>**Pridanie nových umiestnení počas cestovania**

V predvolenom nastavení je jediným nastavením umiestnenia dostupným pre modem nastavenie umiestnenia pre krajinu, v ktorej ste si zakúpili počítač. Pri cestovaní po rôznych krajinách nastavte pre interný modem umiestnenie, ktoré spĺňa prevádzkové štandardy krajiny, v ktorej používate modem.

Keď pridáte nové nastavenie umiestnenia, počítač ho uloží, takže môžete kedykoľvek prepínať medzi jednotlivými nastaveniami. Pre ľubovoľnú krajinu môžete pridať viacero nastavení umiestnenia.

**UPOZORNENIE:** Z dôvodu zabránenia strate nastavení domovskej krajiny neodstraňujte aktuálne nastavenia krajiny. Ak chcete umožniť použitie modemu v iných krajinách, pričom chcete zachovať konfiguráciu pre domovskú krajinu, pridajte novú konfiguráciu pre každé umiestnenie, v ktorom budete používať modem.

**UPOZORNENIE:** Z dôvodu zabránenia konfigurácii modemu takým spôsobom, ktorý porušuje telekomunikačné predpisy a zákony danej krajiny, ktorú navštevujete, vyberte krajinu, v ktorej sa nachádza počítač. Ak nezvolíte správnu krajinu, modem nemusí fungovať správne.

Ak chcete pridať nastavenie umiestnenia pre modem, postupujte podľa nasledujúcich krokov:

- **1.** Vyberte položku **Štart > Zariadenia a tlačiarne**.
- **2.** Kliknite pravým tlačidlom myši na zariadenie, ktoré predstavuje váš počítač, a potom kliknite na položku **Nastavenie modemu**.
- **POZNÁMKA:** Pred zobrazením karty Pravidlá vytáčania musíte nastaviť počiatočné (aktuálne) smerové číslo umiestnenia. Ak nemáte nastavené žiadne umiestnenie, po kliknutí na položku Nastavenie modemu sa zobrazí výzva na zadanie umiestnenia.
- **3.** Kliknite na kartu **Pravidlá vytáčania**.
- **4.** Kliknite na tlačidlo **Nové**. Zobrazí sa okno Nové umiestnenie.
- 5. Do poľa **Názov umiestnenia** zadajte názov nového nastavenia umiestnenia, napríklad "domov" alebo "práca".
- **6.** V rozbaľovacom zozname **Krajina alebo oblasť** vyberte krajinu alebo oblasť. (Ak vyberiete krajinu alebo oblasť, ktorá nie je podporovaná modemom, výber krajiny alebo oblasti sa predvolene nastaví na USA alebo UK (Spojené kráľovstvo).)
- **7.** Zadajte smerové číslo, kód poskytovateľa (ak je potrebný) a číslo na prístup na vonkajšiu linku (ak je potrebné).
- **8.** Vedľa položky **Vytáčať s použitím** kliknite na položku **Tónová voľba** alebo **Pulzná voľba**.
- **9.** Kliknutím na tlačidlo **OK** uložte nové nastavenie umiestnenia. Zobrazí sa okno Telefón a modem.
- **10.** Vykonajte jeden z nasledujúcich krokov:
	- Kliknutím na tlačidlo **OK** potvrďte aktuálne umiestnenie ako nové nastavenie umiestnenia.
	- Ak chcete ako aktuálne nastavenie umiestnenia vybrať iné nastavenie, vyberte príslušnú možnosť v nastaveniach v zozname Umiestnenie a potom kliknite na tlačidlo **OK**.
- **E** POZNÁMKA: Predchádzajúci postup môžete použiť na pridanie nastavení umiestnení vo vašej vlastnej krajine, ako aj nastavení v iných krajinách. Môžete napríklad pridať nastavenie s názvom "Práca", ktoré bude obsahovať pravidlá vytáčania pre vonkajšiu linku.

#### <span id="page-35-0"></span>**Riešenie problémov s pripojením pri cestovaní**

Ak máte problémy s pripojením prostredníctvom modemu počas používania počítača mimo krajiny, v ktorej ste si zakúpili počítač, môžete skúsiť použiť nasledujúce odporúčania.

#### ● **Skontrolujte typ telefónnej linky**.

Modem vyžaduje analógovú, nie digitálnu telefónnu linku. Linka označená ako linka pobočkovej ústredne (PBX) je zvyčajne digitálna linka. Telefónna linka označená ako dátová linka, faxová linka, modemová linka alebo štandardná telefónna linka je zvyčajne analógová linka.

#### ● **Skontrolujte pulznú alebo tónovú voľbu**.

Analógová telefónna linka podporuje jeden z dvoch režimov voľby: pulznú alebo tónovú voľbu. Tieto možnosti režimu voľby sa vyberajú v nastaveniach v časti Telefón a modem. Výber režimu voľby sa musí zhodovať s režimom voľby podporovaným telefónnou linkou v danom umiestnení.

Režim voľby podporovaný telefónnou linkou zistíte tak, že vytočíte niekoľko číslic na telefóne a počúvate, či zaznejú cvaknutia (pulzy) alebo tóny. Cvaknutia indikujú, že telefónna linka podporuje pulznú voľbu. Tóny indikujú, že telefónna linka podporuje tónovú voľbu.

Ak chcete zmeniť režim voľby pre aktuálne nastavenie umiestnenia modemu, postupujte podľa nasledujúcich krokov:

- **1.** Vyberte položku **Štart > Zariadenia a tlačiarne**.
- **2.** Kliknite pravým tlačidlom myši na zariadenie, ktoré predstavuje váš počítač, a potom kliknite na položku **Nastavenie modemu**.
- **3.** Kliknite na kartu **Pravidlá vytáčania**.
- **4.** Vyberte nastavenie umiestnenia modemu.
- **5.** Kliknite na tlačidlo **Upraviť**.
- **6.** Kliknite na položku **Tónová voľba** alebo **Pulzná voľba**.
- **7.** Kliknite dvakrát na tlačidlo **OK**.

#### ● **Skontrolujte vytáčané telefónne číslo a odpoveď vzdialeného modemu**.

Vytočte telefónne číslo, skontrolujte odpoveď vzdialeného modemu a potom zaveste.

#### ● **Nastavte modem, aby ignoroval oznamovacie tóny**.

Ak modem prijme oznamovací tón, ktorý nepozná, nevytočí žiadne číslo a zobrazí chybové hlásenie "Žiadny oznamovací tón".

Ak chcete nastaviť modem, aby pred vytočením čísla ignoroval všetky oznamovacie tóny, postupujte podľa nasledujúcich krokov:

- **1.** Vyberte položku **Štart > Zariadenia a tlačiarne**.
- **2.** Kliknite pravým tlačidlom myši na zariadenie, ktoré predstavuje váš počítač, a potom kliknite na položku **Nastavenie modemu**.
- **3.** Kliknite na kartu **Modemy**.
- **4.** Kliknite na výpis pre modem.
- **5.** Kliknite na tlačidlo **Vlastnosti**.
- **6.** Kliknite na položku **Modem**.
- **7.** Zrušte začiarknutie položky **Pred vytáčaním počkať na oznamovací tón**.
- **8.** Kliknite dvakrát na tlačidlo **OK**.

# **Pripojenie na lokálnu sieť**

Pripojenie na lokálnu sieť (LAN) vyžaduje 8-žilový sieťový kábel RJ-45 (kupuje sa samostatne). Ak sieťový kábel obsahuje obvod na potlačenie šumu **(1)**, ktorý zabraňuje interferencii s televíznym a rozhlasovým signálom, zapojte do počítača ten koniec kábla **(2)**, ktorý sa nachádza bližšie k uvedenému obvodu.

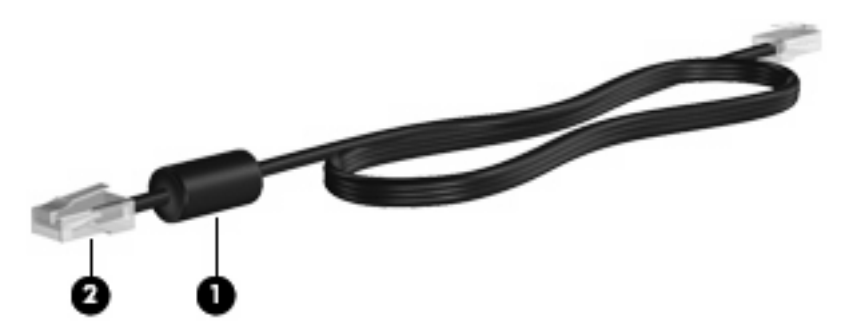

Pripojenie sieťového kábla:

- **1.** Zapojte sieťový komunikačný kábel do sieťovej komunikačnej zásuvky **(1)** na počítači.
- **2.** Druhý koniec kábla zapojte do sieťovej komunikačnej zásuvky v stene **(2)**.

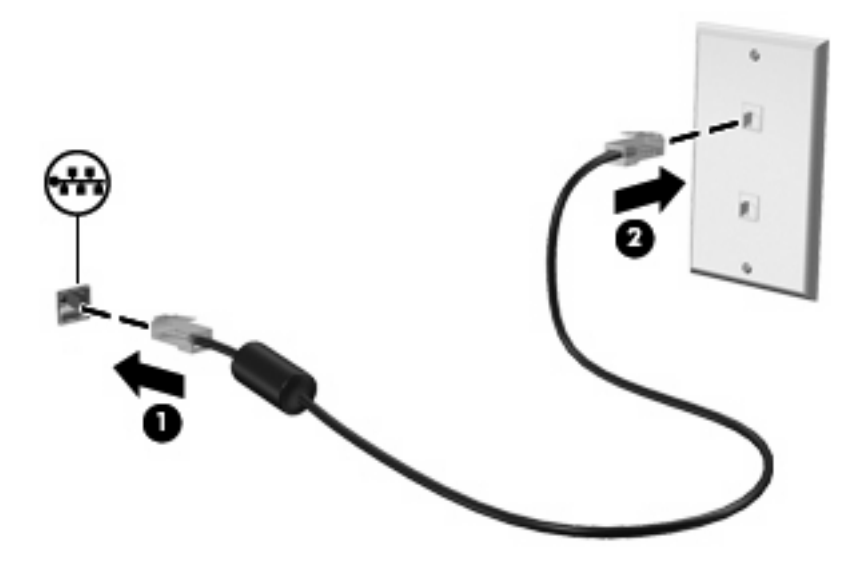

**VAROVANIE!** Modemový ani telefónny kábel nezapájajte do sieťovej zásuvky RJ-45, aby sa znížilo riziko úrazu elektrickým prúdom, požiaru a poškodenia zariadenia.

# **3 Polohovacie zariadenia a klávesnica**

# **Používanie zariadenia TouchPad**

Nasledujúci obrázok a nasledujúca tabuľka popisujú zariadenie TouchPad počítača.

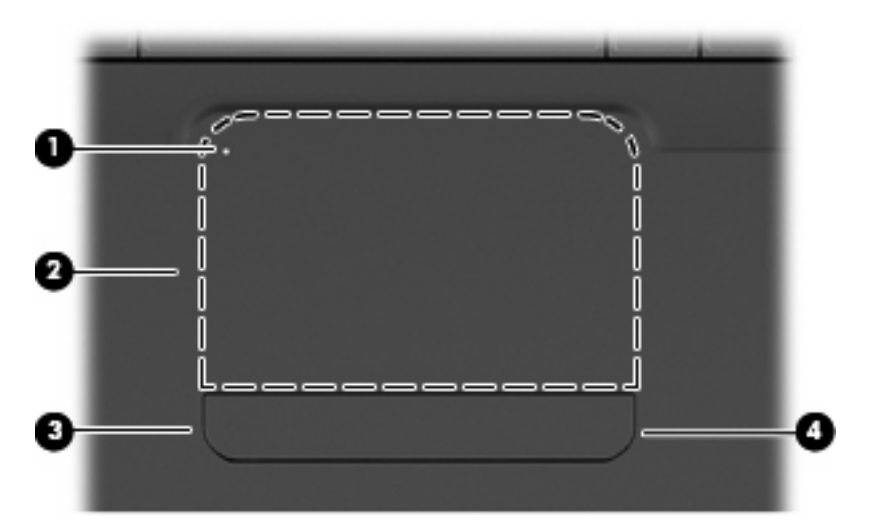

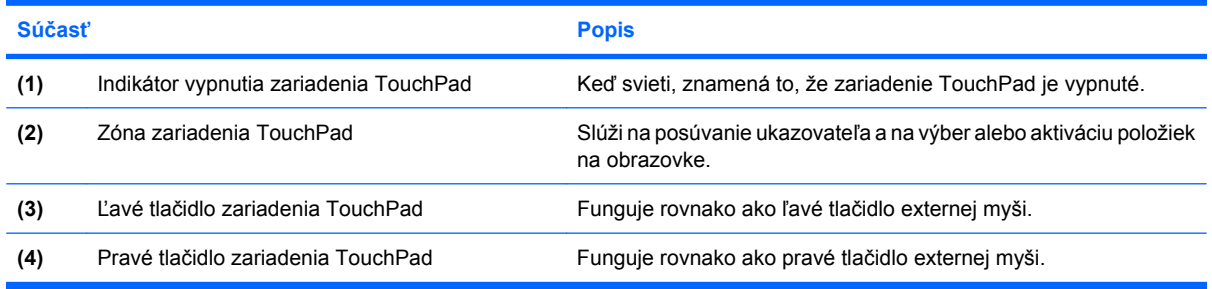

# **Zapnutie a vypnutie zariadenia TouchPad**

Keď je zóna zariadenia TouchPad aktívna, indikátor nesvieti. Zariadenie TouchPad môžete zapnúť a vypnúť rýchlym dvojitým ťuknutím na indikátor vypnutia zariadenia TouchPad.

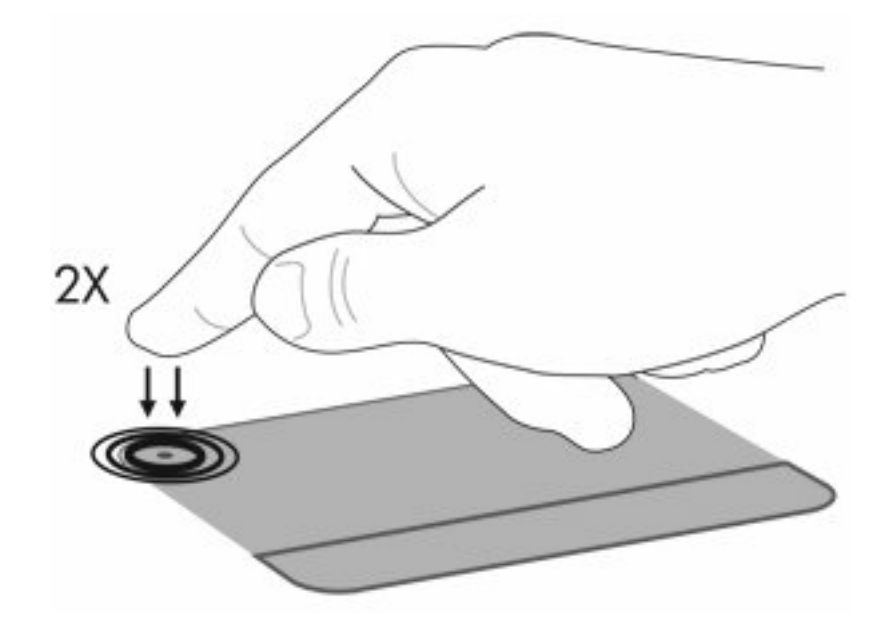

Ak chcete posunúť ukazovateľ, posuňte prst po povrchu zariadenia TouchPad v požadovanom smere. Ľavé a pravé dolné tlačidlo zariadenia TouchPad sa používajú analogicky ako príslušné tlačidlá na externej myši. Ak chcete vykonať posunutie nahor a nadol pomocou posúvacej zóny zariadenia TouchPad, posuňte prst v zvislom smere pozdĺž pravého okraja zariadenia TouchPad.

**POZNÁMKA:** Ak zariadenie TouchPad používate na pohyb ukazovateľa a chcete vykonať pohyb po posúvacej zóne, musíte najprv zdvihnúť prst zo zariadenia TouchPad. Samotným presunutím prsta zo zariadenia TouchPad na posúvaciu zónu sa neaktivuje funkcia posúvania.

# **Používanie gest zariadenia TouchPad**

Zariadenie TouchPad podporuje rôzne gestá zariadenia TouchPad. Ak chcete aktivovať gestá zariadenia TouchPad, položte dva prsty na zariadenie TouchPad podľa popisu v nasledujúcich častiach.

Ak chcete povoliť alebo zakázať gestá, dvakrát kliknite na ikonu **Synaptics** v oblasti oznámení úplne vpravo na paneli úloh a potom začiarknite alebo zrušte začiarknutie políčka **Zakázať gestá**. Ak chcete povoliť alebo zakázať konkrétne gesto, vyberte položku **Ovládací panel > Hardvér a zvuk > Myš > Nastavenia zariadenia > Nastavenia** a potom začiarknite alebo zrušte začiarknutie políčka vedľa gesta, ktoré chcete povoliť alebo zakázať.

# **Posúvanie**

Posúvanie je užitočné pri pohybe nahor alebo nadol po stránke alebo obrázku. Ak chcete vykonať posunutie, položte dva prsty na zariadenie TouchPad a presuňte ich cez zariadenie TouchPad smerom nahor, nadol, doľava alebo doprava.

**POZNÁMKA:** Rýchlosť posúvania sa ovláda rýchlosťou prsta.

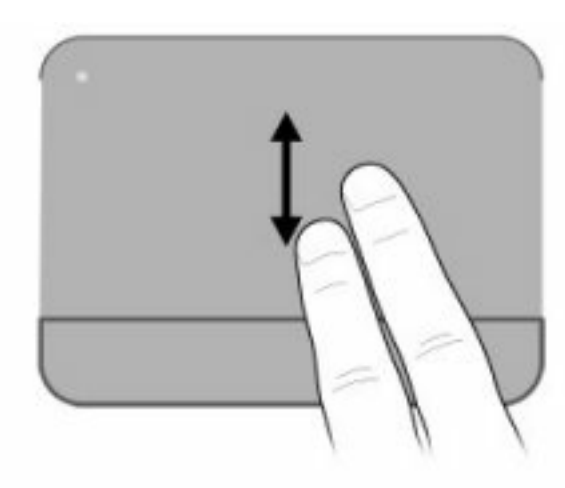

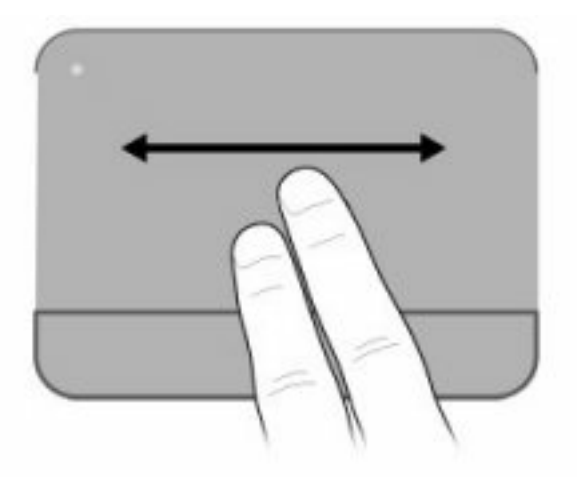

## **Lupa**

Lupa umožňuje priblížiť a oddialiť položky, ako napríklad súbory PDF, obrázky a fotografie.

Použitie lupy:

- Vykonajte priblíženie podržaním dvoch prstov vedľa seba na zariadení TouchPad a potom potiahnutím prstov od seba zväčšite veľkosť objektu.
- Vykonajte oddialenie podržaním dvoch prstov od seba na zariadení TouchPad a potom potiahnutím prstov k sebe zmenšite veľkosť objektu.

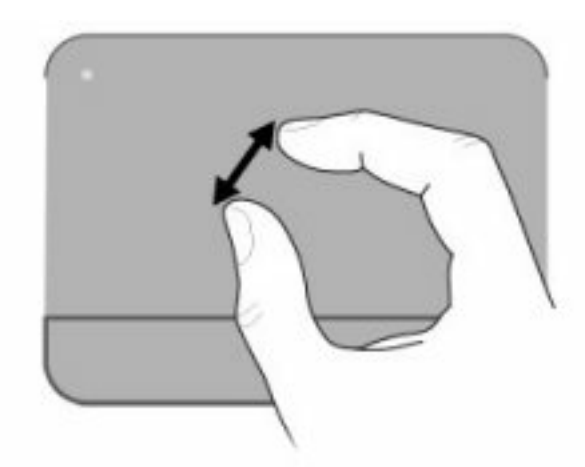

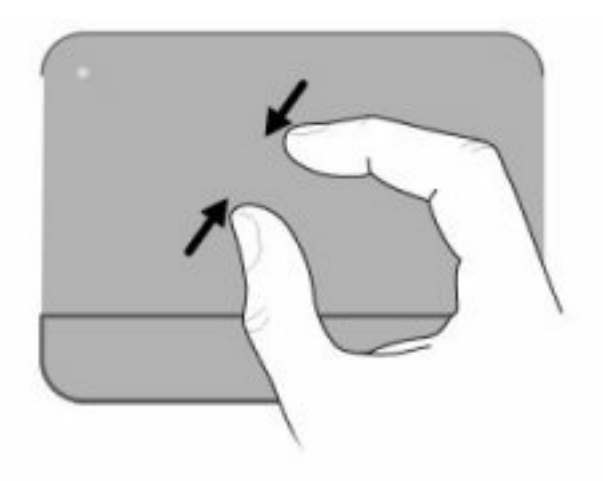

# **Otáčanie**

Otáčanie umožňuje otáčať položky, ako napríklad fotografie a stránky. Ak chcete vykonať otočenie, položte palec na zariadenie TouchPad a potom posuňte ukazovák v polkruhovom pohybe okolo palca.

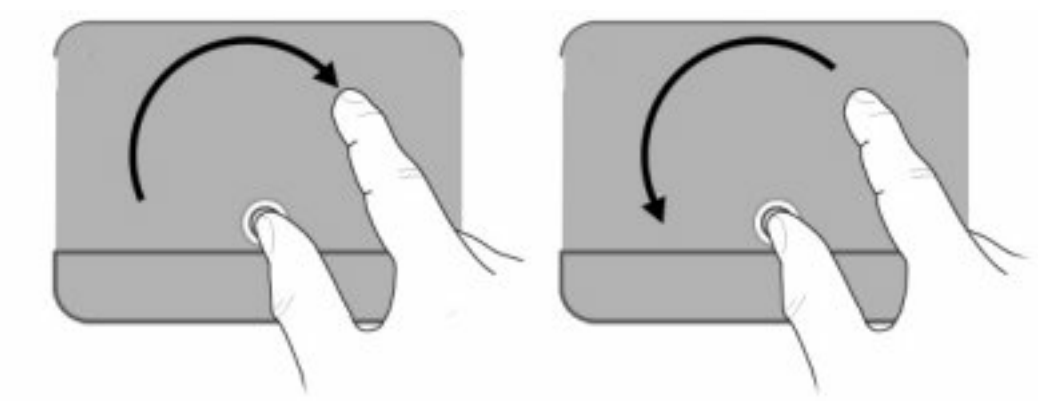

# **Nastavenie parametrov polohovacieho zariadenia**

Na prispôsobenie nastavení polohovacích zariadení, napríklad na nastavanie tlačidiel, rýchlosti kliknutia a možností ukazovateľa, použite okno Vlastnosti myši v operačnom systéme Windows.

Okno Vlastnosti myši zobrazíte výberom položky **Štart > Zariadenia a tlačiarne**. Potom kliknite pravým tlačidlom myši na zariadenie predstavujúce váš počítač a vyberte položku **Nastavenie myši**.

# **Používanie klávesnice**

Ikony na klávesoch f1 až f12 predstavujú funkcie funkčných klávesov.

**POZNÁMKA:** V závislosti od používaného programu môžete stlačením klávesu fn a jedného z funkčných klávesov otvoriť konkrétnu kontextovú ponuku v rámci daného programu.

Funkcia funkčných klávesov je zapnutá od výrobcu. Ak zakážete túto funkciu v pomôcke Setup Utility, priradenú funkciu budete musieť aktivovať stlačením klávesu fn a funkčného klávesu (pozrite si časť [Pomôcka Setup Utility \(BIOS\) na strane 99\)](#page-108-0).

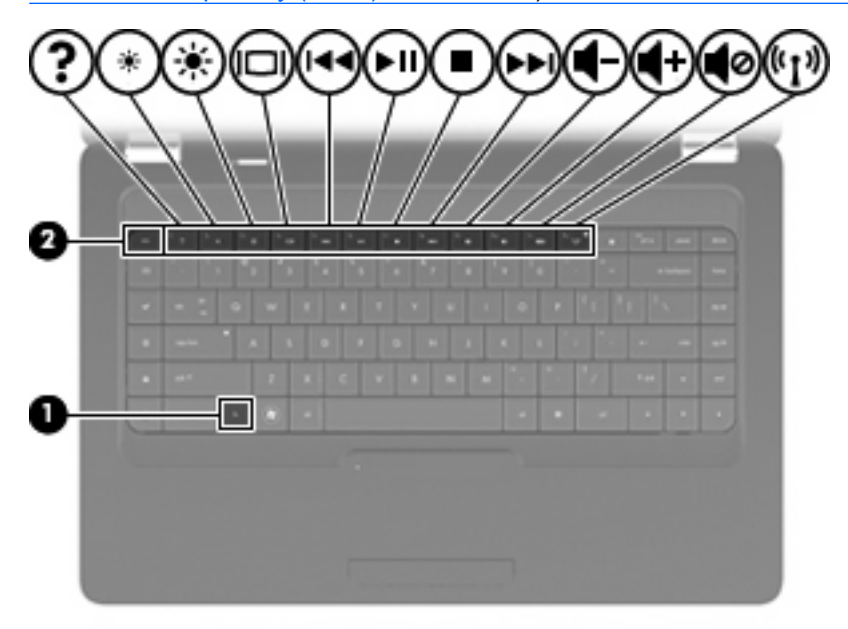

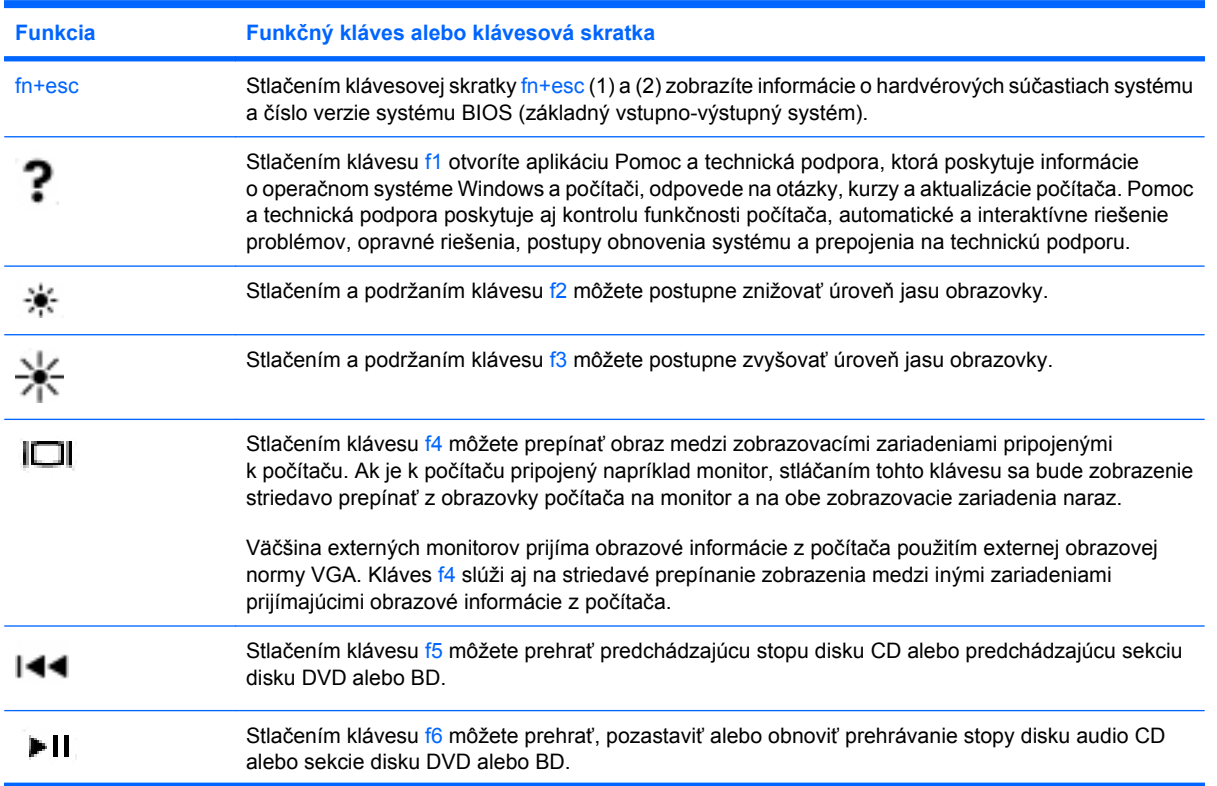

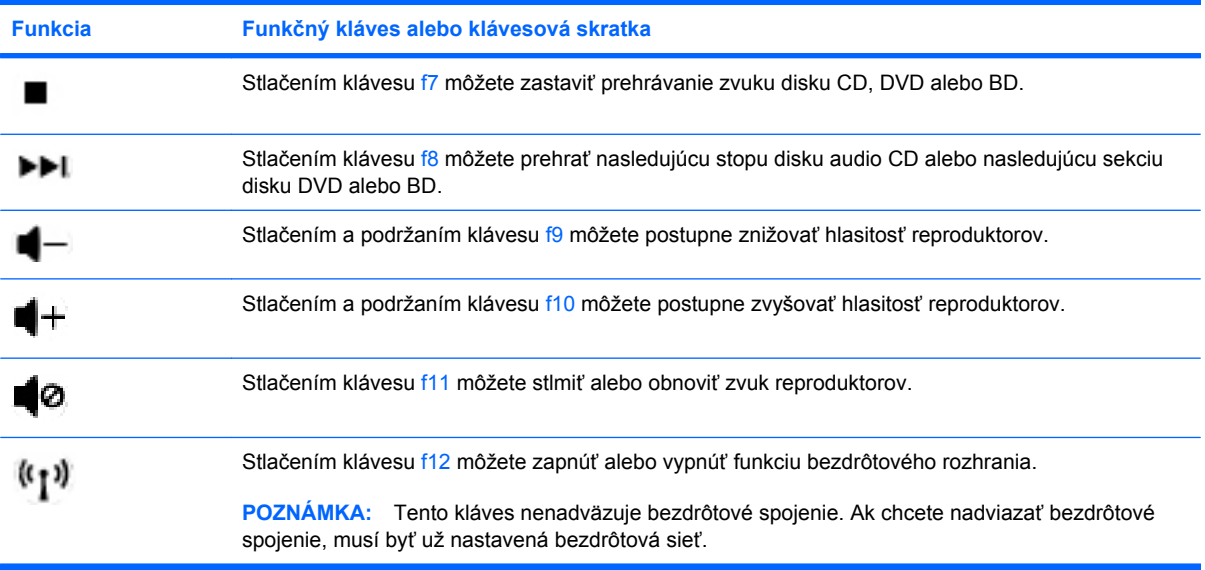

Informácie o používaní klávesov rýchleho spustenia aplikácií nájdete v bodoch (2) až (6) v časti [Klávesy](#page-14-0) [na strane 5](#page-14-0).

# **Čistenie zariadenia TouchPad a klávesnice**

Špina a mastnota na zariadení TouchPad môže spôsobovať poskakovanie ukazovateľa po obrazovke. TouchPad čistite s mierne navlhčenou utierkou a často si pri používaní počítača umývajte ruky.

**VAROVANIE!** Aby ste znížili riziko zásahu elektrickým prúdom alebo poškodenia vnútorných súčastí, nepoužívajte vysávač na čistenie klávesnice. Z vysávača sa môžu na povrch klávesnice dostať nečistoty z domácnosti.

Klávesnicu čistite pravidelne, aby sa klávesy nezlepovali, odstraňujte prach, nánosy a čiastočky, ktoré sa môžu zachytiť pod klávesmi. Na uvoľnenie a odstránenie nečistoty okolo klávesov a pod nimi používajte fukár so stlačeným vzduchom.

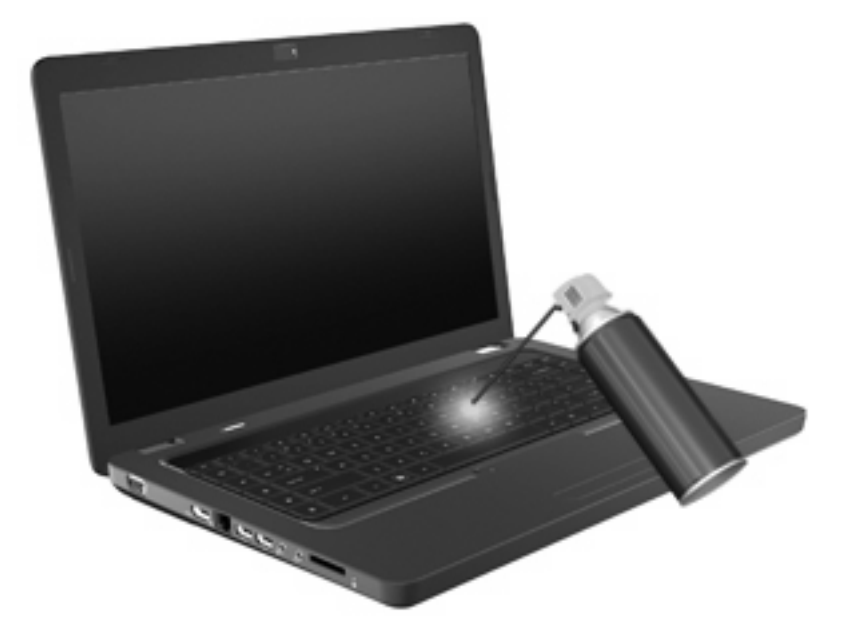

# **4 Multimédiá**

# **Multimediálne funkcie**

Tento počítač má multimediálne funkcie, ktoré umožňujú počúvať hudbu, pozerať filmy a obrázky. Váš počítač môže obsahovať tieto multimediálne súčasti:

- Optická jednotka na prehrávanie zvukových a video diskov
- Integrované reproduktory na počúvanie hudby
- Integrovaný mikrofón na nahrávanie zvukov
- Integrovaná webová kamera na nahrávanie zvuku a videa
- Predinštalovaný multimediálny softvér, ktorý umožňuje prehrávať a spravovať hudbu, filmy a obrázky
- Multimediálne funkčné klávesy, ktoré poskytujú rýchly prístup k multimediálnym úlohám
- **POZNÁMKA:** Váš počítač nemusí obsahovať všetky uvedené súčasti.

### **Identifikácia multimediálnych súčastí**

**POZNÁMKA:** Váš počítač sa môže mierne líšiť od modelu vyobrazeného na obrázku v tejto časti.

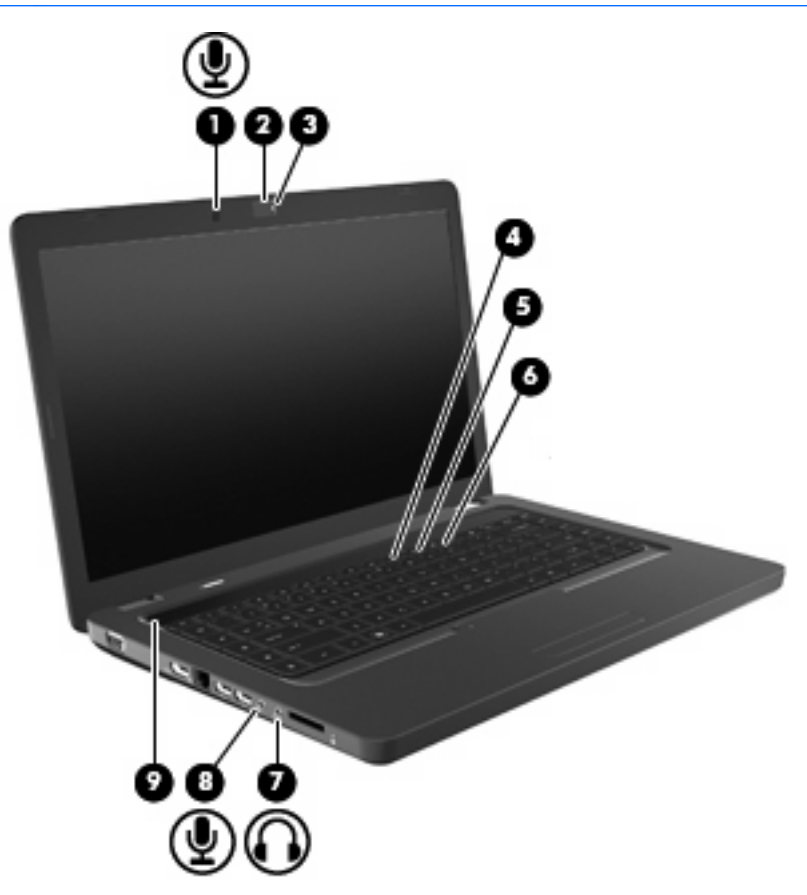

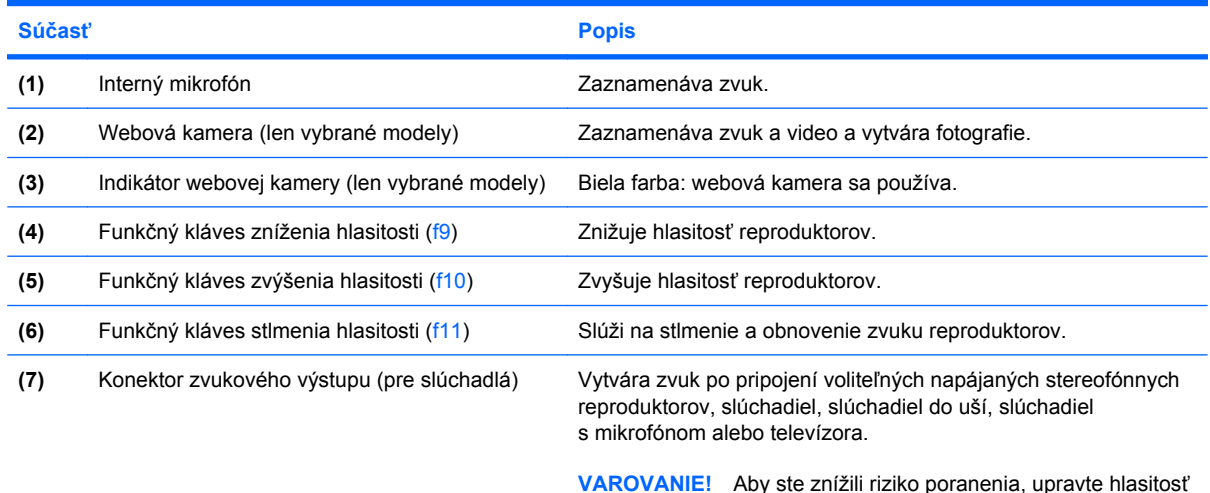

**VAROVANIE!** Aby ste znížili riziko poranenia, upravte hlasitosť ešte pred nasadením slúchadiel na uši, slúchadiel do uší alebo sady slúchadiel s mikrofónom. Ďalšie bezpečnostné informácie nájdete v príručke *Homologizačné, bezpečnostné a environmentálne upozornenia*.

**POZNÁMKA:** Keď je zariadenie pripojené ku konektoru pre slúchadlá, reproduktory počítača sú vypnuté.

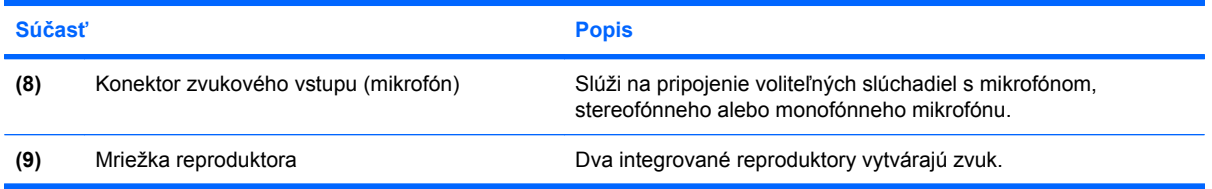

### **Nastavenie hlasitosti**

Na nastavenie hlasitosti môžete použiť niektorý z nasledujúcich ovládacích prvkov:

- Funkčné klávesy:
	- Stlačením klávesu f11 môžete stlmiť alebo obnoviť zvuk reproduktorov.
	- Stlačením a podržaním klávesu f9 môžete postupne znižovať hlasitosť reproduktorov.
	- Stlačením a podržaním klávesu f10 môžete postupne zvyšovať hlasitosť reproduktorov.
- Ovládací prvok hlasitosti v systéme Windows:
	- **a.** Kliknite na ikonu reproduktorov v oblasti oznámení úplne vpravo na paneli úloh.
	- **b.** Posunutím jazdca nahor alebo nadol môžete zvýšiť alebo znížiť hlasitosť. Ak chcete stlmiť hlasitosť, kliknite na ikonu Stlmiť reproduktory.

– alebo –

- **a.** Kliknite pravým tlačidlom na ikonu reproduktorov v oblasti oznámení a potom kliknite položku **Otvoriť zmiešavač hlasitosti**.
- **b.** V stĺpci Reproduktory môžete zvýšiť alebo znížiť hlasitosť posunutím posúvača smerom nahor alebo nadol. Hlasitosť môžete stlmiť aj kliknutím na ikonu Stlmiť reproduktory.

Ak sa ikona Reproduktory v oblasti oznámení nezobrazila, pridáte ju tam pomocou nasledujúcich krokov:

- **a.** Kliknite pravým tlačidlom myši na ikonu Zobraziť skryté ikony (šípka na ľavej strane oblasti oznámení).
- **b.** Kliknite na položku **Prispôsobiť ikony oznámení**.
- **c.** V časti **Správania** vyberte položku **Zobraziť ikonu a oznámenia** pre ikonu hlasitosti.
- **d.** Kliknite na tlačidlo **OK**.
- Ovládací prvok na nastavenie hlasitosti programu:

Hlasitosť je možné nastaviť aj v niektorých programoch.

### **Používanie funkcií mediálnej aktivity**

Funkčné klávesy multimediálnych aktivít ovládajú prehrávanie disku audio CD, DVD alebo BD (Blu-ray Disc) v optickej jednotke.

### **Používanie funkčných klávesov multimediálnych aktivít**

Keď sa neprehráva disk audio CD, DVD alebo BD, môžete ho prehrať stlačením klávesu f6 (**2**).

Keď sa prehráva disk audio CD, DVD alebo BD, použite nasledujúce funkčné klávesy:

- Prehrávanie disku pozastavíte alebo obnovíte stlačením klávesu f6 (**2**).
- Ak chcete zastaviť disk, stlačte kláves f7 (**3**).
- **Predchádzajúcu stopu disku audio CD alebo predchádzajúcu sekciu disku DVD alebo BD prehráte** stlačením klávesu f5 (**1**).
- Nasledujúcu stopu disku audio CD alebo nasledujúcu sekciu disku DVD alebo BD prehráte stlačením klávesu f8 (**4**).

# **Multimediálny softvér**

Počítač obsahuje predinštalovaný multimediálny softvér, ktorý umožňuje prehrávať hudbu, sledovať filmy a prezerať obrázky. Nasledujúce časti poskytujú bližšie informácie o softvéri CyberLink PowerDVD a ďalšom predinštalovanom multimediálnom softvéri.

### **Používanie softvéru CyberLink PowerDVD**

Softvér CyberLink PowerDVD zmení váš počítač na mobilné multimediálne centrum. Pomocou softvéru CyberLink PowerDVD môžete prehrávať hudbu a filmy z diskov DVD.

Ak chcete spustiť softvér CyberLink PowerDVD, vyberte položku **Štart > Všetky programy > CyberLink PowerDVD**.

Informácie o používaní softvéru CyberLink PowerDVD nájdete v pomocníkovi tohto softvéru.

### **Používanie iného predinštalovaného multimediálneho softvéru**

Postup vyhľadania iného predinštalovaného multimediálneho softvéru:

- ▲ Vyberte položku **Štart > Všetky programy** a potom otvorte multimediálny program, ktorý chcete používať. Napríklad, ak chcete používať program Windows Media Player na prehratie zvukového disku CD, kliknite na program **Windows Media Player**.
- **E POZNÁMKA:** Niektoré programy môžu byť umiestnené v podpriečinkoch.

### **Inštalácia multimediálneho softvéru z disku**

Postup inštalácie multimediálneho softvéru z disku CD alebo DVD:

- **1.** Vložte disk do optickej jednotky.
- **2.** Keď sa otvorí sprievodca inštaláciou, pokračujte podľa pokynov na obrazovke.
- **3.** Ak sa objaví výzva, reštartujte počítač.
- **POZNÁMKA:** Bližšie informácie o používaní softvéru dodaného s počítačom nájdete v pokynoch od výrobcu softvéru, ktoré sa môžu dodávať na disku, v pomocníkovi softvéru alebo na webovej lokalite výrobcu.

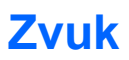

Tento počítač umožňuje využívať rôzne zvukové funkcie:

- Prehrávanie hudby použitím reproduktorov počítača alebo pripojených externých reproduktorov.
- Nahrávanie zvuku použitím interného mikrofónu alebo pripojeného externého mikrofónu.
- Preberanie hudby z internetu.
- Vytváranie multimediálnych prezentácií použitím zvukov a obrázkov.
- Prenášanie zvuku a obrázkov pomocou programov na komunikáciu prostredníctvom okamžitých správ.
- Počúvanie internetového rádia (len vybrané modely) alebo prijímanie rozhlasových staníc v pásme FM.
- Tvorba alebo "napaľovanie" zvukových diskov CD.

### **Pripojenie externých zvukových zariadení**

**VAROVANIE!** Aby ste znížili riziko poranenia, upravte hlasitosť ešte pred nasadením slúchadiel na uši, slúchadiel do uší alebo sady slúchadiel s mikrofónom. Ďalšie bezpečnostné informácie nájdete v príručke *Homologizačné, bezpečnostné a environmentálne upozornenia*.

Postup pripojenia externých zariadení, napríklad externých reproduktorov, slúchadiel alebo mikrofónu nájdete v informáciách priložených k zariadeniu. Najlepšie výsledky dosiahnete pomocou týchto rád:

- Dbajte na to, aby bol kábel zariadenia bezpečne pripojený do správnej zásuvky počítača. Káblové konektory sú obvykle farebne označené, aby sa zhodovali s príslušnými zásuvkami na počítači.
- Uistite sa, že sú nainštalované všetky ovládače potrebné pre externé zariadenie.
- **POZNÁMKA:** Ovládač je program, ktorý funguje ako prekladač medzi zariadením a programami, ktoré zariadenie používajú.

### **Kontrola zvukových funkcií**

Postup kontroly systémového zvuku na počítači:

- **1.** Vyberte položku **Štart > Ovládací panel**.
- **2.** Kliknite na položku **Hardvér a zvuk**.
- **3.** Kliknite na položku **Zvuk**.
- **4.** Po otvorení okna Zvuk kliknite na kartu **Zvuky**. V časti Udalosti programov vyberte ľubovoľnú zvukovú udalosť, ako napríklad pípnutie alebo signalizáciu, a potom kliknite na tlačidlo **Testovať**.

Mali by ste počuť zvuk cez reproduktory alebo cez pripojené slúchadlá.

Postup kontroly funkcií nahrávania počítača:

- **1.** Vyberte položku **Štart > Všetky programy > Príslušenstvo > Nahrávanie zvuku**.
- **2.** Kliknite na tlačidlo **Spustiť nahrávanie** a hovorte do mikrofónu. Súbor uložte.
- **3.** Otvorte program Windows Media Player alebo CyberLink PowerDVD a potom prehrajte zvuk.
- **POZNÁMKA:** Pri nahrávaní dosiahnete najlepšie výsledky, keď budete hovoriť priamo do mikrofónu a zvuk budete zaznamenávať v nastavení bez šumu z pozadia.

Ak chcete potvrdiť alebo zmeniť nastavenia zvuku počítača, vyberte položku **Štart > Ovládací panel > Hardvér a zvuk > Zvuk**.

## **Obraz**

Tento počítač umožňuje využívať rôzne obrazové funkcie:

- Sledovanie filmov.
- Hranie hier cez internet.
- Úprava obrázkov a videí na vytváranie prezentácií.
- Pripojenie externých videozariadení.

### **Pripojenie zariadenia HDMI (len vybrané modely)**

Vybrané modely počítačov obsahujú aj port HDMI (High Definition Multimedia Interface). Port HDMI slúži na pripojenie počítača k voliteľnému obrazovému alebo zvukovému zariadeniu, napríklad k televízoru s vysokým rozlíšením alebo k inému kompatibilnému digitálnemu alebo zvukovému zariadeniu.

Počítač môže podporovať jedno zariadenie HDMI pripojené k portu HDMI a súčasne podporovať obraz na displeji počítača alebo na inom podporovanom externom zobrazovacom zariadení.

**E** POZNÁMKA: Na prenos obrazového signálu cez port HDMI potrebujete kábel HDMI (zakúpený samostatne), ktorý si môžete zabezpečiť u väčšiny predajcov elektroniky.

Postup pripojenia obrazového alebo zvukového zariadenia k portu HDMI:

**1.** Zapojte koniec kábla HDMI do portu HDMI na počítači.

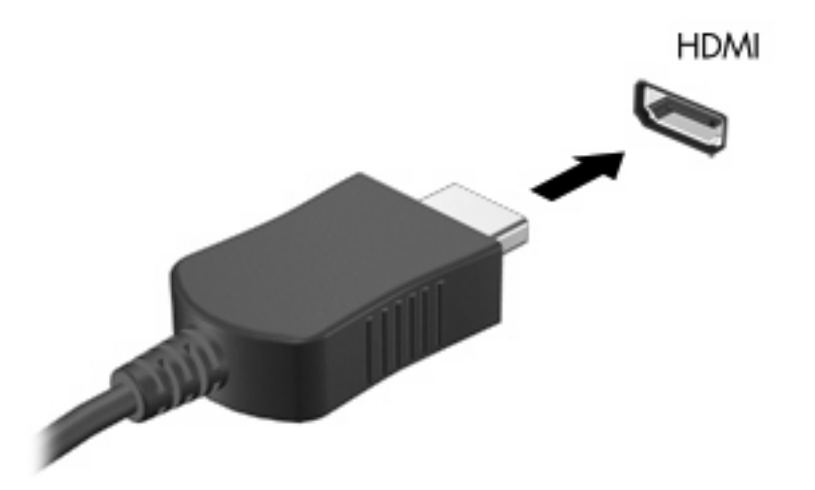

- **2.** Druhý koniec kábla pripojte do obrazového zariadenia podľa pokynov jeho výrobcu.
- **3.** Stlačením klávesu f4 na počítači môžete prepínať obraz medzi zobrazovacími zariadeniami pripojenými k počítaču.

### **Konfigurácia zvuku pre port HDMI (len vybrané modely)**

Ak chcete konfigurovať zvuk HDMI, najprv pripojte zvukové zariadenie alebo videozariadenie (napríklad televízny prijímač HDTV) do portu HDMI na počítači. Potom nakonfigurujte predvolené zariadenie na prehrávanie zvuku nasledovne:

- **1.** Pravým tlačidlom myši kliknite na ikonu Reproduktory v oblasti oznámení úplne vpravo na paneli úloh a potom kliknite na položku **Prehrávacie zariadenia**.
- **2.** Na karte Prehrávanie kliknite na položku **Digitálny výstup** alebo **Digitálne výstupné zariadenie (HDMI)**.
- **3.** Kliknite na položku **Predvoliť** a potom kliknite na tlačidlo **OK**.

Ak chcete prehrávanie zvuku prepnúť späť na reproduktory počítača, postupujte podľa nasledujúcich krokov:

- **1.** Pravým tlačidlom myši kliknite na ikonu Reproduktory v oblasti oznámení úplne vpravo na paneli úloh a potom kliknite na položku **Prehrávacie zariadenia**.
- **2.** Na karte Prehrávanie kliknite na položku **Reproduktory**.
- **3.** Kliknite na položku **Predvoliť** a potom kliknite na tlačidlo **OK**.

# **Optická jednotka**

Optická jednotka, napríklad jednotka DVD-ROM, umožňuje prehrávať optické disky (CD a DVD). Tieto disky umožňujú ukladať údaje, ako napríklad hudbu, fotografie a filmy. Disky DVD majú vyššiu kapacitu ako disky CD.

Vaša optická jednotka môže čítať štandardné disky CD a DVD. Ak máte optickú diskovú jednotku Bluray Disc ROM, táto dokáže čítať aj disky Blu-ray.

Informácie o používaní optickej jednotky nájdete v časti [Optická jednotka na strane 65](#page-74-0).

# **Webová kamera (len vybrané modely)**

Váš počítač môže obsahovať integrovanú webovú kameru, ktorá je umiestnená v hornej časti obrazovky. Webová kamera je vstupné zariadenie, ktoré umožňuje nahrávanie a zdieľanie videa. Predinštalovaný softvér CyberLink YouCam obsahuje nové funkcie, ktoré rozširujú možnosti webovej kamery.

Webovú kameru a softvér CyberLink YouCam môžete začať používať vybratím položky **Štart > Všetky programy > CyberLink YouCam > CyberLink YouCam**.

**ET POZNÁMKA:** Prvé spustenie softvéru YouCam môže trvať trochu dlhšie kvôli zavedeniu softvéru.

Používanie softvéru YouCam ako softvéru webovej kamery umožňuje experimentovať s nasledujúcimi funkciami:

- Video záznam a prehrávanie videa z webovej kamery. Môžete tiež posielať video e-mailom alebo odovzdať ho na lokalite YouTube, a to použitím ikony v používateľskom rozhraní softvéru.
- Prúdiace video keď otvoríte svoj program okamžitých správ, program YouCam zobrazí pohyblivý panel, ktorý vám umožní pridať grafické efekty.
- Špeciálne efekty pridanie snímok, filtrov a emotikonov do snímok a videa.
- Snímky urobte jednotlivé zábery alebo "sériu" webových snímok v rýchlej sekvencii.
- Pripojenie odosielanie fotografií a videí e-mailom použitím ikony v rozhraní softvéru.
- **E** POZNÁMKA: Bližšie informácie o používaní softvéru webovej kamery nájdete v pokynoch od výrobcu softvéru, ktoré sa môžu dodávať so softvérom, na disku alebo môžu byť k dispozícii na webovej lokalite výrobcu.

### **Odporúčania pre webovú kameru**

Aby ste dosiahli optimálny výkon webovej kamery, dodržiavajte tieto pokyny:

- Pred začatím videokonverzácie sa uistite, že používate najnovšiu verziu programu okamžitých správ.
- Pri použití niektorých brán firewall nemusí webová kamera fungovať správne.
- **POZNÁMKA:** Ak máte problémy so zobrazením alebo posielaním multimediálnych súborov používateľom v inej sieti LAN alebo za bránou firewall vašej siete, dočasne vypnite bránu firewall, vykonajte požadovanú úlohu a potom znova zapnite bránu firewall. Ak chcete natrvalo vyriešiť tento problém, podľa potreby upravte konfiguráciu brány firewall a takisto upravte politiky a nastavenia iných systémov na detekciu prienikov do systému.
- **VAROVANIE!** Počas vypnutia brány firewall je dočasne ohrozené zabezpečenie.

### **Úprava vlastností webovej kamery**

Vlastnosti webovej kamery môžete upraviť pomocou dialógového okna Vlastnosti, ktoré je k dispozícii z rôznych programov, ktoré používajú integrovanú kameru, zvyčajne v nastaveniach konfigurácie, nastaveniach alebo v ponuke vlastnosti:

- **Jas** riadi množstvo svetla v obraze. Vyšší jas vytvára svetlejší obraz, nižší jas vytvára tmavší obraz.
- **Kontrast** riadi rozdiel medzi svetlejšími a tmavšími oblasťami obrazu. Vyšší kontrast zintenzívňuje obraz, nižší kontrast viac udržiava pôvodný dynamický rozsah informácií, ale spôsobuje rovnomernejší obraz.
- **Odtieň** riadi odtieň farby, ktorý ju odlišuje od inej farby (vytvára červenú, zelenú alebo modrú farbu). Odtieň sa odlišuje od sýtosti, ktorá určuje intenzitu odtieňa.
- **Sýtosť** riadi intenzitu farby vo finálnom obrázku. Vyššia sýtosť vytvára hrubší obraz, nižšia sýtosť vytvára jemnejší obraz.
- **Ostrosť** riadi určovanie hrán na obraze. Vyššia ostrosť vytvára ostrejší obraz, nižšia ostrosť vytvára mäkčí obraz.
- **Gama** riadi kontrast v strednej oblasti šedej alebo poltónoch obrazu. Úprava parametra gama obrazu umožňuje zmeniť hodnoty jasu v strednej oblasti šedej bez výraznej zmeny tieňov a osvetlených častí. Nižšia hodnota parametra gama mení stupne šedej na čiernu a tmavé farby sú ešte tmavšie.
- **Kompenzácia protisvetla** kompenzuje silné protisvetlo, ktoré by inak zatemnilo objekty ich presvetlením alebo zatienením.

Ďalšie informácie o používaní webovej kamery získate výberom položky **Štart > Pomoc a technická podpora**.

# **5 Správa napájania**

# **Nastavenie možností napájania**

### **Používanie úsporných režimov napájania**

Počítač má dva režimy šetrenia energiou, ktoré sú nastavené z výroby: režim spánku a režim dlhodobého spánku.

Pri spustení režimu spánku indikátory napájania blikajú a obrazovka zhasne. Pracovné súbory sa uložia do pamäte, čo umožňuje rýchlejší návrat z režimu spánku ako z režimu dlhodobého spánku. Ak je počítač v režime spánku dlhšie obdobie alebo ak počas režimu spánku batéria dosiahne kritický stav nabitia, počítač spustí režim dlhodobého spánku.

Pri spustení režimu dlhodobého spánku sa pracovné súbory uložia do súboru režimu dlhodobého spánku na pevnom disku a počítač sa vypne.

- **UPOZORNENIE:** Aby nedošlo k zhoršeniu kvality zvuku a videa, strate funkčnosti prehrávania alebo strate údajov, nespúšťajte režim spánku alebo režim dlhodobého spánku počas čítania alebo zapisovania na disk alebo na externú mediálnu kartu.
- **POZNÁMKA:** Nemôžete začať sieťové spojenie alebo využívať funkcie počítača, ak je počítač v režime spánku alebo v režime dlhodobého spánku.

#### **Spustenie a ukončenie režimu spánku**

Systém je od výrobcu nastavený tak, aby sa režim spánku aktivoval po 15 minútach nečinnosti pri napájaní z batérie a po 30 minútach nečinnosti pri napájaní z externého zdroja.

Nastavenie napájania a časy je možné zmeniť v okne Možnosti napájania aplikácie Ovládací panel systému Windows®.

Pri zapnutom počítači môžete režim spánku aktivovať niektorým z nasledujúcich spôsobov:

- Krátko stlačte tlačidlo napájania.
- Zatvorte obrazovku.
- Kliknite na tlačidlo **Štart**, kliknite na šípku vedľa tlačidla Vypnúť a potom kliknite na položku **Uspať**.

Režim spánku môžete ukončiť týmito spôsobmi:

- Krátko stlačte tlačidlo napájania.
- Ak je displej zatvorený, otvorte ho.
- Stlačte ľubovoľný kláves na klávesnici alebo ľubovoľné tlačidlo na diaľkovom ovládači.
- Aktivujte zariadenie TouchPad.

Keď počítač ukončí režim spánku, indikátory napájania sa rozsvietia a obrazovka sa vráti do stavu, kde ste prerušili prácu.

**POZNÁMKA:** Ak ste nastavili heslo pri prebudení, musíte najprv zadať heslo pre systém Windows.

#### **Spustenie a ukončenie režimu dlhodobého spánku**

Systém je od výrobcu nastavený tak, aby sa režim dlhodobého spánku aktivoval po 1 080 minútach (18 hodinách) nečinnosti pri napájaní z batérie aj externého napájacieho zdroja alebo pri dosiahnutí kritickej úrovne nabitia batérie.

Nastavenie napájania a časy je možné zmeniť v aplikácii Možnosti napájania v Ovládacom paneli systému Windows.

Postup spustenia režimu dlhodobého spánku:

▲ Kliknite na tlačidlo **Štart**, kliknite na šípku vedľa tlačidla Vypnúť a potom kliknite na položku **Prepnúť do režimu dlhodobého spánku**.

Postup ukončenia režimu dlhodobého spánku:

▲ Krátko stlačte tlačidlo napájania.

Indikátory napájania sa rozsvietia a obrazovka sa vráti do stavu, kde ste prerušili prácu.

**POZNÁMKA:** Ak ste nastavili heslo pri prebudení, musíte najprv zadať heslo pre systém Windows.

### **Používanie indikátora batérie**

Indikátor batérie je umiestnený na paneli úloh v oblasti oznámení úplne vpravo. Indikátor batérie umožňuje rýchly prístup k nastaveniam napájania, prezerať zostávajúci stav nabitia a vybrať iný plán napájania.

- Percentá zostávajúceho stavu nabitia batérie a aktuálneho plánu napájania zobrazíte posunutím ukazovateľa nad ikonu indikátora batérie.
- Na zmenu plánu napájania alebo získanie prístupu k možnostiam napájania kliknite na ikonu indikátora batérie a potom v zozname vyberte príslušnú položku.

Iná ikona indikátora batérie indikuje, či je počítač napájaný z batérie alebo z externého zdroja napájania. Táto ikona tiež zobrazuje hlásenie, keď batéria dosiahne nízku, kritickú alebo rezervnú úroveň nabitia.

Postup skrytia alebo zobrazenia ikony indikátora batérie:

- **1.** Kliknite pravým tlačidlom myši na ikonu Zobraziť skryté ikony (šípka na ľavej strane oblasti oznámení).
- **2.** Kliknite na položku **Prispôsobiť ikony oznámení**.
- **3.** V časti Správania vyberte položku **Zobraziť ikony a oznámenia** pre ikonu napájania.
- **4.** Kliknite na tlačidlo **OK**.

### **Používanie plánov napájania**

Plán napájania je súbor systémových nastavení, ktoré rozhodujú, ako počítač využíva energiu. Plán napájania pomáha šetriť energiu a maximalizovať výkon.

Nastavenia plánu napájania môžete zmeniť alebo si vytvoriť svoj vlastný plán napájania.

#### **Prezeranie aktuálneho plánu napájania**

▲ Kliknite na ikonu ukazovateľa napájania v oblasti oznámení úplne vpravo na paneli úloh.

– alebo –

Vyberte položku **Štart > Ovládací panel > Systém a zabezpečenie > Možnosti napájania**.

#### **Výber iného plánu napájania**

▲ Kliknite na ikonu indikátora batérie na paneli úloh v oblasti oznámení a potom vyberte plán napájania v zozname.

– alebo –

Vyberte položku **Štart > Ovládací panel > Systém a zabezpečenie > Možnosti napájania** a potom vyberte plán napájania v zozname.

### **Úprava plánov napájania**

**1.** Kliknite na ikonu indikátora batérie v oblasti oznámení na paneli úloh a potom kliknite na položku **Ďalšie možnosti napájania**.

– alebo –

Vyberte položku **Štart > Ovládací panel > Systém a zabezpečenie > Možnosti napájania**.

- **2.** Vyberte plán napájania a potom kliknite na tlačidlo **Zmeniť nastavenia plánu**.
- **3.** Podľa potreby zmeňte nastavenia.
- **4.** Ďalšie nastavenia zmeníte kliknutím na položku **Zmeniť rozšírené nastavenia napájania** a vykonaním požadovaných zmien.

### **Nastavenie ochranného hesla pri prebudení**

Ak chcete nastaviť heslo pre ukončenie režimu spánku alebo režimu dlhodobého spánku, riaďte sa týmito krokmi:

- **1.** Vyberte položku **Štart > Ovládací panel > Systém a zabezpečenie > Možnosti napájania**.
- **2.** V ľavej časti okna kliknite na položku **Vyžadovať heslo pri prebudení**.
- **3.** Kliknite na položku **Zmeniť nastavenia, ktoré nie sú teraz k dispozicii**.
- **4.** Kliknite na položku **Vyžadovať heslo (odporúča sa)**).
- **5.** Kliknite na tlačidlo **Uložiť zmeny**.

# **Používanie externého napájania**

Externé napájanie je možné pomocou týchto zariadení:

- **VAROVANIE!** Z dôvodu zníženia rizika vzniku problémov s bezpečnosťou používajte s počítačom len sieťový napájací adaptér dodaný s počítačom, náhradný adaptér od spoločnosti HP alebo kompatibilný adaptér, ktorý ste si zakúpili ako príslušenstvo od spoločnosti HP.
	- Schválený sieťový napájací adaptér
	- Voliteľný rozširujúci produkt

Počítač pripojte k externému sieťovému napájaciemu zdroju za týchto okolností:

- **VAROVANIE!** Batériu nenabíjajte, keď ste na palube lietadla.
	- Keď nabíjate alebo kalibrujete batériu
	- Keď inštalujete alebo modifikujete systémový softvér
	- Keď zapisujete údaje na disk CD alebo DVD

Keď počítač pripojíte k externému sieťovému zdroju napájania, dôjde k týmto udalostiam:

- Batéria sa začne nabíjať.
- Ak je počítač zapnutý, zmení sa vzhľad ikony indikátora stavu batérie v oblasti oznámení.

Keď počítač odpojíte od externého sieťového zdroja napájania, dôjde k týmto udalostiam:

- Počítač sa prepne na napájanie z batérie.
- Jas obrazovky sa automaticky zníži, aby sa šetrila energia batérie. Ak chcete zvýšiť jas obrazovky, stlačte kláves f3 alebo znova pripojte sieťový napájací adaptér.

## **Pripojenie sieťového napájacieho adaptéra**

**VAROVANIE!** Ak chcete znížiť riziko úrazu elektrickým prúdom alebo poškodenia zariadenia, dodržte tieto pokyny:

Napájací kábel zapájajte do zásuvky so striedavým prúdom, ktorá je neustále ľahko prístupná.

Odpojte počítač od zdroja napájania tak, že vytiahnete napájací kábel z elektrickej zásuvky (nie odpojením napájacieho kábla z počítača).

Ak je napájací kábel počítača ukončený 3-kolíkovou zástrčkou, kábel zapojte do uzemnenej zásuvky pre 3-kolíkové zástrčky. Neodpájajte uzemňovací konektor napájacieho kábla, napríklad pripojením 2 kolíkového adaptéra. Uzemňovací kolík plní z pohľadu bezpečnosti veľmi dôležitú funkciu.

Postup pripojenia počítača k externému zdroju napájania:

- **1.** Zapojte sieťový napájací adaptér do napájacieho konektora **(1)** na počítači.
- **2.** Zapojte napájací kábel do sieťového napájacieho adaptéra **(2)**.
- **3.** Druhý koniec napájacieho kábla zapojte do elektrickej zásuvky **(3)**.

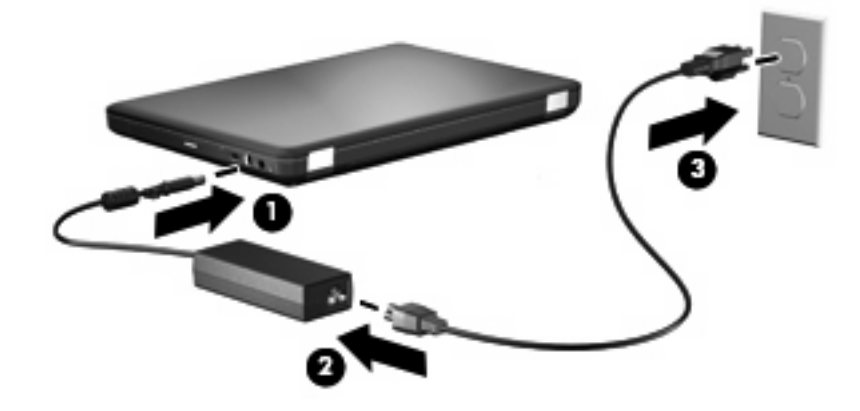

### **Testovanie sieťového napájacieho adaptéra**

Test sieťového napájacieho adaptéra vykonajte v prípade, ak počítač vykazuje niektorý z nasledujúcich príznakov pri napájaní zo siete:

- Počítač sa nezapne.
- Displej sa nezapne.
- Indikátor napájania nesvieti.

Postup testovania sieťového napájacieho adaptéra:

- **1.** Vyberte batériu z počítača.
	- **a.** Vypnite počítač a zatvorte obrazovku.
	- **b.** Počítač prevráťte a položte na rovný povrch.
	- **c.** Posuňte uvoľňovaciu zarážku batérie **(1)**, aby sa batéria uvoľnila.
	- **d.** Vyklopte batériu smerom nahor **(2)** a vyberte ju z počítača **(3)**.

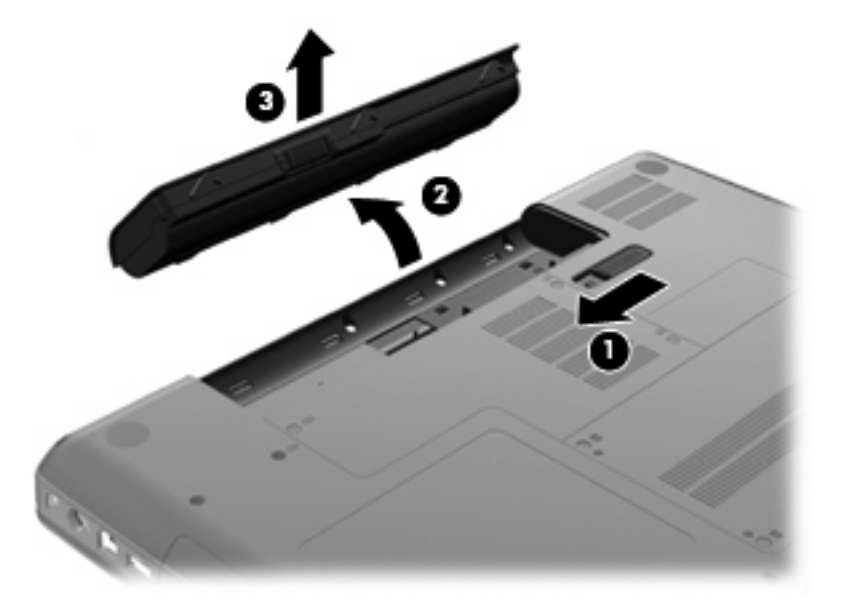

- **2.** Pripojte sieťový napájací adaptér k počítaču a potom ho zapojte do sieťovej zásuvky.
- **3.** Zapnite počítač.
	- Ak sa indikátor napájania rozsvieti, sieťový napájací adaptér funguje správne.
	- Ak indikátor napájania zostane zhasnutý, sieťový napájací adaptér nefunguje a mali by ste ho vymeniť.

Informácie o možnostiach výmeny sieťového napájacieho adaptéra získate kontaktovaním technickej podpory.

# **Napájanie z batérie**

Keď je v počítači nabitá batéria a počítač nie je pripojený k externému napájaciemu zdroju, počítač sa napája z batérie. Keď je v počítači nabitá batéria a počítač je pripojený k externému sieťovému napájaciemu zdroju, napája sa zo siete.

Ak počítač obsahuje nabitú batériu a je napájaný z externého sieťového napájacieho zdroja pomocou sieťového napájacieho adaptéra, počítač sa prepne na batériový zdroj vtedy, keď dôjde k odpojeniu adaptéra od počítača.

**EX POZNÁMKA:** Po odpojení sieťového napájacieho adaptéra sa zníži jas obrazovky, aby sa šetrila energia batérie. Ak chcete zvýšiť jas obrazovky, stlačte kláves f3 alebo znova pripojte sieťový napájací adaptér.

Podľa toho ako pracujete, batériu môžete držať v počítači alebo ju môžete mať uskladnenú. Ak ju máte v počítači, bude sa vždy po pripojení počítača k sieťovému napájaciemu zdroju nabíjať a zároveň bude chrániť vašu prácu pred výpadkami prúdu. Avšak batéria sa vo vypnutom a od externého zdroja odpojenom počítači pomaly vybíja.

**VAROVANIE!** Aby ste znížili možné problémy s bezpečnosťou, v počítači používajte len batériu dodávanú s počítačom, náhradnú batériu od HP alebo kompatibilnú batériu, ktorú ste si zakúpili ako príslušenstvo od HP.

Výdrž batérie závisí od nastavenia režimu napájania, spustených programov, jasu obrazovky, externých zariadení pripojených k počítaču a iných faktorov.

### **Nájdenie informácií o batérii v aplikácii Pomoc a technická podpora**

Časť s informáciami o batérii vo vzdelávacom centre v aplikácii Pomoc a technická podpora obsahuje nasledujúce nástroje a informácie:

- Nástroj Kontrola stavu batérie na testovanie výkonu batérie
- Informácie o kalibrácii, riadení napájania a informácie o správnej starostlivosti a uskladnení na maximalizáciu životnosti batérie
- Informácie o typoch batérií, špecifikáciách, životných cykloch a kapacite

Zobrazenie informácií o batérii:

▲ Vyberte položku **Štart > Pomoc a technická podpora > Centrum výuky > Vzdelávacie centrum spoločnosti HP pre napájanie a batérie**.

### **Používanie programu Kontrola stavu batérie**

Program Kontrola stavu batérie, ktorý je súčasťou aplikácie Total Care Advisor, poskytuje informácie o stave batérie nainštalovanej v počítači.

Postup spustenia programu Kontrola stavu batérie:

- **1.** Pripojte sieťový napájací adaptér k počítaču.
- **E** POZNÁMKA: Aby program Kontrola stavu batérie fungoval správne, počítač musí byť napájaný z externého zdroja napájania.
- **2.** Vyberte položku **Štart > Pomoc a technická podpora > Nástroje na riešenie problémov > Kontrola stavu batérie**.

Program Kontrola stavu batérie skontroluje stav batérie a jej článkov, či fungujú správne a potom pripraví hlásenie o výsledku kontroly.

### **Zobrazenie zostávajúceho stavu nabitia batérie**

▲ Ukazovateľ posuňte na ikonu indikátora batérie na paneli úloh v oblasti oznámení úplne vpravo.

### **Vloženie alebo vybratie batérie**

**UPOZORNENIE:** Vybratie batérie, ktorá je jediným zdrojom napájania, môže spôsobiť stratu údajov. Ak chcete zabrániť strate údajov, pred vybratím batérie spustite režim dlhodobého spánku alebo počítač vypnite cez systém Windows.

Vloženie batérie:

- **1.** Zatvorte obrazovku.
- **2.** Počítač prevráťte a položte na rovný povrch.
- **3.** Batériu vložte do pozície pre batériu **(1)** a potom ju otočte nadol, až kým nezacvakne na svoje miesto **(2)**.

Uvoľňovacia zarážka batérie **(3)** automaticky zaistí batériu na svojom mieste.

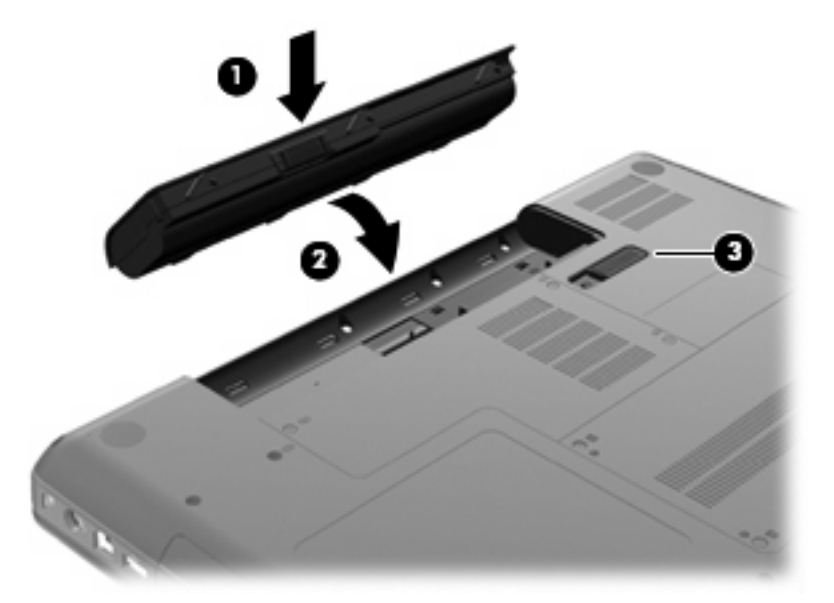

Vybratie batérie:

- **1.** Vypnite počítač a zatvorte obrazovku.
- **2.** Počítač prevráťte a položte na rovný povrch.
- **3.** Posuňte uvoľňovaciu zarážku batérie **(1)**, aby sa batéria uvoľnila.

**4.** Otočte batériu **(2)** nahor a potom ju vyberte z počítača **(3)**.

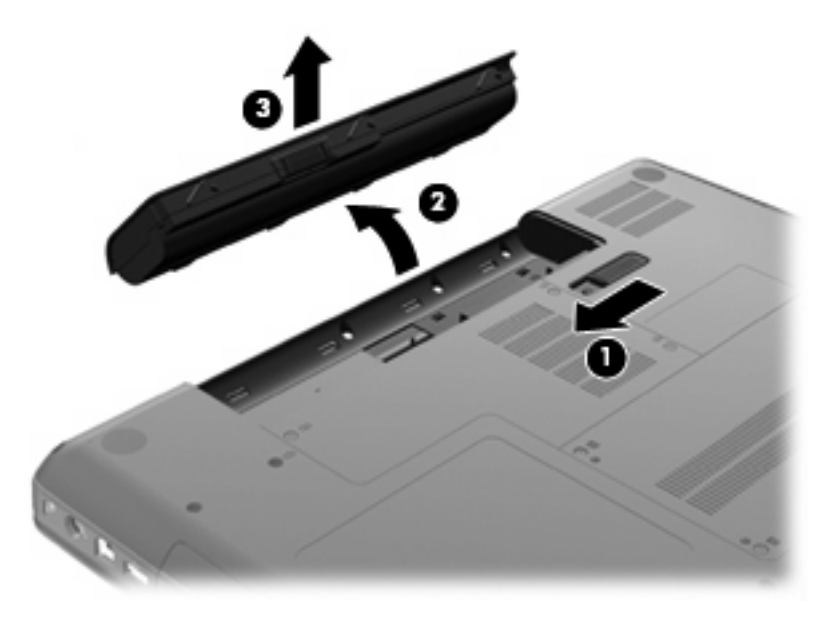

### **Nabíjanie batérie**

**VAROVANIE!** Batériu nenabíjajte, keď ste na palube lietadla.

Batéria sa nabíja vždy, keď je počítač pripojený k externému zdroju napájania pomocou sieťového napájacieho adaptéra, voliteľného napájacieho adaptéra alebo voliteľného rozširujúceho produktu.

Batéria sa nabíja, či je počítač zapnutý alebo vypnutý, ale nabíja sa rýchlejšie, ak je vypnutý.

Nabíjanie môže trvať dlhšie v prípade novej batérie, ak sa nepoužívala dlhšie ako dva týždne alebo keď je oveľa teplejšia alebo studenšia ako izbová teplota.

Aby ste predĺžili životnosť batérie a optimalizovali presnosť zobrazenia stavu nabitia batérie, dodržiavajte tieto odporúčania:

- Ak nabíjate novú batériu, úplne ju nabite pred zapnutím počítača.
- Batériu nabíjajte dovtedy, až kým nezhasne indikátor sieťového napájacieho adaptéra.
- **POZNÁMKA:** Ak je počítač zapnutý počas nabíjania batérie, indikátor stavu batérie v oblasti oznámení môže ukazovať 100-percentné nabitie ešte pred úplným nabitím batérie.
- Pred opätovným nabitím batérie ju nechajte vybiť pod úroveň 5 percent úplného nabitia normálnym používaním počítača.
- Ak batéria nebola používaná viac ako jeden mesiac alebo aj viac, batériu namiesto jednoduchého nabitia kalibrujte.

Indikátor sieťového napájacieho adaptéra zobrazuje stav nabitia:

- Svieti: Batéria sa nabíja.
- Bliká: Batéria dosiahla nízky alebo kritický stav nabitia a nenabíja sa.
- Nesvieti: Batéria je úplne nabitá, používa sa, alebo nie je nainštalovaná.

### **Maximalizácia doby vybitia batérie**

Čas vybitia batérie závisí od funkcií počítača, ktoré sa počas napájania z batérie využívajú. Maximálny čas vybitia sa vplyvom prirodzenej straty kapacity batérie postupnej skracuje.

Odporúčania na maximalizáciu doby vybitia batérie:

- **•** Znížte jas obrazovky.
- Skontrolujte nastavenie funkcie Šetrič energie v časti Možnosti napájania.
- Vyberte batériu z počítača, keď sa nepoužíva alebo nenabíja.
- Batériu skladujte na chladnom a suchom mieste.

### **Riadenie nízkeho stavu nabitia batérie**

Informácie v tejto časti sú venované výstrahám a reakciám systému nastaveným vo výrobe. Niektoré výstrahy týkajúce sa nízkeho stavu nabitia batérie a reakcie systému je možné zmeniť v okne Možnosti napájania v Ovládacom paneli systému Windows. Nastavenia nastavené pomocou Možností napájania neovplyvňujú indikátory.

#### **Identifikácia nízkeho stavu nabitia batérie**

Ak batéria, ktorá je jediným zdrojom napájania počítača, dosiahne nízky stav nabitia, indikátor sieťového napájacieho adaptéra začne blikať.

Ak batériu, ktorá je takmer vybitá, nezačnete nabíjať, počítač prejde do režimu kritického stavu batérie a indikátor sieťového napájacieho adaptéra bude naďalej blikať.

Počítač pri kritickom stave nabitia batérie vykoná tieto operácie:

- Ak je zapnutý režim dlhodobého spánku a počítač je zapnutý alebo v stave spánku, počítač prejde do režimu dlhodobého spánku.
- Ak je režim dlhodobého spánku vypnutý a počítač je zapnutý alebo v stave spánku, počítač zostane krátko v stave spánku a potom sa vypne a stratia sa všetky neuložené údaje.

#### **Vyriešenie nízkeho stavu nabitia batérie**

**UPOZORNENIE:** Aby sa znížilo riziko straty informácií, keď počítač dosiahne kritický stav nabitia batérie a spustí sa režim dlhodobého spánku, tak nezapájajte zdroj napájania, pokiaľ sa indikátory napájania nevypnú.

#### **Vyriešenie nízkeho stavu nabitia batérie, keď je k dispozícii externý zdroj napájania**

- ▲ Pripojte jedno z nasledujúcich zariadení:
	- Sieťový napájací adaptér
	- Voliteľný rozširujúci produkt alebo rozširujúca základňa
	- Voliteľný napájací adaptér

#### **Vyriešenie nízkeho stavu nabitia batérie, keď je k dispozícii nabitá batéria**

- **1.** Vypnite počítač alebo spustite režim dlhodobého spánku.
- **2.** Vyberte vybitú batériu a potom vložte nabitú batériu.
- **3.** Zapnite počítač.

#### **Vyriešenie nízkeho stavu nabitia batérie, keď nie je k dispozícii zdroj napájania**

▲ Spustite režim dlhodobého spánku.

– alebo –

Uložte svoju pracovné súbory a počítač vypnite.

#### **Vyriešenie nízkeho stavu nabitia batérie, keď počítač nemôže ukončiť režim dlhodobého spánku**

Keď počítač nemá dostatok energie na ukončenie režimu dlhodobého spánku, pokračujte podľa týchto krokov:

- **1.** Vložte nabitú batériu alebo počítač zapojte do externého zdroja napájania.
- **2.** Stlačením tlačidla napájania ukončite režim dlhodobého spánku.

### **Kalibrácia batérie**

Batériu kalibrujte za týchto podmienok:

- Keď je zobrazovaný stav nabitia batérie nesprávny
- Keď zaznamenáte značnú zmenu vo výdrži batérie

Aj keď batériu používate často, nemala by byť kalibrovaná viac ako raz za mesiac. Nie je potrebné kalibrovať novú batériu.

#### **Krok 1: Batériu úplne nabite**

- **VAROVANIE!** Batériu nenabíjajte, keď ste na palube lietadla.
- **ET POZNÁMKA:** Batéria sa nabíja, či je počítač zapnutý alebo vypnutý, ale nabíja sa rýchlejšie, ak je vypnutý.

Postup úplného nabitia batérie:

- **1.** Vložte batériu do počítača.
- **2.** Počítač pripojte k sieťovému napájaciemu adaptéru, voliteľnému napájaciemu adaptéru alebo voliteľnému rozširujúcemu produktu a potom adaptér alebo zariadenie zapojte do externého zdroja napájania.

Indikátor sieťového napájacieho adaptéra na počítači sa rozsvieti.

**3.** Počítač nechajte zapojený do externého zdroja napájania, až kým sa batéria úplne nenabije.

Indikátor sieťového napájacieho adaptéra na počítači po úplnom nabití batérie zhasne.

### **Krok 2: Zrušte režim spánku alebo režim dlhodobého spánku**

**1.** Kliknite na ikonu indikátora stavu batérie v oblasti oznámení a potom kliknite položku **Ďalšie možnosti napájania**.

– alebo –

Vyberte položku **Štart > Ovládací panel > Systém a zabezpečenie > Možnosti napájania**.

- **2.** Pod aktuálnym plánom napájania kliknite na tlačidlo **Zmeniť nastavenia plánu**.
- **3.** Zapíšte si nastavenia položky **Vypnúť obrazovku** v stĺpci Z batérie, aby ste ich mohli obnoviť po kalibrácii.
- **4.** Zmeňte nastavenie položky **Vypnúť obrazovku** na hodnotu **Nikdy**.
- **5.** Kliknite na položku **Zmeniť rozšírené nastavenia napájania**.
- **6.** Kliknite na znak plus vedľa položky **Uspať** a potom kliknite na znak plus vedľa položky **Prepnúť do režimu dlhodobého spánku po**.
- **7.** Zapíšte si hodnotu nastavenia v položke **Z batérie** pod položkou **Prepnúť do režimu dlhodobého spánku po**, takže ho budete môcť po kalibrácii opäť zadať.
- **8.** Zmeňte nastavenie položky **Z batérie** na hodnotu **Nikdy**.
- **9.** Kliknite na tlačidlo **OK**.
- **10.** Kliknite na tlačidlo **Uložiť zmeny**.

#### **Krok 3: Batériu vybite**

Počas vybíjania batérie musí byť počítač zapnutý. Batéria sa môže vybíjať, či počítač používate alebo nie, ale rýchlejšie sa vybije pri jeho používaní.

- Ak plánujete nechať počítač bez dozoru počas vybíjania, uložte si svoje údaje ešte pred začiatkom procedúry vybíjania.
- Ak počítač používate príležitostne počas procedúry vybíjania a máte nastavené časy úspory energie, môžu nastať tieto situácie počas procesu vybíjania:
	- Monitor sa automaticky nevypne.
	- Rýchlosť pevného disku sa automaticky nezníži počas nečinnosti počítača.
	- Nedôjde k spusteniu režimu dlhodobého spánku vyvolanému systémom.

Postup vybitia batérie:

- **1.** Počítač odpojte od externého zdroja napájania, ale počítač *nevypínajte*.
- **2.** Počítač používajte s napájaním z batérie až do jej vybitia. Keď bude batéria takmer úplne vybitá, indikátor sieťového napájacieho adaptéra začne blikať. Keď sa batéria vybije, indikátor sieťového napájacieho adaptéra zhasne a počítač sa vypne.

#### **Krok 4: Batériu úplne nabite**

Postup nabitia batérie:

**1.** Počítač nechajte pripojený k externému zdroju napájania, až kým sa batéria znova úplne nenabije. Keď sa batéria nabije, indikátor sieťového napájacieho adaptéra na počítači zhasne.

Počítač počas nabíjania môžete používať, ale batéria sa rýchlejšie nabije, keď je počítač vypnutý.

**2.** Ak je počítač vypnutý, zapnite ho, keď sa batéria úplne nabije a zhasne indikátor sieťového napájacieho adaptéra.

### **Krok 5: Znova povoľte režim dlhodobého spánku a režim spánku**

- **UPOZORNENIE:** Ak po kalibrácii znova nepovolíte režim dlhodobého spánku, po dosiahnutí kritickej úrovne nabitia batérie počítača môže dôjsť k úplnému vybitiu batérie a k strate údajov.
	- **1.** Kliknite na ikonu indikátora batérie v oblasti oznámení a potom kliknite položku **Ďalšie možnosti napájania**.

– alebo –

Vyberte položku **Štart > Ovládací panel > Systém a zabezpečenie > Možnosti napájania**.

- **2.** Pod aktuálnym plánom napájania kliknite na tlačidlo **Zmeniť nastavenia plánu**.
- **3.** Znova zadajte nastavenia, ktoré ste si poznamenali zo stĺpca Z batérie.
- **4.** Kliknite na položku **Zmeniť rozšírené nastavenia napájania**.
- **5.** Kliknite na znak plus vedľa položky **Uspať** a potom kliknite na znak plus vedľa položky **Prepnúť do režimu dlhodobého spánku po**.
- **6.** Znova zadajte nastavenie, ktoré ste si poznamenali zo stĺpca Z batérie.
- **7.** Kliknite na tlačidlo **OK**.
- **8.** Kliknite na tlačidlo **Uložiť zmeny**.

### **Úspora energie batérie**

- Vyberte úsporný plán napájania v aplikácii Možnosti napájania v časti **Systém a zabezpečenie** v Ovládacom paneli systému Windows.
- Ak nepoužívate bezdrôtové pripojenie a pripojenie k sieti LAN, tak ich vypnite a tiež ukončite modemové aplikácie.
- Odpojte externé zariadenia, ktoré nie sú pripojené k externému zdroju napájania, keď ich nepoužívate.
- Zastavte, vypnite alebo vyberte nepoužívané externé multimediálne karty.
- Pomocou funkčných klávesov f2 a f3 upravte podľa potreby jas obrazovky.
- Ak chcete zanechať svoju prácu na počítači, aktivujte režim spánku, režim dlhodobého spánku alebo vypnite počítač.

### **Uloženie batérie**

**UPOZORNENIE:** Aby ste predišli poškodeniu batérie, zabráňte jej dlhodobému vystaveniu vysokým teplotám.

Ak sa počítač nebude používať a bude odpojený od externého zdroja napájania dlhšie než dva týždne, vyberte z neho batériu a uskladnite ju oddelene.

Ak chcete spomaliť vybíjanie uskladnenej batérie, uložte ju na chladné a suché miesto.

**POZNÁMKA:** Uskladnenú batériu by ste mali kontrolovať každých šesť mesiacov. Ak je kapacita nižšia než 50 percent, batériu pred jej uskladnením znova nabite.

Ak ste batériu nepoužívali dlhšie než jeden mesiac, začnite ju používať až po kalibrácii.

### **Likvidácia použitej batérie**

**VAROVANIE!** Aby ste predišli riziku požiaru alebo popálenia, batériu nerozoberajte, nerozbíjajte ani neprepichujte, neskratujte jej elektrické obvody a nevyhadzujte ju do ohňa ani vody.

Ďalšie informácie nájdete v príručke *Homologizačné, bezpečnostné a environmentálne upozornenia* dodanej s týmto počítačom.

### **Výmena batérie**

Výdrž batérie závisí od nastavenia režimu napájania, spustených programov, jasu obrazovky, externých zariadení pripojených k počítaču a iných faktorov.

Softvér Battery Check oznamuje potrebu výmeny batérie, keď sa niektorý interný článok nenabíja správne alebo keď kapacita batérie dosiahne stav "opotrebovania". Zobrazené hlásenie vás odkáže na webovú lokalitu spoločnosti HP, kde nájdete ďalšie informácie o objednaní náhradnej batérie. Ak sa na batériu môže vzťahovať záruka spoločnosti HP, pokyny zahŕňajú identifikačné číslo záruky.

**POZNÁMKA:** Aby ste mali k dispozícii vždy, keď to potrebujete, napájanie z batérie, spoločnosť HP odporúča zakúpenie novej batérie, keď sa indikátor kapacity batérie zmení farbu na zelenožltú.

# **Prepínanie medzi grafickými režimami (len vybrané modely)**

Niektoré počítače sú vybavené prepínateľnou grafickou kartou a poskytujú dva režimy spracovania grafiky. Pri prepnutí zo sieťového napájania na napájanie z batérie sa počítač môže prepnúť z vysokovýkonného režimu do úsporného režimu na šetrenie energie batérie. Podobne pri prepnutí z napájania z batérie na sieťové napájanie sa počítač môže prepnúť späť do vysokovýkonného režimu.

**POZNÁMKA:** V niektorých prípadoch systém nemusí povoliť prepínanie režimov alebo môže zobraziť výzvu na prepnutie režimov z dôvodu optimalizácie výkonu počítača. Pred prepnutím môže byť tiež potrebné ukončiť všetky programy.

**POZNÁMKA:** Rozhranie HDMI je k dispozícii len u vybraných modelov. Váš model môže podporovať rozhranie HDMI iba vo vysokovýkonnom režime, alebo vo vysokovýkonnom režime aj v úspornom režime. Ak váš model podporuje rozhranie HDMI iba vo vysokovýkonnom režime, systém vám pripomenie, aby ste pred použitím rozhrania HDMI prepli do vysokovýkonného režimu.

Pri prepínaní medzi sieťovým napájaním a napájaním z batérie systém oznámi, že počítač sa chystá prepnúť grafické režimy. Ak chcete, môžete zvoliť pokračovanie používania rovnakého grafického režimu. Keď počítač prepína režimy, obrazovka zhasne na niekoľko sekúnd. Po dokončení prepínania sa zobrazí oznámenie v oblasti oznámení a obrazovka sa znova zapne.

**EY POZNÁMKA:** Keď sú niektoré modely počítačov v režime otočenej obrazovky, pri prepínaní medzi grafickými režimami sa obnoví orientácia obrazovky.

Postup zistenia, ktorý grafický režim sa používa:

▲ Kliknite pravým tlačidlom myši na prázdnu oblasť pracovnej plochy počítača a potom kliknite na položku **Konfigurovať prepínateľnú grafiku** alebo **Konfigurovať ATI PowerXpressTM**.
## **Vypnutie počítača**

**UPOZORNENIE:** Pri vypnutí počítača dôjde k strate neuložených informácií.

Príkaz Vypnúť ukončí všetky spustené programy vrátane operačného systému a potom vypne obrazovku a počítač.

Počítač vypnite za týchto podmienok:

- Keď potrebujete vymeniť batériu alebo otvoriť vnútro počítača
- Keď pripájate externé hardvérové zariadenie, ktoré sa nepripája k portu USB
- Ak sa počítač nebude používať a bude odpojený od externého zdroja napájania dlhšie obdobie

Aj keď počítač môžete vypnúť tlačidlom napájania, odporúča sa použiť príkaz Vypnúť v systéme Windows.

Postup vypnutia počítača:

**POZNÁMKA:** Ak je počítač v režime spánku alebo v režime dlhodobého spánku, musíte najprv ukončiť tieto režimy, aby bolo možné počítač vypnúť.

- **1.** Uložte si svoje pracovné súbory a ukončite všetky spustené programy.
- **2.** Kliknite na tlačidlo **Štart**.
- **3.** Kliknite na položku **Vypnúť**.

Ak počítač nereaguje a nie je možné použiť postup vypnutia uvedený vyššie, vykonajte tieto núdzové kroky v poradí, v akom sú uvedené:

- Stlačte klávesy ctrl+alt+delete a potom kliknite na tlačidlo **Napájanie**.
- Stlačte tlačidlo napájania a podržte ho stlačené aspoň 5 sekúnd.
- Odpojte počítač od externého napájacieho zdroja a potom vyberte batériu.

# **6 Jednotky**

## **Manipulácia s jednotkami**

Jednotky sú krehké súčasti počítača, s ktorými je nutné zaobchádzať opatrne. Pred manipuláciou s jednotkami si pozrite nasledujúce upozornenia. Ďalšie upozornenia sú uvedené v rámci postupov, pre ktoré sú relevantné.

**UPOZORNENIE:** V záujme zníženia rizika poškodenia počítača a jednotky alebo straty údajov dodržiavajte tieto pokyny:

Pred premiestnením počítača, ktorý je pripojený k externému pevnému disku, aktivujte režim spánku a nechajte vypnúť obrazovku alebo správne odpojte externý pevný disk.

Pred manipuláciou s jednotkou vybite statickú energiu tak, že sa dotknete nenatretého kovového povrchu jednotky.

Nedotýkajte sa kolíkov konektorov na vymeniteľnej jednotke alebo na počítači.

Zaobchádzajte s jednotkou opatrne, nesmie spadnúť a nesmú sa na ňu umiestňovať predmety.

Pred vybratím alebo inštaláciou jednotky vypnite počítač. Ak neviete zistiť, či je počítač vypnutý, v režime spánku alebo v režime dlhodobého spánku, zapnite ho a potom ho cez operačný systém vypnite.

Pri vkladaní jednotky do pozície nepoužívajte nadmernú silu.

Externá jednotka pevného disku musí byť pripojená k portu USB na počítači, nie k portu USB na externom zariadení, ako je napríklad rozbočovač.

Keď optická jednotka zapisuje na disk, nepíšte na klávesnici počítača a nehýbte s počítačom. Proces zapisovania je citlivý na vibrácie.

Ak je batéria jediným zdrojom napájania, pred zápisom na médium sa uistite, že je dostatočne nabitá.

Nevystavujte jednotku pôsobeniu vlhkosti alebo extrémnym teplotám.

Nevystavujte jednotku kvapalinám. Nestriekajte na jednotku čistiace prostriedky.

Pred vybratím jednotky z pozície, jej prepravou alebo uskladnením z nej vyberte médium.

Ak je nutné jednotku odoslať poštou, použite bublinkovú obálku alebo iné vhodné ochranné balenie a označte ho nálepkou "KREHKÉ".

Zabráňte pôsobeniu magnetických polí na jednotku. Medzi bezpečnostné zariadenia šíriace magnetické pole patria napríklad prechodové zariadenia 1 na letiskách a detektory kovov. Bezpečnostné zariadenia na letiskách, ktoré kontrolujú príručnú batožinu, ako sú napríklad bežiace pásy, používajú namiesto magnetického poľa röntgenové žiarenie, ktoré jednotke pevného disku neuškodí.

## **Optická jednotka**

Váš počítač obsahuje optickú diskovú jednotku, ktorá rozširuje funkčnosť počítača. Identifikujte, aký typ zariadenia je nainštalovaný v počítači, aby ste mohli zistiť jeho možnosti. Optická jednotka umožňuje čítať dátové disky, prehrávať hudbu a sledovať filmy. Ak počítač obsahuje diskovú jednotku Blu-ray Disc ROM, môžete sledovať aj video z disku s vysokým rozlíšením.

## **Identifikácia nainštalovanej optickej jednotky**

#### ▲ Vyberte položku **Štart > Počítač**.

Zobrazí sa zoznam všetkých zariadení nainštalovaných na počítači vrátane optickej jednotky. Môžete mať jeden z týchto typov jednotiek:

- Kombinovaná jednotka DVD±RW/R a CD-RW s podporou dvojvrstvových diskov (DL)
- Kombinovaná jednotka LightScribe DVD±RW/R a CD-RW s podporou dvojvrstvových diskov (DL)
- Jednotka Blu-ray Disc ROM s podporou dvojvrstvových (DL) diskov SuperMulti DVD±R/RW
- Jednotka LightScribe Blu-ray Disc ROM s podporou dvojvrstvových (DL) diskov SuperMulti DVD ±R/RW

**POZNÁMKA:** Niektoré vyššie uvedené jednotky nemusia byť vaším počítačom podporované.

### **Používanie optických diskov**

Optická jednotka, napríklad DVD-ROM, umožňuje používať optické disky (CD a DVD). Tieto disky umožňujú ukladať údaje, ako napríklad hudbu, fotografie a filmy. Disky DVD majú vyššiu kapacitu ako disky CD.

Vaša optická jednotka môže čítať štandardné disky CD a DVD. Ak máte optickú diskovú jednotku Bluray Disc ROM, táto dokáže čítať aj disky Blu-ray.

**E POZNÁMKA:** Niektoré uvedené optické jednotky nemusia byť počítačom podporované. Podporované môžu byť aj ďalšie optické jednotky, ktoré tu nie sú uvedené.

Niektoré optické jednotky dokážu aj zapisovať na optické disky, ako je to uvedené v nasledujúcej tabuľke.

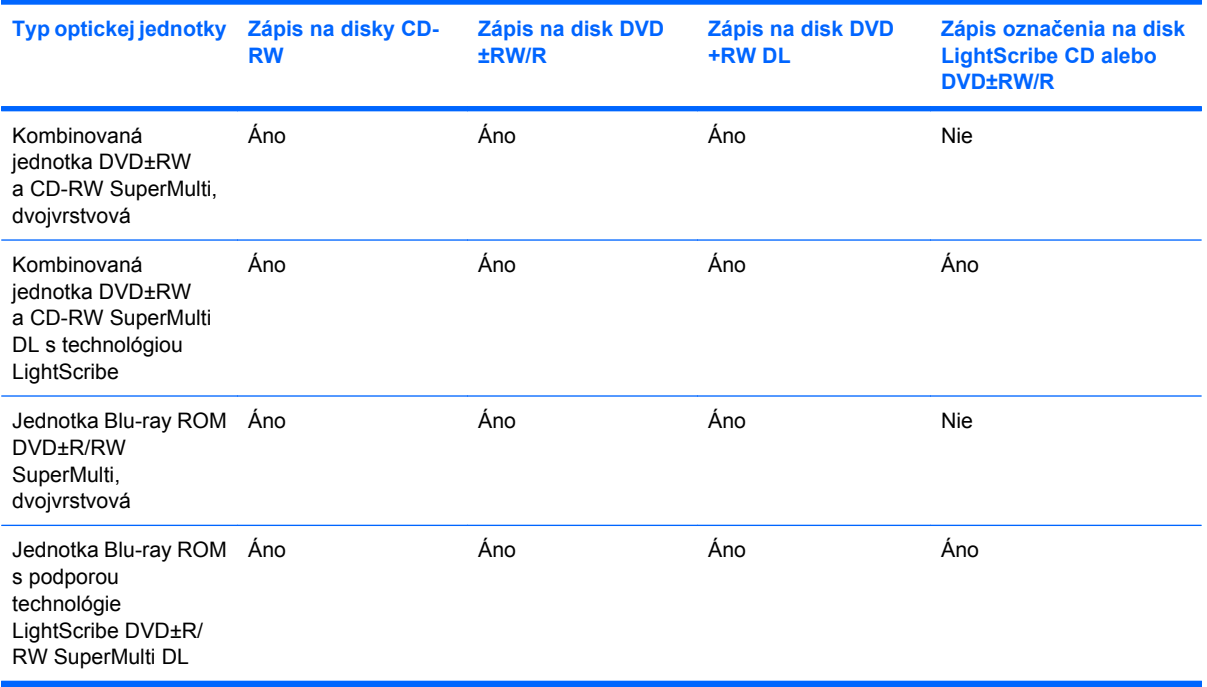

**UPOZORNENIE:** Aby nedošlo k zhoršeniu kvality zvuku a videa alebo k strate údajov alebo funkčnosti prehrávania, nespúšťajte režim spánku alebo režim dlhodobého spánku počas čítania alebo zapisovania na disk CD alebo DVD.

## <span id="page-76-0"></span>**Výber správneho disku (disky CD, DVD a BD)**

Optická jednotka podporuje optické disky (CD, DVD a BD). Disky CD používané na ukladanie digitálnych údajov sa používajú aj pre komerčné zvukové nahrávky a sú vhodné aj na ukladanie osobných údajov. Disky DVD a BD sa používajú najmä na účely zálohovania filmov, softvéru a údajov. Disky DVD a BD majú rovnakú veľkosť a rovnaký tvar ako disky CD, ale majú oveľa vyššiu pamäťovú kapacitu.

**ET POZNÁMKA:** Optická jednotka vo vašom počítači nemusí podporovať všetky typy optických diskov uvedené v tejto časti.

#### **Disky CD-R**

Disky CD-R (jedenkrát zapisovateľné) sa bežne používajú na vytvorenie permanentnej kópie údajov, ktoré môžete podľa potreby zdieľať. Obvyklé použitie zahŕňa nasledujúce účely:

- **•** Distribúcia veľkých prezentácií
- Zdieľanie skenovaných a digitálnych fotografií, videoklipov a zapísaných údajov
- Vytváranie vlastných hudobných diskov CD
- Udržiavanie trvalých archívov počítačových súborov a skenovaných záznamov
- Prenos súbor z pevného disku na uvoľnenie diskového priestoru

Po nahratí údajov ich už nie je možné vymazať alebo prepísať.

#### **Disky CD-RW**

Na disky CD-RW (prepisovateľná verzia disku CD) môžete uložiť veľké projekty, ktoré sa často aktualizujú. Obvyklé použitie zahŕňa nasledujúce účely:

- Tvorba a údržba veľkých dokumentov a projektových súborov
- Prenášanie pracovných súborov
- Vytváranie týždenných záloh súborov na pevnom disku
- Priebežné aktualizácie fotografií, videa, zvukov a údajov

#### **Disky DVD±R**

Na prázdne disky DVD±R môžete natrvalo uložiť veľké množstvo údajov. Po zázname údajov sa tieto nedajú vymazať ani prepísať.

#### **Disky DVD±RW**

Disky DVD±RW umožňujú vymazať alebo prepísať údaje, ktoré ste na ne predtým uložili. Tento typ disku je ideálny na testovanie zvukových alebo obrazových nahrávok pred ich napálením na disk CD alebo DVD, ktorý neumožňuje prepísanie.

#### **Disky LightScribe DVD+R**

Disky LightScribe DVD+R umožňujú zdieľanie a ukladanie údajov, domácich videí a fotografií. Tieto disky dokáže čítať väčšina jednotiek DVD-ROM a videoprehrávačov DVD. Pomocou jednotky podporujúcej technológiu LightScribe a softvéru LightScribe môžete zapísať údaje na disk a pridať grafické označenie na vonkajšiu stranu disku.

#### **Blu-ray Disc (BD)**

BD je formát optického disku s vysokou hustotou na ukladanie digitálnych údajov vrátane videí s vysokým rozlíšením. Na jednovrstvový disk BD sa zmestí 25 GB údajov, čo je viac než päťnásobok veľkosti jednovrstvového disku DVD s kapacitou 4,7 GB. Na dvojvrstvový disk BD sa zmestí 50 GB údajov, čo je viac než šesťnásobok veľkosti dvojvrstvového disku DVD s kapacitou 8,5 GB.

K typickému použitiu patrí:

- Uloženie veľkého množstva údajov
- Uloženie a prehrávanie videa s vysokým rozlíšením
- Videohrv

### **Prehrávanie disku CD, DVD alebo BD**

- **1.** Zapnite počítač.
- **2.** Stlačením uvoľňovacieho tlačidla **(1)** na prednom paneli jednotky uvoľnite diskový zásobník.
- **3.** Vytiahnite zásobník **(2)**.
- **4.** Disk držte za hrany, aby ste sa nedotýkali jeho rovných plôch, a položte ho na rotačnú časť zásobníka s označenou stranou smerom nahor.
- **POZNÁMKA:** Ak zásobník nie je úplne prístupný, disk opatrne nakloňte a položte ho na rotačnú časť.

**POZNÁMKA:** Blu-ray je nový formát využívajúci nové technológie, preto sa môžu vyskytnúť určité problémy s niektorými diskami, digitálnym pripojením, kompatibilitou alebo výkonom. Tieto problémy neznamenajú chybu produktu. Bezchybné prehrávanie nie je zaručené vo všetkých systémoch.

**5.** Disk **(3)** jemne pritlačte na rotačnú časť zásobníka, aby zacvakol na svoje miesto.

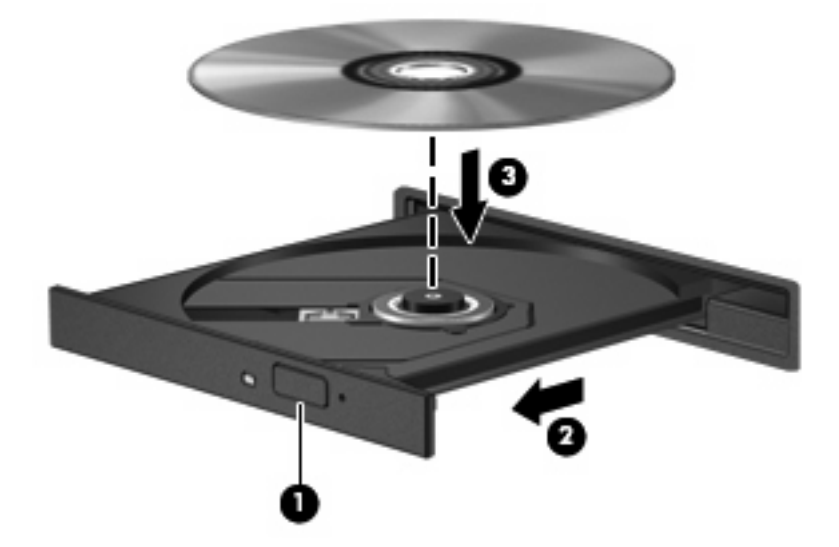

**6.** Zatvorte diskový zásobník.

Ak ste nekonfigurovali automatické prehrávanie, ako to je uvedené v nasledujúcej časti, otvorí sa dialógové okno funkcie Automatické prehrávanie. Zobrazí sa výzva na výber spôsobu použitia obsahu média.

**POZNÁMKA:** Najlepšie výsledky pri prehrávaní disku BD dosiahnete zapojením sieťového napájacieho adaptéra do externého napájacieho zdroja.

## **Konfigurácia funkcie Automatické prehrávanie**

- **1.** Vyberte položku **Štart > Predvolené programy > Zmeniť nastavenie automatického prehrávania**.
- **2.** Potvrďte začiarknutie políčka **Použiť automatické prehrávanie pre všetky médiá a zariadenia**.
- **3.** Kliknite na položku **Vybrať predvolené nastavenie** a potom jednu z dostupných možností pre každý typ uvedeného média.
- **EY POZNÁMKA:** Na prehrávanie diskov DVD vyberte program CyberLink PowerDVD.
- **4.** Kliknite na tlačidlo **Uložiť**.
- **EY POZNÁMKA:** Ďalšie informácie o funkcii automatického prehrávania nájdete v aplikácii Pomoc a technická podpora.

### **Zmena nastavení oblasti disku DVD**

Väčšina diskov DVD, ktoré obsahujú súbory chránené autorským právom, obsahuje aj kódy oblastí. Kódy oblastí umožňujú medzinárodnú ochranu autorských práv.

Disk DVD obsahujúci kód oblasti je možné prehrať len v prípade, ak sa nastavenie kódu oblasti disku DVD zhoduje s kódom oblasti jednotky DVD.

**UPOZORNENIE:** Nastavenie oblasti jednotky DVD je možné zmeniť len 5-krát.

Nastavenie oblasti, ktoré vyberiete po piatykrát, sa stane trvalým nastavením oblasti jednotky DVD.

Počet zostávajúcich zmien oblasti je zobrazený na karte DVD Region (Oblasť disku DVD).

Ak chcete zmeniť nastavenia prostredníctvom operačného systému, postupujte podľa nasledovných pokynov:

- **1.** Vyberte položku **Štart > Ovládací panel > Systém a zabezpečenie**. Potom v časti Systém kliknite na položku **Správca zariadení**.
- **POZNÁMKA:** Systém Windows obsahuje funkciu kontroly používateľských kont na zlepšenie zabezpečenia počítača. Pri vykonávaní určitých úloh, napríklad pri inštalácii softvéru, spúšťaní pomôcok alebo zmene nastavení systému Windows, sa môže zobraziť výzva na ich povolenie alebo na zadanie hesla. Ďalšie informácie nájdete v aplikácii Pomoc a technická podpora.
- **2.** Kliknutím na šípku vedľa položky **Jednotky DVD/CD-ROM** rozbaľte zoznam, aby sa zobrazili všetky nainštalované jednotky.
- **3.** Pravým tlačidlom kliknite na jednotku DVD, pre ktorú chcete zmeniť nastavenie oblasti a potom kliknite na položku **Vlastnosti**.
- **4.** Kliknite na kartu Oblasť disku DVD a zmeňte nastavenia.
- **5.** Kliknite na tlačidlo **OK**.

### **Dodržiavanie upozornenia týkajúceho sa autorských práv**

Neoprávnené vytváranie kópií produktov chránených autorským právom, vrátane počítačových programov, filmov, vysielaní a zvukových nahrávok, sa v súlade s príslušnými zákonmi o autorských právach považuje za trestný čin. Nepoužívajte tento počítač na takéto účely.

**UPOZORNENIE:** Z dôvodu zabránenia strate údajov alebo poškodeniu disku dodržiavajte nasledujúce pokyny:

Pred zapisovaním na disk pripojte počítač k spoľahlivému externému zdroju napájania. Na disk nezapisujte, ak je počítač napájaný z batérie.

Pred zapisovaním na disk zatvorte všetky otvorené programy okrem zapisovacieho softvéru, ktorý používate.

Nekopírujte priamo zo zdrojového disku na cieľový disk, ani zo sieťovej jednotky na cieľový disk. Uložte údaje na pevný disk a potom ich napáľte z pevného disku na cieľový disk.

Počas zápisu na disk nepoužívajte klávesnicu počítača a nehýbte s počítačom. Proces zapisovania je citlivý na vibrácie.

**POZNÁMKA:** Bližšie informácie o používaní softvéru dodaného s počítačom nájdete v pokynoch od výrobcu softvéru, ktoré sa môžu dodávať na disku, v pomocníkovi softvéru alebo na webovej lokalite výrobcu.

### **Kopírovanie disku CD, DVD alebo BD**

- **1.** Vyberte položku **Štart > Všetky programy > CyberLink DVD Suites > Power2Go**.
- **2.** Do optickej jednotky vložte disk, ktorý chcete skopírovať.
- **3.** V pravom spodnom rohu obrazovky kliknite na položku **Kopírovať**.

Program Power2Go prečíta zdrojový disk a skopíruje údaje do dočasného priečinka na pevnom disku.

**4.** Po zobrazení výzvy vyberte z optickej jednotky zdrojový disk a do jednotky vložte prázdny disk.

Po skopírovaní údajov sa vytvorený disk automaticky vysunie.

## **Vytvorenie alebo "napaľovanie" diskov CD a DVD**

**EX POZNÁMKA:** Dodržiavajte upozornenia týkajúceho sa autorských práv. Neoprávnené vytváranie kópií produktov chránených autorským právom, vrátane počítačových programov, filmov, vysielaní a zvukových nahrávok, sa v súlade s príslušnými zákonmi o autorských právach považuje za trestný čin. Nepoužívajte tento počítač na takéto účely.

Ak počítač obsahuje optickú jednotku CD-RW, DVD-RW alebo DVD±RW, na napálenie údajov, videí a zvukových súborov vrátane hudobných súborov MP3 a WAV môžete použiť napríklad softvér Windows Media Player alebo CyberLink Power2Go.

Pri napaľovaní na disky CD a DVD dodržiavajte tieto pokyny:

- Pred napálením disku uložte a zatvorte všetky otvorené súbory a ukončite všetky programy.
- Disky CD-R a DVD-R sú zvyčajne najvhodnejšie na napálenie zvukových súborov, pretože po ich nahratí sa už nemôžu meniť.
- **POZNÁMKA:** Nie je možné vytvoriť zvukový disk DVD pomocou programu CyberLink Power2Go.
- **Pretože niektoré prehrávače neprehrávajú disky CD-RW, na napálenie hudby používajte disky CD-**R.
- Disky CD-RW a DVD-RW sú zvyčajne najvhodnejšie na napaľovanie údajových súborov alebo na testovanie zvukových a video nahrávok prv, než ich napálite na disk CD alebo DVD, kde ich už nie je možné zmeniť.
- Prehrávače DVD v domácich systémoch zvyčajne nepodporujú všetky formáty DVD. Zoznam podporovaných formátov nájdete v používateľskej príručke prehrávača DVD.
- Súbor MP3 zaberie menej miesta než iné hudobné formáty a proces vytvorenia disku MP3 je zhodný s procesom vytvorenia dátového súboru. Súbory MP3 môžete prehrávať iba v prehrávačoch súborov MP3 alebo počítačoch s nainštalovaným softvérom na prehrávanie súborov MP3.

Postup napálenia disku CD alebo DVD:

- **1.** Prevezmite alebo skopírujte zdrojové súbory do priečinku na pevnom disku.
- **2.** Vložte prázdny disk CD alebo DVD do optickej jednotky.
- **3.** Vyberte položku **Štart > Všetky programy** a potom vyberte názov softvéru, ktorý chcete používať.

**POZNÁMKA:** Niektoré programy môžu byť umiestnené v podpriečinkoch.

- **4.** Vyberte typ disku, ktorý chcete vytvoriť dátový, zvukový alebo video.
- **5.** Kliknite pravým tlačidlom myši na tlačidlo **Štart**, kliknite na položku **Otvoriť program Windows Prieskumník** a prejdite na priečinok, v ktorom sú uložené zdrojové súbory.
- **6.** Otvorte priečinok a potom presuňte súbory na jednotku, ktorá obsahuje prázdny disk.
- **7.** Spustite proces napaľovania podľa pokynov vybraného programu.

Špecifické pokyny nájdete v návode od výrobcu softvéru, ktorý sa môže dodávať so softvérom, na disku alebo na webovej lokalite výrobcu.

## **Vybratie disku CD, DVD alebo BD**

- **1.** Stlačením uvoľňovacieho tlačidla **(1)** na prednom paneli jednotky uvoľnite diskový zásobník **(2)** a vytiahnite ho opatrne von tak, aby sa úplne vysunul.
- **2.** Uchopte disk **(3)** za vonkajšie hrany, jemne zatlačte na rotačnú časť a súčasne vytiahnite disk smerom nahor zo zásobníka. Pri manipulácii s diskom sa dotýkajte jeho hrán, nie povrchu.
	- **POZNÁMKA:** Ak zásobník nie je úplne prístupný, disk pri vyberaní opatrne nakloňte.

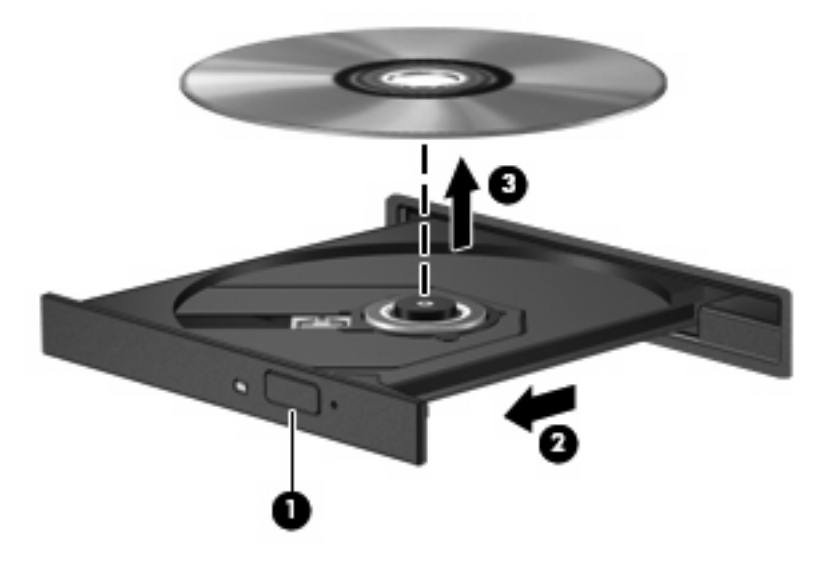

**3.** Zatvorte diskový zásobník a potom vložte disk do ochranného obalu.

## **Riešenie problémov s jednotkou a ovládačom zariadenia**

Nasledujúce časti popisujú viacero bežných problémov a ich riešenia.

### **Zásobník pre optický disk sa neotvorí, keď chcete vybrať disk CD, DVD alebo BD**

- **1.** Zasuňte koniec kancelárskej spinky **(1)** do uvoľňovacieho otvoru na prednom paneli jednotky.
- **2.** Jemne zatlačte na kancelársku spinku, až kým sa neuvoľní diskový zásobník, a potom zásobník **(2)** vytiahnite von, aby sa úplne vysunul.
- **3.** Uchopte disk **(3)** za vonkajšie hrany, jemne zatlačte na rotačnú časť a súčasne vytiahnite disk smerom nahor zo zásobníka. Pri manipulácii s diskom sa dotýkajte jeho hrán, nie povrchu.
- **POZNÁMKA:** Ak zásobník nie je úplne prístupný, disk pri vyberaní opatrne nakloňte.

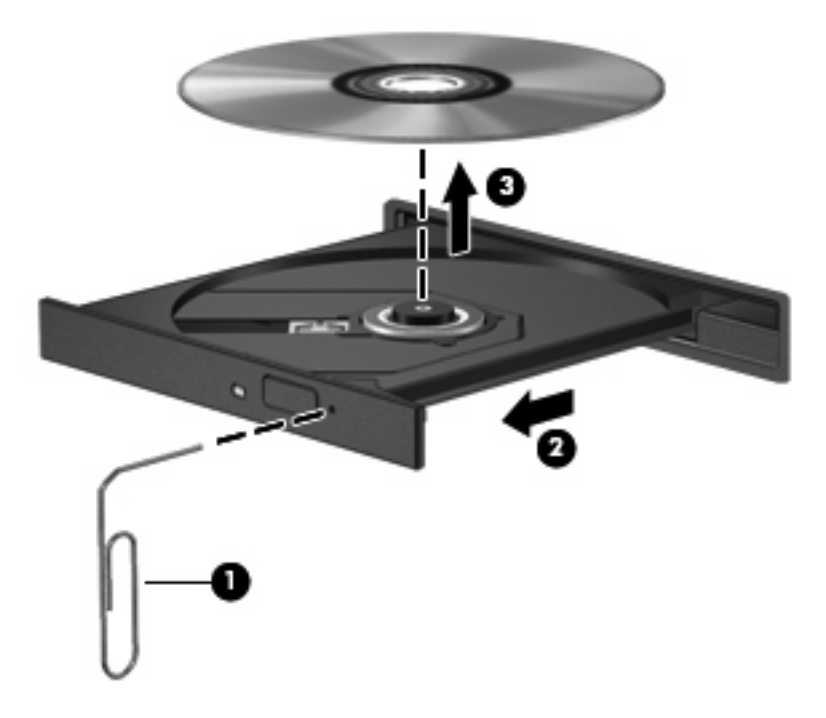

**4.** Zatvorte diskový zásobník a potom vložte disk do ochranného obalu.

### **Disk sa neprehrá automaticky**

- **1.** Kliknite na položku **Štart > Predvolené programy > Zmeniť nastavenie automatického prehrávania**.
- **2.** Potvrďte začiarknutie políčka **Použiť automatické prehrávanie pre všetky médiá a zariadenia**.
- **3.** Kliknite na tlačidlo **Uložiť**.

Disk CD, DVD alebo BD by sa mal teraz spustiť automaticky po jeho vložení do optickej jednotky.

### **Film na disku DVD sa zastavuje, preskakuje alebo sa trhane prehráva**

- Vyčistite disk.
- Ušetrite systémové zdroje pomocou týchto návrhov:
	- Odpojte internetové pripojenie.
	- Zmeňte vlastnosti farieb na pracovnej ploche:

1. Kliknite pravým tlačidlom myši na prázdnu oblasť pracovnej plochy počítača a potom vyberte položku **Rozlíšenie obrazovky**.

2. Vyberte položku **Rozšírené nastavenia >** kartu **Monitor**.

3. Vyberte položku **High Color (16 bitov)**, ak toto nastavenie ešte nie je vybraté.

- 4. Kliknite na tlačidlo **OK**.
- Odpojte externé zariadenia, ako je tlačiareň, skener, kamera alebo prenosné zariadenie do ruky.

### **Film DVD sa nezobrazuje na externom displeji**

- **1.** Ak sú obrazovka počítača aj externá obrazovka zapnuté, stlačením klávesu f4 môžete prepínať medzi týmito dvomi obrazovkami.
- **2.** Nakonfigurujte nastavenia monitora tak, aby externý displej bol primárny:
	- **a.** Kliknite pravým tlačidlom myši na prázdnu oblasť pracovnej plochy počítača a potom vyberte položku **Rozlíšenie obrazovky**.
	- **b.** Určite primárny a sekundárny displej.
	- **EY POZNÁMKA:** Pri použití oboch displejov obraz DVD sa neobjaví na displeji, ktorý je označený ako sekundárny.

Na otázky týkajúce sa použitia multimédií, na ktoré ste nenašli odpoveď v tejto príručke, môžete získať odpoveď v položke **Štart > Pomoc a technická podpora**.

### **Proces napaľovania disku sa nezačne alebo sa zastaví pred dokončením**

- Skontrolujte, či sú všetky ostatné programy zatvorené.
- Vypnite režim spánku a dlhodobého spánku.
- Dbajte na to, aby ste používali správny typ disku pre vašu diskovú jednotku (pozrite si časť [Výber](#page-76-0) [správneho disku \(disky CD, DVD a BD\) na strane 67](#page-76-0)).
- Dbajte na to, aby bol disk vložený správne.
- Vyberte nižšiu rýchlosť zápisu a skúste znova.
- Ak kopírujete disk, pred pokusom o napálenie obsahu na nový disk uložte údaje zo zdrojového disku na pevný disk a potom napaľujte z pevného disku.
- Znova nainštalujte ovládač zariadenia na napaľovanie diskov umiestnený v kategórii jednotiek DVD/CD-ROM v okne Správca zariadení.

### **Prehrávanie disku DVD v prehrávači Windows Media Player nevytvára zvuk alebo obraz**

Na prehratie disku DVD použite program CyberLink PowerDVD. Program CyberLink PowerDVD je nainštalovaný v počítači a tiež je k dispozícii z webovej lokality spoločnosti HP na adrese <http://www.hp.com>.

### **Ovládač zariadenia sa musí preinštalovať**

- **1.** Vyberte všetky disky z optickej jednotky.
- **2.** Vyberte položku **Štart > Ovládací panel > Systém a zabezpečenie**. Potom v časti Systém kliknite na položku **Správca zariadení**.
- **3.** V okne Správca zariadení kliknite na šípku vedľa typu ovládača, ktorý chcete odinštalovať a potom znova nainštalovať (napríklad jednotky DVD/CD-ROM, modemy a podobne).
- **4.** Kliknite pravým tlačidlom myši na výpis pre dané zariadenie a potom kliknite na položku **Odinštalovať**. Po zobrazení výzvy potvrďte, že chcete odstrániť zariadenie, ale nereštartujte počítač. Zopakujte postup pre všetky ostatné ovládače, ktoré chcete odstrániť.
- **5.** V okne Správca zariadení kliknite na položku **Akcia** a potom kliknite na položku **Zistiť zmeny hardvéru**. Systém Windows vyhľadá hardvér nainštalovaný v systéme a nainštaluje predvolené ovládače pre všetky zariadenia vyžadujúce ovládače.
- **POZNÁMKA:** Ak sa objaví výzva na reštartovanie počítača, uložte všetky otvorené súbory a potom reštartujte počítač.
- **6.** Prípadne opäť otvorte program Správca zariadení a skontrolujte, či sú tam uvedené všetky ovládače.
- **7.** Skúste použiť zariadenie.

Ak odinštalovanie a opätovné nainštalovanie ovládačov zariadení nevyrieši vzniknutý problém, môže byť potrebné aktualizovať ovládače použitím postupov v nasledujúcich častiach.

#### **Získanie najnovších ovládačov zariadenia HP**

- **1.** Otvorte internetový prehľadávač, prejdite na adresu <http://www.hp.com/support> a vyberte vašu krajinu alebo oblasť.
- **2.** Kliknite na možnosť na prevzatie softvéru a ovládačov, do vyhľadávacieho poľa zadajte číslo modelu počítača a potom stlačte kláves enter.

– alebo –

Ak potrebujete konkrétny súbor SoftPaq, zadajte číslo súboru SoftPaq do vyhľadávacieho poľa, stlačte kláves enter a postupujte podľa zobrazených pokynov. Pokračujte krokom 6.

- **3.** Kliknite na konkrétny produkt z uvedených modelov.
- **4.** Kliknite na operačný systém Windows 7.
- **5.** Keď sa zobrazí zoznam ovládačov, kliknite na aktualizovaný ovládač, aby sa otvorilo okno s ďalšími informáciami.
- **6.** Kliknite na tlačidlo **Install now** (Inštalovať teraz), ak chcete nainštalovať aktualizovaný ovládač.
- **POZNÁMKA:** V niektorých lokalitách môžete prevziať ovládač a nainštalovať ho neskôr. Na tento účel kliknite na tlačidlo **Iba prevziať** a uložte súbor do počítača. Po zobrazení výzvy kliknite na tlačidlo **Uložiť** a potom vyberte pamäťové umiestnenie na pevnom disku. Po prevzatí súboru prejdite do priečinka, v ktorom je uložený daný súbor, a potom ho dvojitým kliknutím na súbor nainštalujte.
- **7.** Ak sa objaví výzva, po inštalácii reštartujte počítač a potom skontrolujte funkčnosť zariadenia.

#### **Získanie najnovších ovládačov zariadení pre systém Windows**

Najnovšie ovládače zariadení pre systém Windows môžete získať použitím služby Windows Update. Túto funkciu môžete nastaviť na automatickú kontrolu a inštaláciu aktualizácií pre operačný systém Windows a ďalšie produkty od spoločnosti Microsoft.

Použitie služby Windows Update (Aktualizácia systému Windows):

- **1.** Kliknite na položku **Štart > Všetky programy > Windows Update** (Aktualizácia systému Windows).
- **POZNÁMKA:** Ak ste ešte nenastavili aktualizáciu systému Windows, pred kontrolou aktualizácií sa zobrazí výzva na zadanie nastavení.
- **2.** Kliknite na položku **Skontrolovať aktualizácie**.
- **3.** Postupujte podľa pokynov na obrazovke.

## **Používanie externých jednotiek**

Vymeniteľné externé jednotky rozširujú možnosti ukladania údajov a prístupu k nim. Jednotku USB môžete pridať jej pripojením pomocou portu USB na počítači alebo voliteľnej rozširujúcej základni.

K jednotkám USB patria tieto typy:

- Disková jednotka s kapacitou 1,44 MB
- Modul pevného disku (pevný disk s pripojeným adaptérom)
- Jednotka DVD-ROM
- **Kombinovaná jednotka DVD/CD-RW**
- Kombinovaná jednotka DVD±RW a CD-RW
- **EY POZNÁMKA:** Ďalšie informácie o vyžadovanom softvéri, ovládačoch alebo použiteľných portoch počítača nájdete v pokynoch od výrobcu.

Postup pripojenia externej jednotky k počítaču:

- **UPOZORNENIE:** Aby sa znížilo riziko poškodenia zariadenia pri pripájaní napájanej jednotky, uistite sa, či je napájací kábel odpojený.
	- **1.** Pripojte jednotku k počítaču.
	- **2.** Ak pripájate napájanú jednotku, pripojte napájací kábel jednotky k uzemnenej elektrickej zásuvke so striedavým prúdom.

Pri odpájaní napájanej jednotky ju odpojte od počítača a potom odpojte napájací kábel.

## **Zlepšenie výkonu pevného disku**

## **Používanie softvéru Defragmentácia disku**

Pri používaní počítača sa súbory na pevnom disku fragmentujú. Program Defragmentácia disku konsoliduje fragmentované súbory a priečinky na pevnom disku, takže systém môže fungovať efektívnejšie.

Softvér Defragmentácia disku funguje po spustení automaticky bez zásahu používateľa. V závislosti od veľkosti pevného disku a počtu fragmentovaných súborov môže trvať viac než hodinu, kým softvér Defragmentácia disku dokončí svoju prácu. Odporúčame spustiť ho v noci alebo v inom čase, kedy nepotrebujete používať počítač.

Spoločnosť HP odporúča defragmentovať pevný disk aspoň raz za mesiac. Program Defragmentácia disku môžete nastaviť tak, aby sa spúšťal každý mesiac, disk počítača však môžete defragmentovať manuálne kedykoľvek.

Postup spustenia programu Defragmentácia disku:

- **1.** Vyberte položku **Štart > Všetky programy > Príslušenstvo > Systémové nástroje > Defragmentácia disku**.
- **2.** Kliknite na tlačidlo **Defragmentovať disk**.
- **POZNÁMKA:** Systém Windows® obsahuje funkciu kontroly používateľských kont na zlepšenie zabezpečenia počítača. Pri vykonávaní určitých úloh, napríklad pri inštalácii softvéru, spúšťaní pomôcok alebo zmene nastavení systému Windows, sa môže zobraziť výzva na ich povolenie alebo na zadanie hesla. Ďalšie informácie nájdete v aplikácii Pomoc a technická podpora.

Ďalšie informácie nájdete v pomocníkovi softvéru Defragmentácia disku.

### **Používanie softvéru Čistenie disku**

Softvér Čistenie disku vyhľadáva na pevnom disku nepotrebné súbory, ktoré môžete bezpečne odstrániť, aby sa uvoľnilo miesto na disku a aby počítač mohol fungovať efektívnejšie.

Postup spustenia programu Čistenie disku:

- **1.** Vyberte položku **Štart > Všetky programy > Príslušenstvo > Systémové nástroje > Čistenie disku**.
- **2.** Postupujte podľa pokynov na obrazovke.

## **Vrátenie pevného disku na pôvodné miesto**

**UPOZORNENIE:** Z dôvodu zabránenia strate údajov alebo zlyhaniu systému:

Pred vybratím pevného disku z pozície pre pevný disk vypnite počítač. Pevný disk nevyberajte, keď je počítač zapnutý, v stave spánku alebo dlhodobého spánku.

Ak neviete, či je počítač vypnutý alebo v režime dlhodobého spánku, zapnite ho stlačením tlačidla napájania. Potom počítač vypnite cez operačný systém.

Postup vybratia pevného disku:

- **1.** Uložte svoju prácu.
- **2.** Vypnite počítač a zatvorte obrazovku.
- **3.** Odpojte všetky externé zariadenia pripojené k počítaču.
- **4.** Odpojte napájací kábel zo sieťovej elektrickej zásuvky.
- **5.** Počítač prevráťte a položte na rovný povrch.
- **6.** Vyberte batériu z počítača.
- **7.** Pozíciu pre pevný disk umiestnite pred seba a odskrutkujte skrutky krytu pevného disku.
- **8.** Snímte kryt pevného disku z počítača **(1)**.

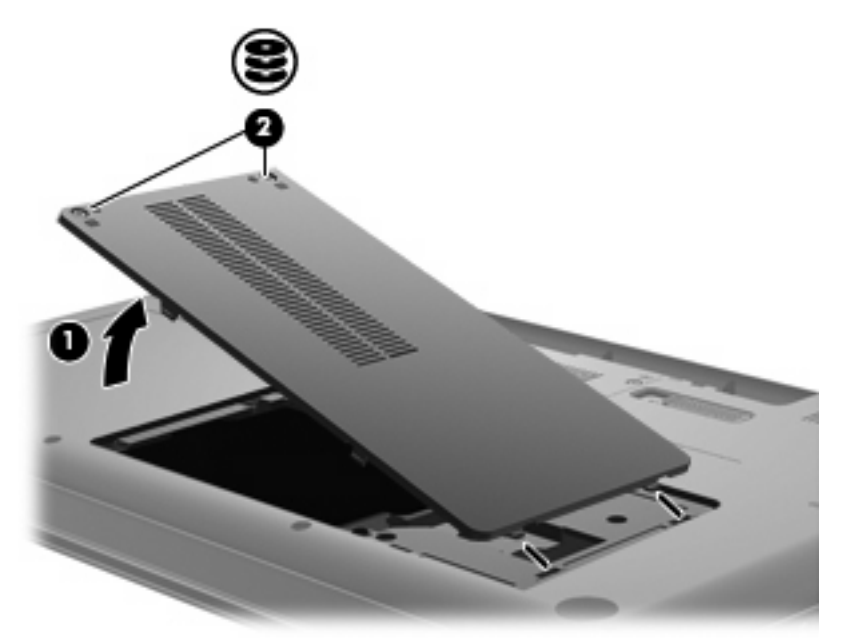

**9.** Odstráňte skrutky pevného disku.

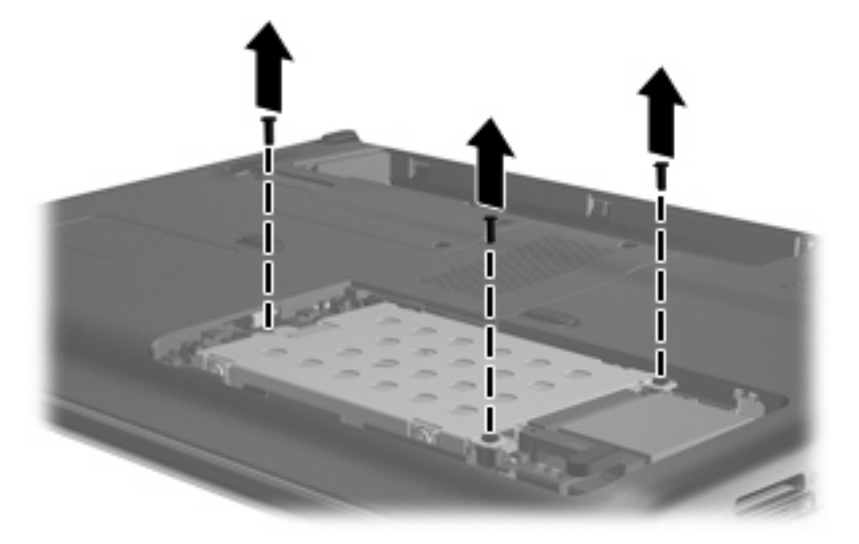

**10.** Potiahnite plôšku pevného disku nahor **(3)**, odpojte kábel pevného disku zo základnej dosky **(4)** a potom zdvihnutím vyberte pevný disk z počítača.

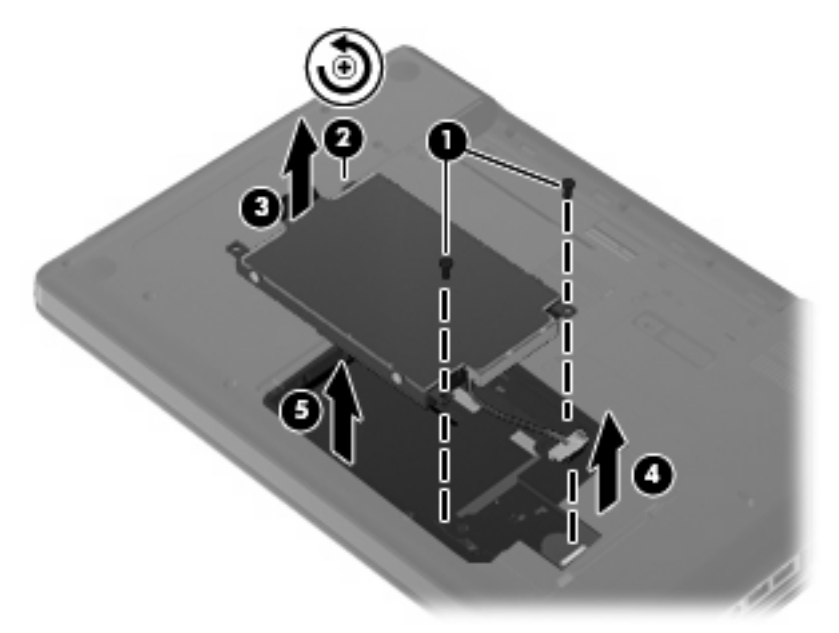

Inštalácia pevného disku:

**1.** Pripojte kábel pevného disku k základnej doske **(4)**, vložte pevný disk do pozície pre pevný disk **(1)** a potom zatlačte nadol na plôšku pevného disku **(2)** a skontrolujte, či je jednotka pevne usadená.

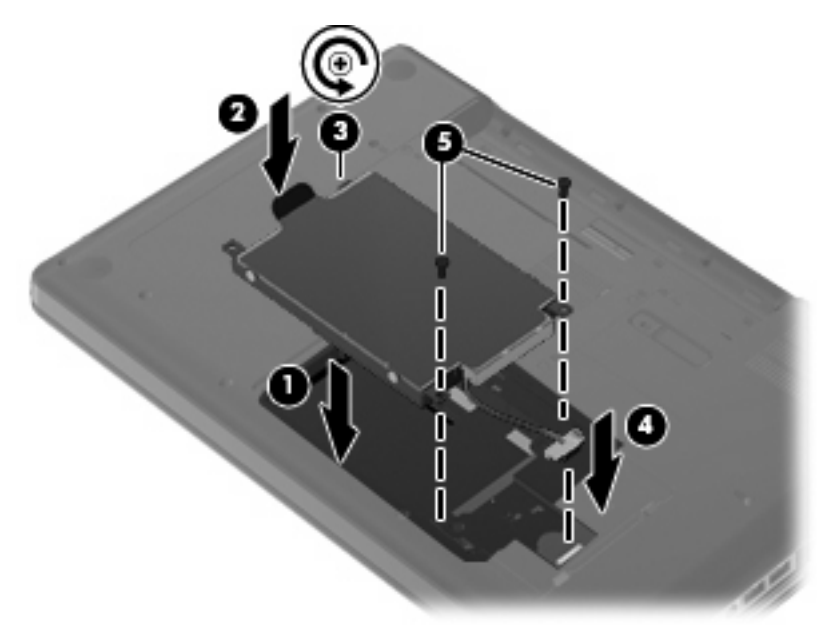

**2.** Vráťte späť skrutky pevného disku.

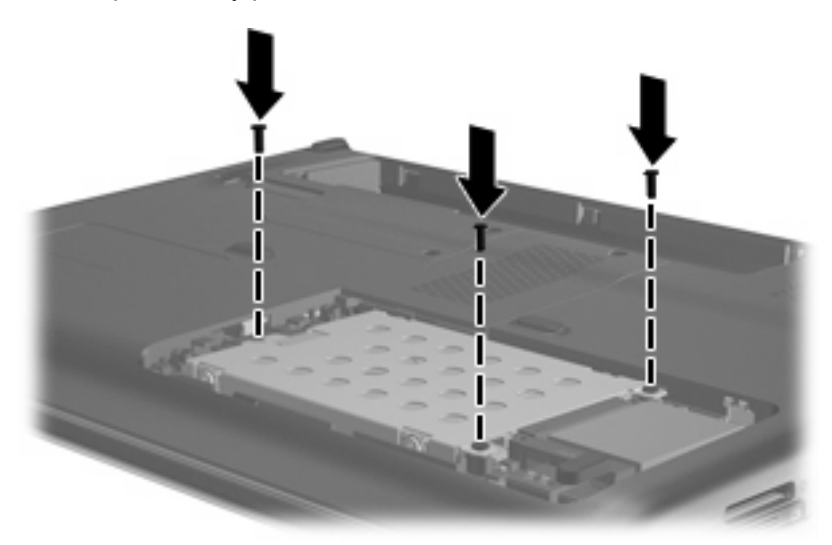

- **3.** Zarovnajte výčnelky **(1)** na kryte pevného disku s drážkami na počítači.
- **4.** Zatvorte kryt **(2)**.

**5.** Dotiahnite skrutky krytu pevného disku **(3)**.

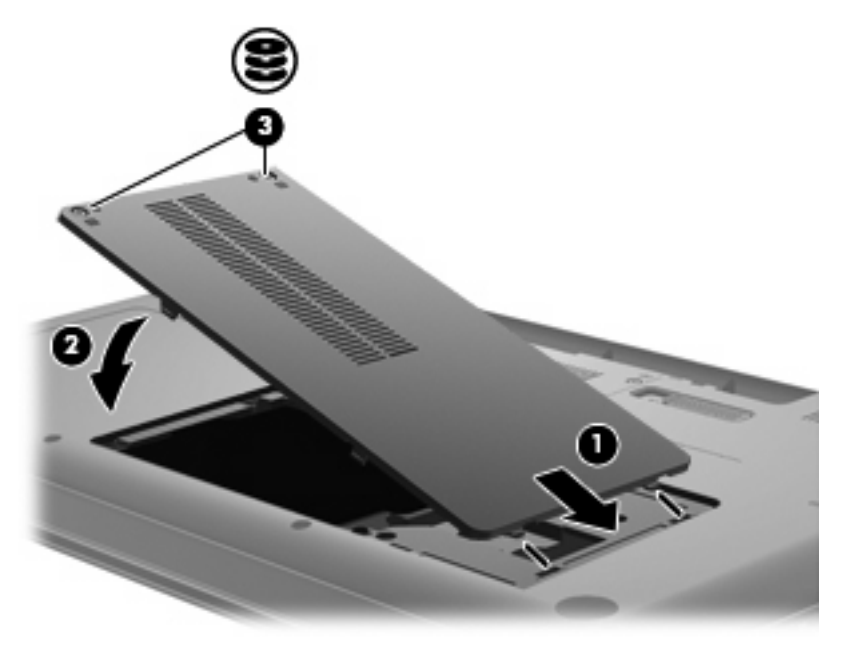

- **6.** Vráťte späť batériu.
- **7.** Otočte počítač pravou stranou nahor.
- **8.** Znova pripojte napájanie k počítaču.
- **9.** Znova pripojte všetky externé zariadenia.

# **7 Externé zariadenia a externé multimediálne karty**

## **Používanie zariadenia USB**

Port USB slúži na pripojenie voliteľného externého zariadenia, napríklad klávesnice, myši, diskovej jednotky, tlačiarne, skenera alebo rozbočovača USB, k počítaču alebo k voliteľnej rozširujúcej základni.

Niektoré zariadenia USB môžu vyžadovať ďalší podporný softvér, ktorý býva zvyčajne priložený k zariadeniu. Ďalšie informácie o softvéri pre konkrétne zariadenie nájdete v pokynoch výrobcu.

Počítač má port USB, ktorý podporuje zariadenia s rozhraním USB 1.0, USB 1.1 a USB 2.0. Ak chcete pridať ďalšie porty USB, pripojte voliteľný rozbočovač alebo rozširujúcu jednotku.

### **Pripojenie zariadenia USB**

- **UPOZORNENIE:** Aby nedošlo k poškodeniu konektoru USB, používajte len minimálnu silu na pripojenie zariadenia USB.
	- Zariadenie USB sa pripojí k počítaču tak, že kábel USB zariadenia sa zapojí do portu USB.

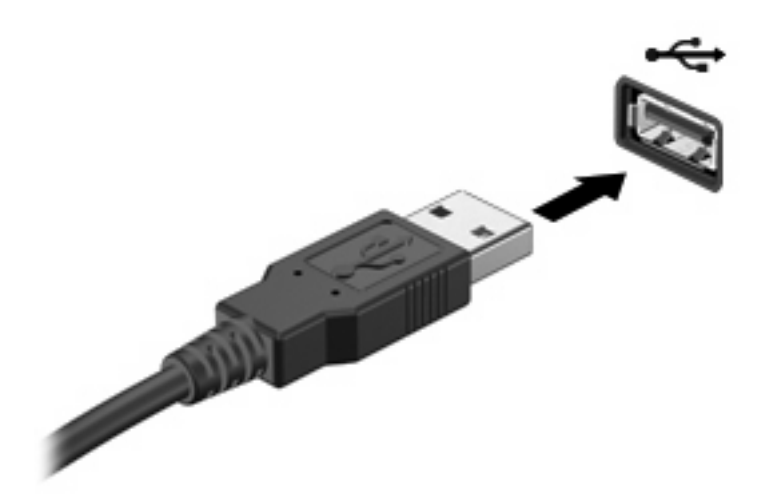

Po rozpoznaní zariadenia budete počuť zvuk.

**POZNÁMKA:** Keď prvýkrát pripojíte zariadenie USB, v oblasti oznámení na paneli úloh úplne vpravo sa zobrazí hlásenie "Inštaluje sa softvér ovládača zariadenia".

## **Odstránenie zariadenia USB**

**UPOZORNENIE:** Z dôvodu zabránenia strate údajov alebo zlyhaniu systému použite na bezpečné odstránenie zariadenia USB nasledujúci postup.

**UPOZORNENIE:** Pri odstraňovaní zariadenia USB neťahajte za kábel, aby ste nepoškodili konektor USB.

Postup odstránenia zariadenia USB:

- **1.** Kliknite na ikonu **Bezpečne odstrániť hardvér a vysunúť médiá** v oblasti oznámení úplne vpravo na paneli úloh.
- **POZNÁMKA:** Ak chcete zobraziť ikonu Bezpečne odstrániť hardvér a vysunúť médiá, kliknite na ikonu **Zobraziť skryté ikony** (šípka na ľavej strane oblasti oznámení).
- **2.** Kliknite na názov zariadenia v zozname.
- **POZNÁMKA:** Zobrazí sa výzva, že môžete bezpečne odstrániť zariadenie.
- **3.** Vyberte zariadenie.

## **Používanie kariet v zásuvke pre digitálne médiá**

Voliteľné digitálne karty umožňujú bezpečné ukladanie a pohodlné zdieľanie údajov. Tieto karty sa často používajú s fotoaparátmi a počítačmi do ruky (PDA) vybavenými digitálnymi médiami, ale tiež s inými počítačmi.

Zásuvka pre digitálne médiá podporuje nasledujúce formáty digitálnych kariet:

- Memory Stick (MS)
- Memory Stick Pro (MSP)
- MultiMediaCard (MMC)
- Pamäťová karta Secure Digital (SD)
- xD-Picture Card (XD)

### **Vloženie digitálnej karty**

**UPOZORNENIE:** Do zásuvky pre digitálne médiá nevkladajte žiadny typ adaptéra, aby ste nepoškodili digitálnu kartu alebo počítač.

**UPOZORNENIE:** Aby nedošlo k poškodeniu konektorov digitálnej karty, používajte len minimálnu silu na vloženie digitálnej karty.

- **1.** Podržte digitálnu kartu so štítkom nahor a s konektormi smerom k počítaču.
- **2.** Vložte kartu do zásuvky pre digitálne médiá a potom zatlačte na kartu, až kým nezacvakne na svoje miesto.

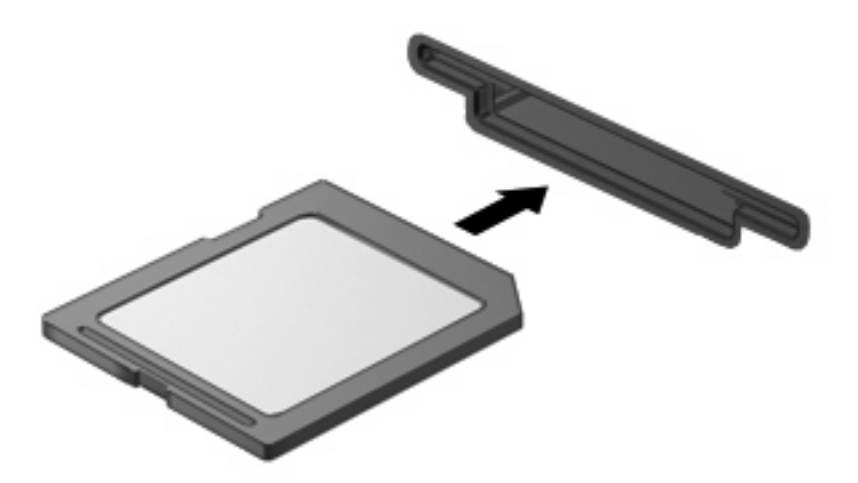

Po rozpoznaní zariadenia budete počuť zvuk a môže sa zobraziť ponuka s možnosťami.

## **Vybratie digitálnej karty**

**UPOZORNENIE:** Z dôvodu zabránenia strate údajov alebo zlyhaniu systému použite na bezpečné vybratie digitálnej karty nasledujúci postup.

Uložte svoje údaje a zavrite všetky programy, ktoré súvisia s digitálnou kartou.

**POZNÁMKA:** Ak chcete zastaviť prenos údajov, kliknite na tlačidlo **Zrušiť** v okne operačného systému s názvom Kopíruje sa.

Postup vybratia digitálnej karty:

- **1.** Kliknite na ikonu **Bezpečne odstrániť hardvér a vysunúť médiá** v oblasti oznámení úplne vpravo na paneli úloh.
- **POZNÁMKA:** Ak chcete zobraziť ikonu Bezpečne odstrániť hardvér a vysunúť médiá, kliknite na ikonu **Zobraziť skryté ikony** (šípka na ľavej strane oblasti oznámení).
- **2.** Kliknite na názov digitálnej karty v zozname.

**POZNÁMKA:** Zobrazí sa výzva, že môžete bezpečne odstrániť hardvérové zariadenie.

**3.** Zatlačte digitálnu kartu **(1)** smerom dovnútra a potom ju vyberte zo zásuvky **(2)**.

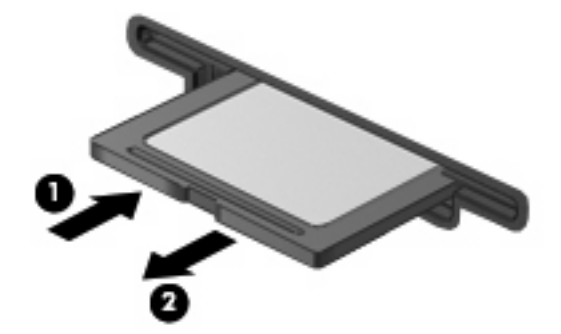

# **8 Pridanie alebo výmena pamäťového modulu**

Počítač je vybavený jednou pozíciou pre pamäťový modul, ktorá sa nachádza na spodnej strane počítača. Pamäťová kapacita počítača môže byť zvýšená pridaním pamäťového modulu do prázdnej zásuvky rozširujúceho pamäťového modulu alebo rozšírením existujúceho pamäťového modulu v primárnej zásuvke pamäťového modulu.

- **VAROVANIE!** V záujme zníženia rizika úrazu elektrickým prúdom a poškodenia zariadenia odpojte pred inštaláciou pamäťového modulu napájací kábel a vyberte všetky batérie.
- **UPOZORNENIE:** Elektrostatický výboj môže poškodiť elektronické súčiastky. Skôr než vykonáte akékoľvek kroky, dotknite sa uzemneného kovového objektu, aby ste nemali telo nabité statickou elektrinou.
- **EY POZNÁMKA:** Ak chcete použiť pri pridávaní druhého pamäťového modulu dvojkanálovú konfiguráciu, oba pamäťové moduly musia mať rovnakú veľkosť.

Pridanie alebo výmena pamäťového modulu:

- **1.** Uložte svoje pracovné súbory.
- **2.** Vypnite počítač a zatvorte displej.

Ak neviete určiť, či je počítač vypnutý alebo v režime dlhodobého spánku, zapnite ho stlačením tlačidla napájania. Potom ho cez operačný systém vypnite.

- **3.** Odpojte všetky externé zariadenia pripojené k počítaču.
- **4.** Odpojte napájací kábel z elektrickej zásuvky.
- **5.** Počítač prevráťte a položte na rovný povrch.
- **6.** Vyberte batériu z počítača.
- **7.** Uvoľnite skrutky priestoru pre pamäťový modul **(1)**.

**8.** Snímte kryt priestoru pre pamäťový modul **(2)** z počítača.

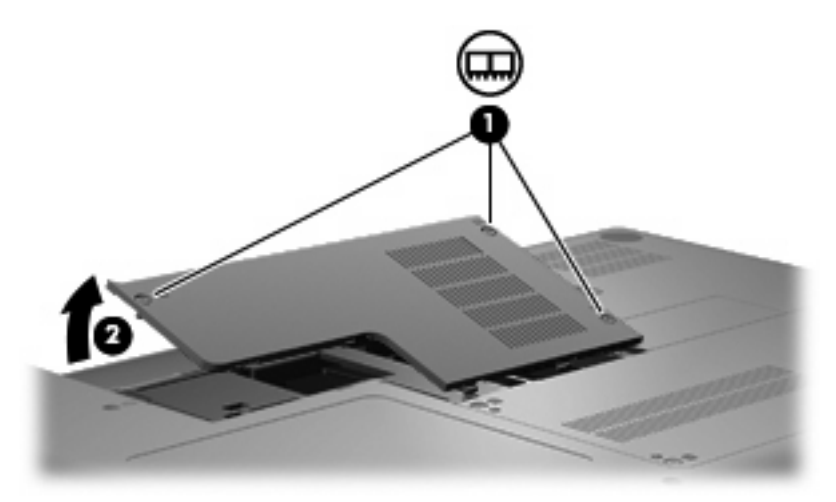

- **9.** Ak vymieňate pamäťový modul, vyberte existujúci pamäťový modul:
	- **a.** Potiahnite držiace svorky **(1)** na oboch stranách pamäťového modulu smerom od seba. Pamäťový modul sa vyklopí nahor.
		- **UPOZORNENIE:** Pamäťový modul držte iba za okraje, aby nedošlo k jeho poškodeniu. Nedotýkajte sa súčastí na pamäťovom module.
	- **b.** Uchopte pamäťový modul **(2)** za okraj a opatrne ho vytiahnite zo zásuvky pre pamäťový modul.

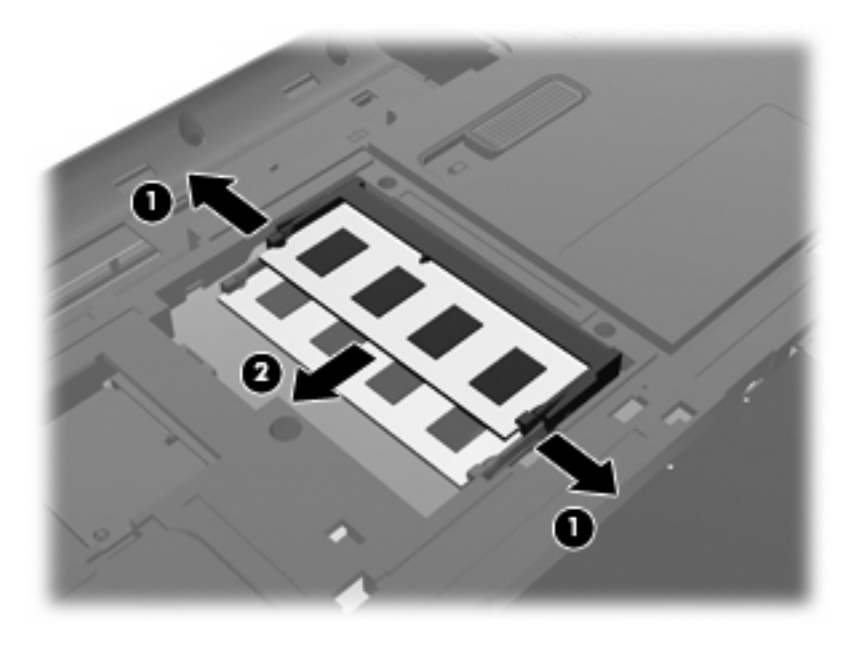

- **c.** Pamäťový modul po jeho vybratí vložte do obalu, ktorý ho ochráni pred poškodením statickou elektrinou.
- **10.** Vložte nový pamäťový modul:
- **UPOZORNENIE:** Pamäťový modul držte iba za okraje, aby nedošlo k jeho poškodeniu. Nedotýkajte sa súčastí na pamäťovom module a neohýbajte ho.
	- **a.** Zarovnajte pamäťový modul tak, aby okraj s zárezmi súhlasil s výčnelkom v zásuvke pre pamäťový modul **(1)**.
	- **b.** Zasuňte pamäťový modul **(2)** do priestoru pre pamäťový modul pod uhlom 45 stupňov, aby zapadol na svoje miesto v zásuvke pre pamäťový modul.
	- **c.** Jemne zatlačte na ľavý a pravý okraj pamäťového modulu **(3)**, až kým držiace svorky nezapadnú na svoje miesto.

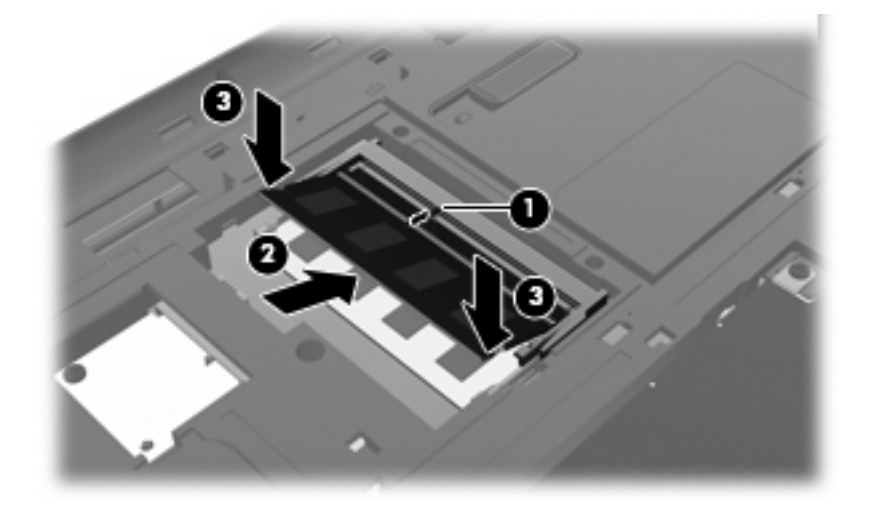

- **11.** Zarovnajte výčnelok **(1)** krytu priestoru pre pamäťový modul so zárezom na počítači.
- **12.** Zatvorte kryt **(2)**.
- **13.** Dotiahnite skrutky priestoru pre pamäťový modul **(3)**.

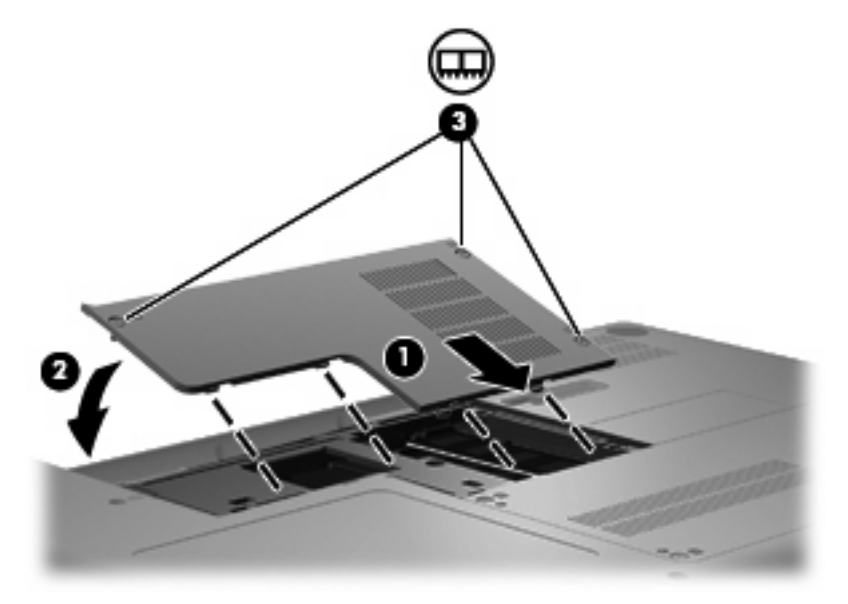

**14.** Vráťte späť batériu.

- **15.** Počítač obráťte pravou stranou nahor a potom opätovne pripojte externé napájanie a externé zariadenia.
- **16.** Zapnite počítač.

# **9 Zabezpečenie**

## **Ochrana počítača**

Štandardné funkcie zabezpečenia poskytované v operačnom systéme Windows a v pomôcke Setup Utility, ktorá pracuje mimo systému Windows, môžu chrániť vaše osobné nastavenia a údaje pred rôznymi rizikami.

Podľa postupov uvedených v tejto kapitole môžete použiť nasledujúce funkcie:

- Heslá
- **•** Antivírusový softvér
- **•** Softvér brány firewall
- Dôležité aktualizácie zabezpečenia
- Voliteľné bezpečnostné lanko

**POZNÁMKA:** Riešenia zabezpečenia majú odradiť, ale nemusia zabrániť softvérovým útokom, zneužitiu alebo krádeži počítača.

POZNÁMKA: Pred odoslaním počítača do servisu odstráňte všetky nastavené heslá.

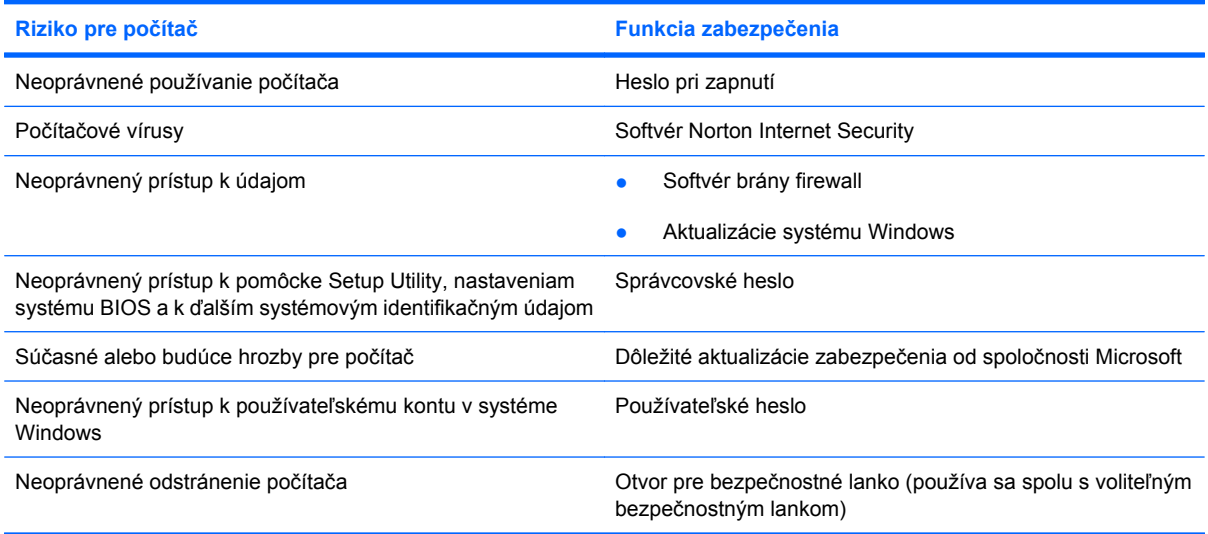

## **Používanie hesiel**

Heslo je skupina znakov, ktoré si zvolíte na ochranu údajov v počítači. Nastaviť môžete viacero typov hesiel v závislosti od toho, ako chcete ovládať prístup k svojim údajom. Heslá môžete nastaviť v systéme Windows alebo v pomôcke Setup Utility, ktorý pracuje mimo systému Windows a je predinštalovaný v počítači.

**UPOZORNENIE:** Ak chcete zabrániť zablokovaniu prístupu k údajom v počítači, poznamenajte si každé heslo, ktoré nastavíte. Keďže väčšina hesiel sa nezobrazuje počas ich nastavovania, zmeny alebo odstraňovania, je nutné ihneď si poznamenať každé heslo a uložiť ho na bezpečné miesto.

Pre pomôcku Setup Utility aj pre zabezpečenie systému Windows môžete použiť rovnaké heslo. Môžete tiež použiť rovnaké heslo pre viacero funkcií pomôcky Setup Utility.

Pri nastavovaní hesla v pomôcke Setup Utility postupujte nasledovne:

- Heslo môže tvoriť ľubovoľná kombinácia maximálne ôsmych písmen a číslic, pričom sa rozlišujú malé a veľké písmená.
- Ak bolo nastavené heslo v pomôcke Setup Utility, musíte ho zadať v rozhraní pomôcky Setup Utility. Ak bolo nastavené heslo v systéme Windows, musíte ho zadať v rozhraní systému Windows.

Na tvorbu a uchovávanie hesiel použite nasledujúce tipy:

- Pri tvorbe hesiel sa riaďte požiadavkami programu.
- Každé nastavené heslo si poznačte a uschovajte ho na bezpečnom mieste, nie však spolu s počítačom.
- Neuchovávajte si heslá v súbore v počítači.
- Nepoužívajte svoje meno a osobné údaje, ktoré môžu byť ľahko odhalené.

Nasledujúce časti uvádzajú heslá pre systém Windows a pomôcku Setup Utility a popisujú ich funkcie. Ďalšie informácie o heslách pre systém Windows, ako sú napríklad heslá šetriča obrazovky, získate výberom položky **Štart > Pomoc a technická podpora**.

### **Nastavenie hesiel v systéme Windows**

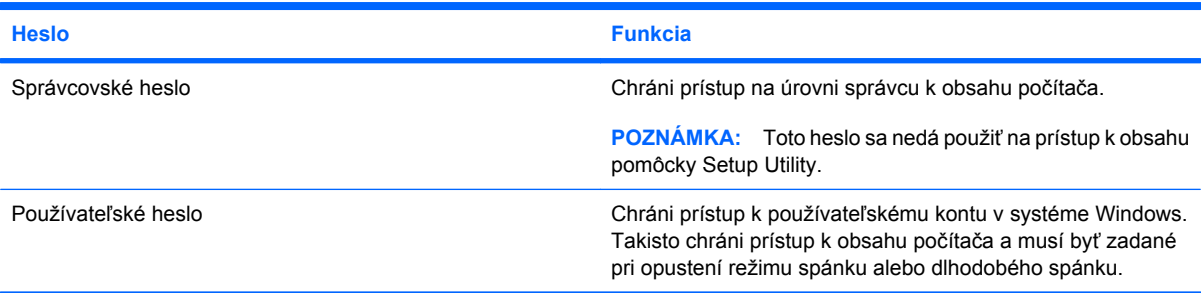

## **Nastavenie hesiel v pomôcke Setup Utility**

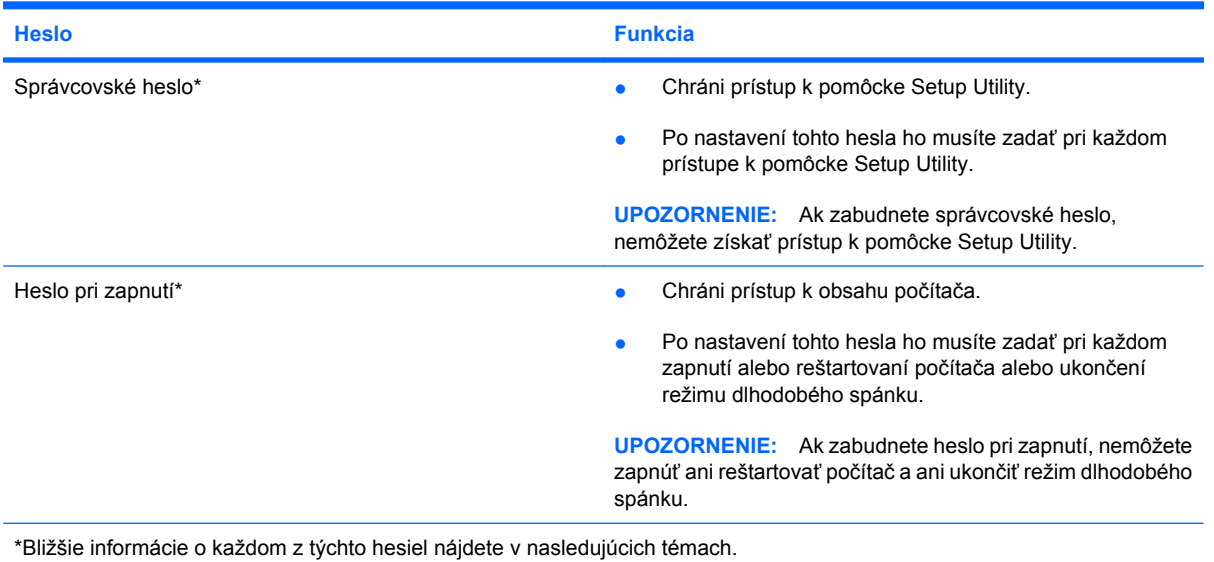

### **Správcovské heslo**

Správcovské heslo chráni nastavenia konfigurácie a systémové identifikačné údaje v pomôcke Setup Utility. Po nastavení tohto hesla ho musíte zadať pri každom prístupe k pomôcke Setup Utility.

Správcovské heslo nie je zameniteľné so správcovským heslom nastaveným v systéme Windows, ani sa nezobrazuje pri jeho nastavovaní, zadávaní, zmene alebo odstraňovaní. Nezabudnite si poznačiť svoje heslo a uložiť ho na bezpečnom mieste.

#### **Spravovanie správcovského hesla**

Ak chcete nastaviť, zmeniť alebo odstrániť toto heslo, postupujte podľa nasledujúcich krokov:

**1.** Otvorte pomôcku Setup Utility zapnutím alebo reštartovaním počítača. Počas zobrazenia hlásenia "Press the ESC key for Startup Menu" (Stlačením klávesu ESC otvorte štartovaciu ponuku) v ľavom dolnom rohu obrazovky stlačte kláves f10.

– alebo –

Otvorte pomôcku Setup Utility zapnutím alebo reštartovaním počítača. Počas zobrazenia hlásenia "Press the ESC key for Startup Menu" (Stlačením klávesu ESC otvorte štartovaciu ponuku) v ľavom dolnom rohu obrazovky stlačte kláves esc. Po zobrazení štartovacej ponuky stlačte kláves f10.

- **2.** Pomocou klávesov so šípkami vyberte položku **Security** (Zabezpečenie) **> Set Administrator Password** (Nastaviť správcovské heslo) a potom stlačte kláves enter.
	- Ak chcete nastaviť heslo správcu, zadajte heslo do polí **Enter New Password** (Zadajte nové heslo) a **Confirm New Password** (Potvrďte nové heslo) a stlačte kláves enter.
	- Ak chcete zmeniť správcovské heslo, do poľa **Enter Current Password** (Zadajte aktuálne heslo) zadajte aktuálne heslo, do polí **Enter New Password** (Zadajte nové heslo) a **Confirm New Password** (Potvrďte nové heslo) zadajte nové heslo a stlačte kláves enter.
	- Ak chcete odstrániť správcovské heslo, do poľa **Enter Password** (Zadajte heslo) zadajte aktuálne heslo a potom štyrikrát stlačte kláves enter.
- **3.** Ak chcete uložiť zmeny a ukončiť pomôcku Setup Utility, použitím klávesov so šípkami vyberte položku **Exit** (Skončiť) **> Exit Saving Changes** (Skončiť s uložením zmien).

Zmeny sa prejavia po reštartovaní počítača.

#### **Zadanie správcovského hesla**

Keď sa zobrazí výzva **Enter Password** (Zadajte heslo), zadajte správcovské heslo a stlačte kláves enter. Po troch neúspešných pokusoch o zadanie správcovského hesla musíte reštartovať počítač a skúsiť to znova.

#### **Heslo pri zapnutí**

Heslo pri zapnutí zabraňuje neoprávnenému používaniu počítača. Po nastavení tohto hesla ho musíte zadať pri každom zapnutí alebo reštartovaní počítača alebo ukončení režimu dlhodobého spánku. Heslo pri zapnutí sa nezobrazuje pri jeho nastavovaní, zadávaní, zmene ani odstraňovaní.

#### **Spravovanie hesla pri zapnutí**

Ak chcete nastaviť, zmeniť alebo odstrániť toto heslo, postupujte podľa nasledujúcich krokov:

**1.** Otvorte pomôcku Setup Utility zapnutím alebo reštartovaním počítača. Počas zobrazenia hlásenia "Press the ESC key for Startup Menu" (Stlačením klávesu ESC otvorte štartovaciu ponuku) v ľavom dolnom rohu obrazovky stlačte kláves f10.

– alebo –

Otvorte pomôcku Setup Utility zapnutím alebo reštartovaním počítača. Počas zobrazenia hlásenia "Press the ESC key for Startup Menu" (Stlačením klávesu ESC otvorte štartovaciu ponuku) v ľavom dolnom rohu obrazovky stlačte kláves esc. Po zobrazení štartovacej ponuky stlačte kláves f10.

- **2.** Pomocou klávesov so šípkami vyberte položku **Security** (Zabezpečenie) **> Set Power-On Password** (Nastaviť heslo pri zapnutí) a potom stlačte kláves enter.
	- Ak chcete nastaviť heslo pri zapnutí, zadajte heslo do polí **Enter New Password** (Zadajte nové heslo) a **Confirm New Password** (Potvrďte nové heslo) a stlačte kláves enter.
	- Ak chcete zmeniť heslo pri zapnutí, do poľa **Enter Current Password** (Zadajte aktuálne heslo) zadajte aktuálne heslo, do polí **Enter New Password** (Zadajte nové heslo) a **Confirm New Password** (Potvrďte nové heslo) zadajte nové heslo a stlačte kláves enter.
	- Ak chcete odstrániť heslo pri zapnutí, zadajte aktuálne heslo do poľa **Enter Current Password** (Zadajte aktuálne heslo) a štyrikrát stlačte kláves enter.
- **3.** Ak chcete uložiť zmeny a ukončiť pomôcku Setup Utility, použitím klávesov so šípkami vyberte položku **Exit** (Skončiť) **> Exit Saving Changes** (Skončiť s uložením zmien).

Zmeny sa prejavia po reštartovaní počítača.

#### **Zadanie hesla pri zapnutí**

Keď sa zobrazí výzva **Enter Password** (Zadajte heslo), zadajte heslo a stlačte kláves enter. Po troch neúspešných pokusoch o zadanie hesla je nutné reštartovať počítač a skúsiť to znova.

## **Používanie antivírusového softvéru**

Pri používaní počítača na prístup k e-mailom, na sieť alebo internet je počítač vystavený počítačovým vírusom. Počítačové vírusy môžu vyradiť z činnosti operačný systém, programy alebo pomôcky, prípadne môžu spôsobiť, že nebudú fungovať správne.

Antivírusový softvér dokáže zistiť a odstrániť väčšinu vírusov a vo väčšine prípadov dokáže aj opraviť spôsobené škody. Antivírusový softvér je potrebné pravidelne aktualizovať, aby poskytoval ochranu aj pred najnovšími vírusmi.

V počítači je predinštalovaný antivírusový softvér Norton Internet Security. Tento softvér zahŕňa 60 dní bezplatných aktualizácií. Dôrazne sa odporúča chrániť počítač pred novými vírusmi aj po 60 dní dňoch zakúpením aktualizačnej služby. Informácie o používaní a aktualizovaní softvéru Norton Internet Security a o zakúpení rozšírenej aktualizačnej služby získate v samotnom programe. Program Norton Internet Security otvoríte výberom položky **Štart > Všetky programy > Norton Internet Security**.

Ďalšie informácie o počítačových vírusoch získate po zadaní frázy vírusy do poľa Hľadať v aplikácii Pomoc a technická podpora.

## **Používanie softvéru brány firewall**

Keď používate počítač na prístup k e-mailom, na sieť alebo internet, neoprávnené osoby môžu potenciálne získať prístup k vášmu počítaču, vašim osobným súborom a informáciám o vás. Na zabezpečenie ochrany osobných údajov sa odporúča používať softvér brány firewall predinštalovaný v počítači.

Brány firewall zahŕňajú funkcie na záznam a tvorbu výkazov sieťových aktivít a automatické monitorovanie prenosu údajov smerom z počítača aj do počítača. Bližšie informácie nájdete v používateľskej príručke k bráne firewall, prípadne vám ich poskytne jej výrobca.

**POZNÁMKA:** Za určitých okolností môže brána firewall blokovať prístup k internetovým hrám, spôsobovať konflikt pri zdieľaní súborov alebo tlačiarní v sieti, prípadne môže blokovať nepovolené prílohy e-mailov. Ak chcete dočasne odstrániť tento problém, vypnite bránu firewall, vykonajte požadovanú akciu a potom bránu firewall znova zapnite. Ak chcete tento problém odstrániť natrvalo, zmeňte konfiguráciu brány firewall.

## **Inštalácia dôležitých aktualizácií zabezpečenia**

**UPOZORNENIE:** Spoločnosť Microsoft zasiela upozornenia na dôležité aktualizácie. Nainštalujte všetky kritické aktualizácie od spoločnosti Microsoft ihneď po prijatí upozornenia, aby ste chránili počítač pred bezpečnostnými dierami a počítačovými vírusmi.

Ďalší softvér a ďalšie aktualizácie operačného systému môžu byť k dispozícii aj po expedovaní počítača od výrobcu. Ak chcete zaručiť nainštalovanie všetkých aktualizácií do počítača, dodržiavajte nasledujúce pokyny:

- Spustite aktualizáciu systému Windows čo najskôr po inštalácii počítača. Použite aktualizačné prepojenie v časti **Štart > Všetky programy > Windows Update** (Aktualizácia systému Windows).
- Potom spúšťajte aktualizáciu systému Windows raz za mesiac.
- Aktualizácie systému Windows a ďalších programov od spoločnosti Microsoft môžete získavať priebežne po ich vydaní z webovej lokality spoločnosti Microsoft a prostredníctvom aktualizačného prepojenia v aplikácii Pomoc a technická podpora.

## **Inštalácia voliteľného bezpečnostného lanka**

- **POZNÁMKA:** Bezpečnostné lanko má odradiť, ale nemusí zabrániť zneužitiu ani krádeži počítača.
	- **1.** Bezpečnostné lanko oviňte okolo pevného objektu.
	- **2.** Vložte kľúčik **(1)** do zámku lanka **(2)**.
	- **3.** Vložte zámok lanka do otvoru pre bezpečnostné lanko na počítači **(3)** a potom ho uzamknite pomocou kľúčika.

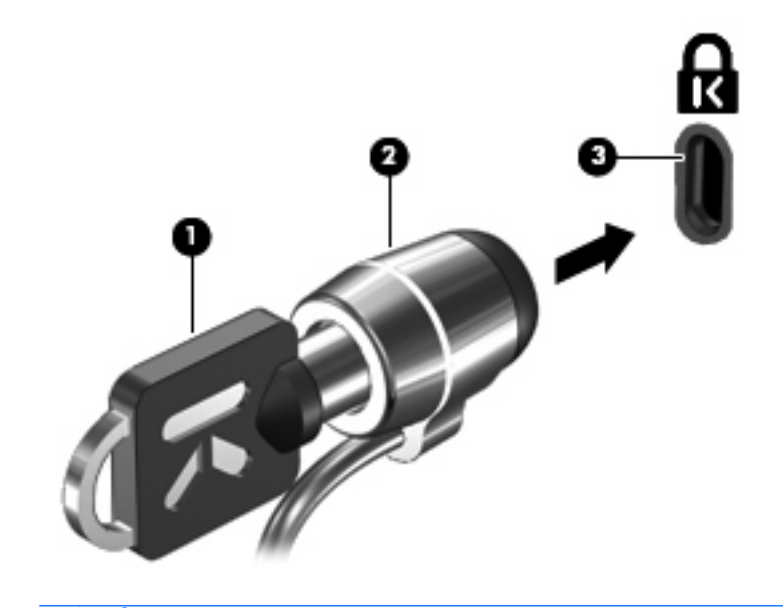

**POZNÁMKA:** Umiestnenie otvoru pre bezpečnostné lanko sa líši v závislosti od modelu počítača.
# <span id="page-108-0"></span>**A Pomôcka Setup Utility (BIOS)**

# **Spustenie pomôcky Setup Utility**

Pomôcka Setup Utility sa nachádza v pamäti ROM a slúži na zobrazenie informácií a prispôsobenie nastavení. Dá sa použiť aj v prípade, ak nie je spustený operačný systém Windows.

Pomôcka Setup Utility zobrazuje informácie o počítači a poskytuje nastavenia týkajúce sa spustenia počítača, jeho zabezpečenia a ďalších predvolieb.

Postup spustenia pomôcky Setup Utility:

- ▲ Otvorte pomôcku Setup Utility zapnutím alebo reštartovaním počítača. Počas zobrazenia hlásenia "Press the ESC key for Startup Menu" (Stlačením klávesu ESC otvorte štartovaciu ponuku) v ľavom dolnom rohu obrazovky stlačte kláves f10.
- alebo –
- **1.** Otvorte pomôcku Setup Utility zapnutím alebo reštartovaním počítača. Počas zobrazenia hlásenia "Press the ESC key for Startup Menu" (Stlačením klávesu ESC otvorte štartovaciu ponuku) v ľavom dolnom rohu obrazovky stlačte kláves esc.
- **2.** Po zobrazení úvodnej ponuky stlačte kláves f10.

# <span id="page-109-0"></span>**Používanie pomôcky Setup Utility**

# **Zmena jazyka pomôcky Setup Utility**

Nasledujúci postup vysvetľuje, ako zmeniť jazyk pomôcky Setup Utility. Ak pomôcka Setup Utility nie je ešte spustená, začnite krokom 1. Ak už je pomôcka Setup Utility spustená, začnite krokom 2.

**1.** Otvorte pomôcku Setup Utility zapnutím alebo reštartovaním počítača. Počas zobrazenia hlásenia "Press the ESC key for Startup Menu" (Stlačením klávesu ESC otvorte štartovaciu ponuku) v ľavom dolnom rohu obrazovky stlačte kláves f10.

– alebo –

Otvorte pomôcku Setup Utility zapnutím alebo reštartovaním počítača. Počas zobrazenia hlásenia "Press the ESC key for Startup Menu" (Stlačením klávesu ESC otvorte štartovaciu ponuku) v ľavom dolnom rohu obrazovky stlačte kláves esc. Po zobrazení štartovacej ponuky stlačte kláves f10.

- **2.** Pomocou klávesov so šípkami vyberte položku **System Configuration** (Konfigurácia systému) **> Language** (Jazyk) a stlačte kláves enter.
- **3.** Pomocou klávesov so šípkami vyberte jazyk a potom stlačte kláves enter.
- **4.** Po zobrazení výzvy na potvrdenie vybratého jazyka stlačte kláves enter.
- **5.** Ak chcete uložiť zmeny a ukončiť pomôcku Setup Utility, použitím klávesov so šípkami vyberte položku **Exit** (Skončiť) **> Exit Saving Changes** (Skončiť s uložením zmien) a potom stlačte kláves enter.

Zmena sa prejaví okamžite.

### **Navigácia a výber položiek v pomôcke Setup Utility**

Keďže pomôcka Setup Utility nie je založená na systéme Windows, nepodporuje zariadenie TouchPad. Na ovládanie a výber je potrebné použiť klávesy.

- Ak chcete vybrať ponuku alebo položku ponuky, použite klávesy so šípkami.
- Ak chcete vybrať položku v zozname alebo prepnúť nastavenie v poli, napríklad v poli Enable/ Disable (Zapnúť/Vypnúť), použite klávesy so šípkami alebo klávesy f5 a f6.
- **Ak chcete vybrať položku, stlačte kláves enter.**
- Ak chcete zavrieť textové pole alebo ak sa chcete vrátiť k zobrazeniu ponuky, stlačte kláves esc.
- Ak chcete zobraziť ďalšie informácie o možnostiach navigácie a výberu údajov v pomôcke Setup Utility, stlačte kláves f1.

### <span id="page-110-0"></span>**Zobrazenie systémových informácií**

Nasledujúci postup vysvetľuje, ako zobraziť systémové informácie v pomôcke Setup Utility. Ak pomôcka Setup Utility ešte nie je spustená, začnite krokom 1. Ak už je pomôcka Setup Utility spustená, začnite krokom 2.

**1.** Otvorte pomôcku Setup Utility zapnutím alebo reštartovaním počítača. Počas zobrazenia hlásenia "Press the ESC key for Startup Menu" (Stlačením klávesu ESC otvorte štartovaciu ponuku) v ľavom dolnom rohu obrazovky stlačte kláves f10.

– alebo –

Otvorte pomôcku Setup Utility zapnutím alebo reštartovaním počítača. Počas zobrazenia hlásenia "Press the ESC key for Startup Menu" (Stlačením klávesu ESC otvorte štartovaciu ponuku) v ľavom dolnom rohu obrazovky stlačte kláves esc. Po zobrazení štartovacej ponuky stlačte kláves f10.

- **2.** Vyberte ponuku **Main** (Hlavná). Zobrazia sa systémové informácie, ako napríklad systémový čas a dátum, a identifikačné údaje počítača.
- **3.** Ak chcete ukončiť pomôcku Setup Utility bez zmeny nastavení, pomocou klávesov so šípkami vyberte položku **Exit** (Skončiť) **> Exit Discarding Changes** (Skončiť bez uloženia zmien) a potom stlačte kláves enter.

### **Obnovenie predvolených nastavení v pomôcke Setup Utility**

Nasledujúci postup vysvetľuje, ako obnoviť predvolené nastavenia v pomôcke Setup Utility. Ak pomôcka Setup Utility nie je ešte spustená, začnite krokom 1. Ak už je pomôcka Setup Utility spustená, začnite krokom 2.

**1.** Otvorte pomôcku Setup Utility zapnutím alebo reštartovaním počítača. Počas zobrazenia hlásenia "Press the ESC key for Startup Menu" (Stlačením klávesu ESC otvorte štartovaciu ponuku) v ľavom dolnom rohu obrazovky stlačte kláves f10.

– alebo –

Otvorte pomôcku Setup Utility zapnutím alebo reštartovaním počítača. Počas zobrazenia hlásenia "Press the ESC key for Startup Menu" (Stlačením klávesu ESC otvorte štartovaciu ponuku) v ľavom dolnom rohu obrazovky stlačte kláves esc. Po zobrazení štartovacej ponuky stlačte kláves f10.

- **2.** Pomocou klávesov so šípkami vyberte položku **Exit** (Skončiť) **> Load Setup Defaults** (Načítať predvolené nastavenia pomôcky Setup Utility) a potom stlačte kláves enter.
- **3.** Po zobrazení okna Setup Confirmation (Potvrdenie nastavení) stlačte kláves enter.
- **4.** Ak chcete uložiť zmeny a ukončiť pomôcku Setup Utility, použitím klávesov so šípkami vyberte položku **Exit** (Skončiť) **> Exit Saving Changes** (Skončiť s uložením zmien) a potom stlačte kláves enter.

Predvolené nastavenia pomôcky Setup Utility sa použijú pri reštartovaní počítača.

**EY POZNÁMKA:** Nastavenia hesiel, zabezpečenia a jazyka sa po obnovení predvolených nastavení od výrobcu nezmenia.

# <span id="page-111-0"></span>**Ukončenie pomôcky Setup Utility**

Pomôcku Setup Utility môžete ukončiť s uložením zmien alebo bez ich uloženia.

Postup ukončenia pomôcky Setup Utility s uložením zmien z aktuálnej relácie:

Ak ponuky pomôcky Setup Utility nie sú viditeľné, stlačením klávesu esc sa vráťte na zobrazenie ponuky. Potom použitím klávesov so šípkami vyberte položku **Exit** (Skončiť) **> Exit Saving Changes** (Skončiť s uložením zmien) a potom stlačte kláves enter.

Postup ukončenia pomôcky Setup Utility bez uloženia zmien z aktuálnej relácie:

Ak ponuky pomôcky Setup Utility nie sú viditeľné, stlačením klávesu esc sa vráťte na zobrazenie ponuky. Potom použitím klávesov so šípkami vyberte položku **Exit** (Skončiť) **> Exit Discarding Changes** (Skončiť bez uloženia zmien) a potom stlačte kláves enter.

Po ľubovoľnej voľbe sa počítač reštartuje do systému Windows.

# **Ponuky pomôcky Setup Utility**

V tabuľkách ponúk v tejto časti je k dispozícii prehľad možností pomôcky Setup Utility.

**POZNÁMKA:** Váš počítač nemusí podporovať niektoré položky ponuky v pomôcke Setup Utility, ktoré sú uvedené v tejto kapitole.

### **Hlavná ponuka**

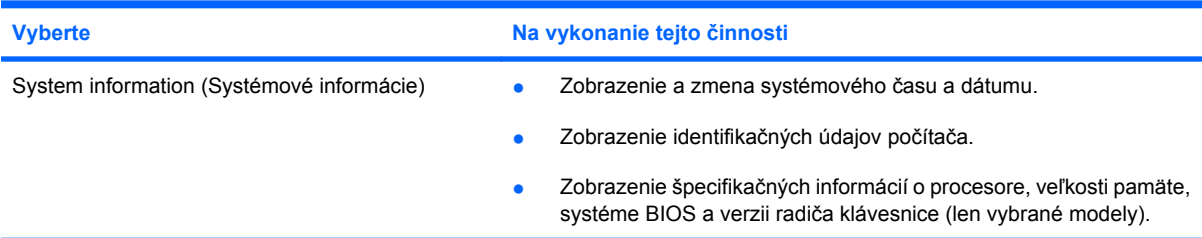

# **Ponuka Security (Zabezpečenie)**

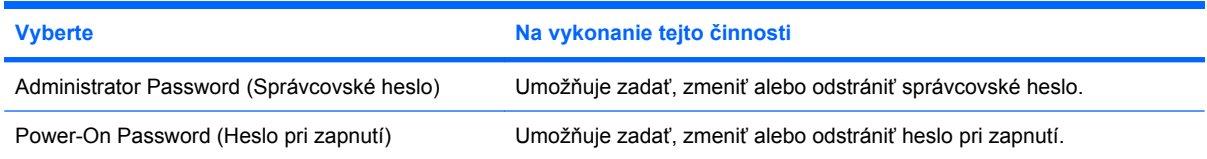

# <span id="page-112-0"></span>**Ponuka System Configuration (Konfigurácia systému)**

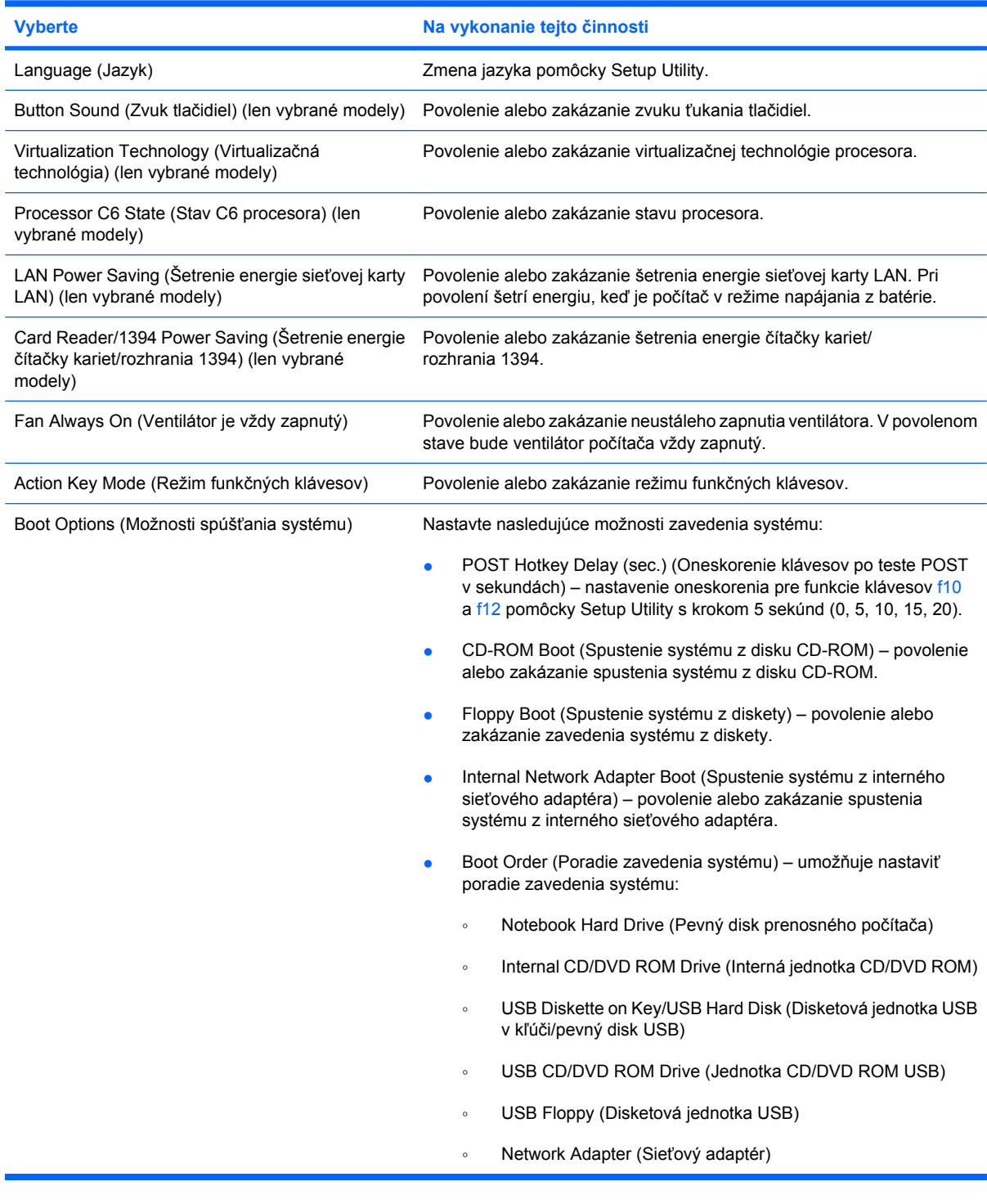

# **Ponuka Diagnostics (Diagnostika)**

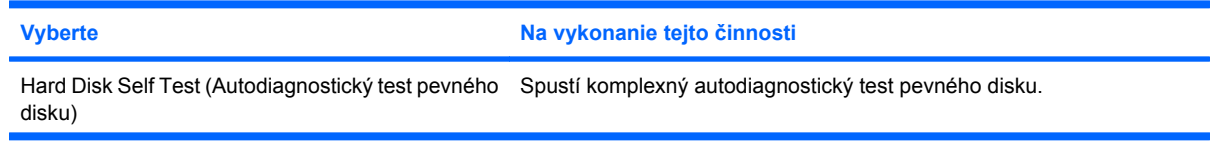

<span id="page-113-0"></span>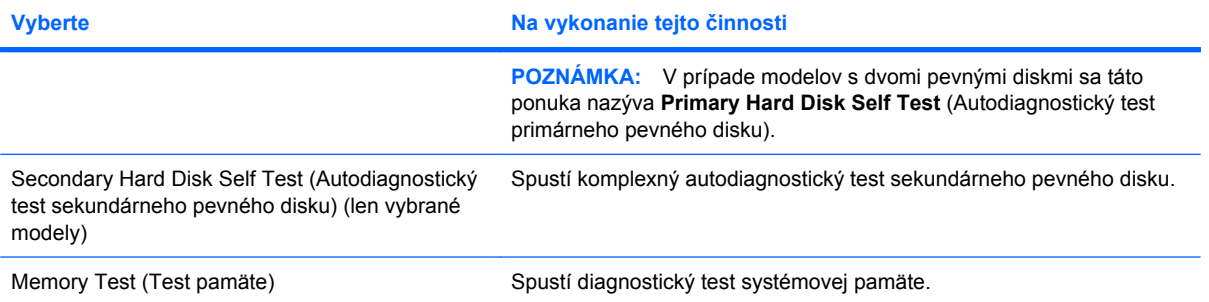

# **B Aktualizácie softvéru**

Aktualizované verzie softvéru dodaného s počítačom môžu byť k dispozícii na webovej lokalite spoločnosti HP.

Väčšina softvéru a aktualizácií systému BIOS na webovej lokalite spoločnosti HP je komprimovaná do súborov s názvom *SoftPaq*.

Niektoré prevzaté balíky obsahujú súbor s názvom Readme.txt, ktorý obsahuje informácie o inštalácii a riešení problémov so súborom.

Ak chcete aktualizovať softvér, postupujte podľa nasledujúcich krokov:

**1.** Identifikujte model počítača, kategóriu produktov a sériu alebo typový rad. Pripravte sa na aktualizáciu systému BIOS identifikovaním verzie BIOS aktuálne nainštalovanej v počítači.

Ak je počítač pripojený na sieť, každú inštaláciu aktualizácií softvéru, najmä aktualizácie systému BIOS, konzultujte so správcom siete.

**POZNÁMKA:** Systém BIOS počítača je uložený v systémovej pamäti ROM. Systém BIOS inicializuje operačný systém, určuje spôsob interakcie počítača s hardvérovými zariadeniami a zabezpečuje prenos údajov medzi hardvérovými zariadeniami vrátane údajov o dátume a čase.

**POZNÁMKA:** Systém Windows obsahuje funkciu kontroly používateľských kont na zlepšenie zabezpečenia počítača. Pri vykonávaní určitých úloh, napríklad pri inštalácii softvéru, spúšťaní pomôcok alebo zmene nastavení systému Windows, sa môže zobraziť výzva na ich povolenie alebo na zadanie hesla. Ďalšie informácie nájdete v aplikácii Pomoc a technická podpora.

- **2.** Aktualizácie nájdete na webovej lokalite spoločnosti HP na adrese [http://www.hp.com.](http://www.hp.com)
- **3.** Nainštalujte aktualizácie.

# <span id="page-115-0"></span>**Aktualizácia systému BIOS**

Ak chcete aktualizovať systém BIOS, najprv zistite, akú verziu systému BIOS aktuálne máte, a potom prevezmite a nainštalujte nový systém BIOS.

### **Zistenie verzie systému BIOS**

Ak chcete zistiť, či dostupné aktualizácie systému BIOS obsahujú novšiu verziu systému BIOS, než je aktuálne nainštalovaná v počítači, musíte poznať verziu aktuálne nainštalovaného systému BIOS.

Informácie o verzii systému BIOS (označuje sa aj ako *dátum pamäte ROM* a *systémový BIOS*) môžete zobraziť stlačením klávesovej skratky fn+esc (ak je spustený operačný systém Windows) alebo otvorením pomôcky Setup Utility.

Postup zobrazenia informácií o systéme BIOS pomocou pomôcky Setup Utility:

- **1.** Otvorte pomôcku Setup Utility zapnutím alebo reštartovaním počítača. Počas zobrazenia hlásenia "Press the ESC key for Startup Menu" (Stlačením klávesu ESC otvorte štartovaciu ponuku) v ľavom dolnom rohu obrazovky stlačte kláves f10.
- **2.** Ak sa pomôcka Setup Utility nespustí so zobrazenými informáciami o systéme, pomocou klávesov so šípkami vyberte ponuku **Main** (Hlavná ponuka).

Po zvolení hlavnej ponuky sa zobrazia informácie o systéme BIOS a iné informácie o systéme.

**3.** Ak chcete ukončiť pomôcku Setup Utility, použitím klávesov so šípkami vyberte položku **Exit** (Skončiť) **> Exit Discarding Changes** (Skončiť bez uloženia zmien) a potom stlačte kláves enter.

# **Prevzatie aktualizácie systému BIOS**

**UPOZORNENIE:** Počítač by mal byť počas preberania a inštalácie aktualizácie systému BIOS pripojený k spoľahlivému externému zdroju napájania pomocou sieťového napájacieho adaptéra, aby sa zabránilo poškodeniu počítača alebo neúspešnej inštalácii. Ak je počítač napájaný z batérie alebo pripojený k voliteľnému zdroju napájania, nepreberajte ani neinštalujte aktualizáciu systému BIOS. Počas preberania a inštalácie dodržiavajte nasledujúce pokyny:

Neodpájajte počítač od zdroja napájania tak, že vytiahnete napájací kábel zo sieťovej elektrickej zásuvky.

Nevypínajte počítač a neaktivujte režim spánku ani režim dlhodobého spánku.

Nevkladajte, nevyberajte, nepripájajte ani neodpájajte žiadne zariadenie ani kábel.

Ak chcete prevziať aktualizáciu systému BIOS, použite nasledovný postup:

**1.** Prejdite na stránku webovej lokality spoločnosti HP so softvérom pre váš počítač:

Vyberte položku **Štart > Pomoc a technická podpora > Údržba > Aktualizácie softvéru**.

- **2.** Podľa pokynov na obrazovke zistite údaje o svojom počítači a prejdite k aktualizácii systému BIOS, ktorú chcete prevziať.
- **3.** V časti na preberanie súborov postupujte podľa nasledovných krokov:
	- **a.** Identifikujte novšiu verziu systému BIOS než je tá, ktorú máte aktuálne nainštalovanú v počítači. Poznamenajte si dátum, názov alebo iný identifikátor. Tieto informácie môžete potrebovať na neskoršie vyhľadanie aktualizácií po ich prevzatí na váš pevný disk.
	- **b.** Podľa pokynov na obrazovke prevezmite vybratú aktualizáciu na pevný disk.

Poznačte si cestu k priečinku na pevnom disku, do ktorého sa prevezme aktualizácia systému BIOS. Keď budete pripravení na inštaláciu aktualizácie, budete túto cestu potrebovať.

**POZNÁMKA:** Ak pripojíte počítač na sieť, každú inštaláciu aktualizácií softvéru, najmä aktualizácie systému BIOS, konzultujte so správcom siete.

Postupy na inštaláciu jednotlivých aktualizácií systému BIOS sa môžu líšiť. Postupujte podľa pokynov, ktoré sa zobrazia na obrazovke po dokončení prevzatia. Ak sa nezobrazia žiadne pokyny, postupujte podľa nasledovných krokov:

- **1.** Otvorte program Prieskumník systému Windows výberom položky **Štart > Počítač**.
- **2.** Dvakrát kliknite na označenie pevného disku. Označenie pevného disku je zvyčajne Local Disk (C:).
- **3.** Použite cestu k priečinku na pevnom disku, ktorú ste si predtým poznačili, a otvorte tento priečinok na pevnom disku, ktorý obsahuje aktualizáciu.
- **4.** Dvakrát kliknite na súbor s príponou .exe (napríklad *názov\_súboru*.exe).

Spustí sa inštalácia systému BIOS.

**5.** Inštaláciu dokončite podľa pokynov na obrazovke.

Po úspešnej aktualizácii systému BIOS sa systém automaticky vypne.

**POZNÁMKA:** Po zobrazení hlásenia na obrazovke o úspešnom dokončení inštalácie môžete prevzatý súbor odstrániť z pevného disku.

# <span id="page-117-0"></span>**Aktualizácia programov a ovládačov**

Pri preberaní a inštalácii iného softvéru než aktualizácie systému BIOS postupujte podľa nasledovných krokov:

Použitie webovej lokality spoločnosti HP:

- **1.** Otvorte webový prehľadávač, prejdite na adresu<http://www.hp.com/support> a vyberte vašu krajinu alebo oblasť.
- **2.** Kliknite na možnosť na prevzatie softvéru a ovládačov, do vyhľadávacieho poľa zadajte číslo modelu počítača a potom stlačte kláves enter.

– alebo –

Ak potrebujete konkrétny súbor SoftPaq, zadajte číslo súboru SoftPaq do vyhľadávacieho poľa, stlačte kláves enter a potom postupujte podľa zobrazených pokynov. Pokračujte krokom 6.

- **3.** Kliknite na konkrétny produkt z uvedených modelov.
- **4.** Vyberte svoj operačný systém.
- **5.** Keď sa zobrazí zoznam ovládačov, kliknite na aktualizovaný ovládač, aby sa otvorilo okno s ďalšími informáciami.
- **6.** Kliknite na tlačidlo **Install now** (Inštalovať teraz), ak chcete nainštalovať aktualizovaný ovládač.
- **POZNÁMKA:** V niektorých lokalitách môžete prevziať ovládač a nainštalovať ho neskôr. Na tento účel kliknite na tlačidlo **Iba prevziať** a uložte súbor do počítača. Po zobrazení výzvy kliknite na tlačidlo **Uložiť** a potom vyberte pamäťové umiestnenie na pevnom disku. Po prevzatí súboru prejdite do priečinka, v ktorom je uložený daný súbor, a dvojitým kliknutím na súbor ho nainštalujte.
- **7.** Ak sa objaví výzva, po inštalácii reštartujte počítač a potom skontrolujte funkčnosť zariadenia.

# <span id="page-118-0"></span>**C Zálohovanie a obnova**

Obnovenie systému po jeho zlyhaní bude tak úplné ako najnovšia dostupná záloha. Spoločnosť HP odporúča vytvárať obnovovacie disky hneď po inštalácii softvéru. Po pridaní nového softvéru a nových dátových súborov by ste mali pokračovať v pravidelnom zálohovaní systému, aby sa zachovala primerane aktuálna záloha.

Nástroje operačného systému a softvér HP Recovery Manager sú určené na ochranu údajov a ich obnovu v prípade zlyhania systému a pomáhajú pri nasledujúcich úlohách:

- Vytvorenie súpravy obnovovacích diskov (funkcia softvéru Recovery Manager). Obnovovacie disky sa používajú v prípade zlyhania systému alebo nestability na naštartovanie počítača a na obnovenie operačného systému a softvérových programov s nastaveniami od výrobcu.
- Pravidelné zálohovanie údajov na ochranu dôležitých systémových súborov.
- Vytvorenie systémových bodov obnovenia (funkcia operačného systému). Body obnovenia systému umožňujú vrátiť nechcené zmeny v počítači do pôvodného stavu.
- Obnovenie programu alebo ovládača (funkcia softvéru Recovery Manager). Táto funkcia umožňuje preinštalovať program alebo ovládač bez vykonania úplnej obnovy systému.
- Vykonanie úplnej obnovy systému (funkcia softvéru Recovery Manager). Ak dôjde k zlyhaniu alebo nestabilite systému, pomocou programu Recovery Manager môžete obnoviť úplný obraz systému od výrobcu. Program Recovery Manager sa spúšťa z vyčlenenej obnovovacej oblasti pevného disku (len vybrané modely) alebo z vytvorených obnovovacích diskov.
- **EY POZNÁMKA:** Ak počítač obsahuje polovodičovú jednotku (SSD), nemusí obsahovať obnovovaciu oblasť. Obnovovacie disky sa dodávajú pre počítače, ktoré nemajú žiadnu oblasť. Na obnovenie operačného systému a softvéru použite tieto disky. Ak chcete skontrolovať prítomnosť obnovovacej oblasti, vyberte položku **Štart > Počítač**. Ak je táto oblasť prítomná, obnovovacia jednotka HP je uvedená v časti okna obsahujúcej jednotky pevného disku.

# <span id="page-119-0"></span>**Vytvorenie obnovovacích diskov**

Spoločnosť HP odporúča vytvoriť obnovovacie disky, aby ste v prípade vážneho zlyhania alebo nestability systému mohli obnoviť systém do pôvodného stavu od výrobcu. Tieto disky vytvorte po prvotnej inštalácii počítača.

S diskami zaobchádzajte opatrne a uložte ich na bezpečnom mieste. Tento softvér umožňuje vytvorenie len jednej súpravy obnovovacích diskov.

**POZNÁMKA:** Ak počítač neobsahuje internú optickú jednotku, na vytvorenie obnovovacích diskov môžete použiť voliteľnú externú optickú jednotku (kupuje sa samostatne), prípadne si môžete zakúpiť obnovovacie disky pre váš počítač z webovej lokality spoločnosti HP.

**POZNÁMKA:** Externá jednotka pevného disku musí byť pripojená k portu USB na počítači, nie k portu USB na externom zariadení, ako je napríklad rozbočovač.

Pred vytvorením obnovovacích diskov zohľadnite tieto odporúčania:

- Budete potrebovať vysokokvalitné disky DVD-R, DVD+R, BD-R (zapisovateľné disky Blu-ray) alebo CD-R. Všetky tieto disky sa kupujú samostatne. Disky DVD a BD majú oveľa väčšiu kapacitu ako disky CD. Ak použijete disky CD, môže byť potrebných až 20 diskov, pričom v prípade diskov DVD alebo BD ich budete potrebovať iba niekoľko.
- **E POZNÁMKA:** Prepisovacie disky, ako napríklad CD-RW, DVD±RW a dvojvrstvové disky DVD ±RW a BD-RE (prepisovateľné disky Blu-ray), nie sú kompatibilné s programom Recovery Manager.
- Počas tohto procesu musí byť počítač napájaný zo sieťového napájacieho zdroja.
- Pre každý počítač je možné vytvoriť len jednu súpravu obnovovacích diskov.
- Disky pred vložením do optickej jednotky očíslujte.
- V prípade potreby môžete program ukončiť ešte pred skončením vytvárania obnovovacích diskov. Pri nasledujúcom spustení softvéru Recovery Manager sa zobrazí výzva na pokračovanie vo vytváraní diskov.

Postup vytvorenia obnovovacích diskov:

- **1.** Vyberte položku **Štart > Všetky programy > Recovery Manager** (Správca obnovení) **> Vytvorenie obnovovacieho disku**.
- **2.** Postupujte podľa pokynov na obrazovke.

# <span id="page-120-0"></span>**Zálohovanie údajov**

Po pridaní nového softvéru a nových dátových súborov by ste mali pravidelne zálohovať systém, aby sa zachovala primerane aktuálna záloha. Systém zálohujte v nasledujúcich časoch:

- V pravidelne naplánovaných časoch
- **FOZNÁMKA:** Nastavte si pripomienky na pravidelné zálohovanie údajov.
- Pred opravou alebo obnovením počítača
- Pred pridaním alebo úpravou hardvéru alebo softvéru

Pri zálohovaní zohľadnite nasledujúce poznámky:

- Pomocou funkcie Obnovovanie systému Windows vytvorte body obnovenia systému a pravidelne ich kopírujte na disk.
- Osobné súbory ukladajte do knižnice Dokumenty a tento priečinok pravidelne zálohujte.
- Zálohujte šablóny uložené v príslušných programoch.
- Prispôsobené nastavenia okna, panela s nástrojmi alebo panela s ponukami uložte vytvorením snímky obrazovky s nastaveniami. Snímka obrazovky vám môže ušetriť množstvo času, ak potrebujete obnoviť predvoľby.

Postup skopírovania a prilepenia snímky obrazovky do dokumentu textového procesora:

- **1.** Zobrazte obrazovku.
- **2.** Kopírovanie obrazovky:

Ak chcete skopírovať samotné aktívne okno, stlačte klávesovú skratku alt+prt sc.

Ak chcete skopírovať celú obrazovku, stlačte kláves prt sc.

- **3.** Otvorte dokument textového procesora a potom vyberte položku **Upraviť > Prilepiť**.
- **4.** Uložte dokument.
- Údaje môžete zálohovať na voliteľný externý pevný disk, sieťovú jednotku alebo disky.
- Pri zálohovaní diskov môžete použiť ľubovoľné z nasledujúcich typov diskov (kupujú sa samostatne): CD-R, CD-RW, DVD+R, DVD-R alebo DVD±RW. Typ disku závisí od typu optickej jednotky nainštalovanej v počítači.
- **E** POZNÁMKA: Na disky DVD sa zmestí viac údajov než na disky CD, preto je pri ich použití potrebný menší počet obnovovacích diskov.
- Pri zálohovaní na disky očíslujte každý disk pred jeho vložením do optickej jednotky počítača.

# **Používanie nástroja Zálohovanie a obnovenie systému Windows**

Ak chcete vytvoriť zálohu použitím funkcie Zálohovanie a obnovenie systému Windows, postupujte podľa nasledujúcich krokov:

**POZNÁMKA:** Dbajte na to, aby bol počítač pred spustením procesu zálohovania pripojený k sieťovému napájaciemu zdroju.

**POZNÁMKA:** Proces zálohovania môže trvať viac než hodinu v závislosti od veľkosti súborov a rýchlosti počítača.

- **1.** Vyberte položku **Štart > Všetky programy > Údržba > Zálohovanie a obnovenie**.
- **2.** Podľa pokynov na obrazovke nainštalujte a vytvorte zálohu.
- **POZNÁMKA:** Systém Windows obsahuje funkciu kontroly používateľských kont na zlepšenie zabezpečenia počítača. Pri vykonávaní určitých úloh, napríklad pri inštalácii softvéru, spúšťaní pomôcok alebo zmene nastavení systému Windows, sa môže zobraziť výzva na ich povolenie alebo na zadanie hesla. Ďalšie informácie nájdete v aplikácii Pomoc a technická podpora.

# <span id="page-122-0"></span>**Používanie systémových bodov obnovenia**

Pri zálohovaní systému sa vytvára systémový bod obnovenia. Systémový bod obnovenia umožňuje uložiť a pomenovať momentálny stav pevného disku v určitom časovom momente. Potom môžete systém obnoviť späť do tohto bodu, ak potrebujete vrátiť späť zmeny vykonané v systéme.

**E** POZNÁMKA: Obnovenie do skoršieho bodu obnovenia neovplyvňuje uložené dátové súbory ani emaily vytvorené od posledného bodu obnovenia.

Môžete tiež vytvoriť ďalšie body obnovenia, aby ste zvýšili ochranu systémových súborov a nastavení.

#### **Kedy vytvárať body obnovenia**

- Pred pridaním alebo rozsiahlymi zmenami softvéru alebo hardvéru.
- V pravidelných intervaloch počas optimálnej činnosti systému.
- **POZNÁMKA:** Ak systém vrátite do bodu obnovenia a potom zmeníte názor, obnovenie môžete vrátiť späť.

#### **Vytvorenie systémového bodu obnovenia**

- **1.** Vyberte položku **Štart > Ovládací panel > Systém a zabezpečenie > Systém**.
- **2.** V ľavej table kliknite na položku **Ochrana systému**.
- **3.** Kliknite na kartu **Ochrana systému**.
- **4.** V časti **Nastavenia ochrany** vyberte disk, pre ktorý chcete vytvoriť bod obnovenia.
- **5.** Kliknite na tlačidlo **Vytvoriť**.
- **6.** Postupujte podľa pokynov na obrazovke.

#### **Obnovenie k predchádzajúcemu dátumu a času**

Postup návratu do bodu obnovenia (vytvoreného v predchádzajúcom dátume a čase), keď počítač funguje správne:

- **1.** Vyberte položku **Štart > Ovládací panel > Systém a zabezpečenie > Systém**.
- **2.** V ľavej table kliknite na položku **Ochrana systému**.
- **3.** Kliknite na kartu **Ochrana systému**.
- **4.** Kliknite na položku **Obnovovanie systému**.
- **5.** Postupujte podľa pokynov na obrazovke.

# <span id="page-123-0"></span>**Vykonanie obnovenia**

**POZNÁMKA:** Obnoviť môžete iba tie súbory, ktoré ste predtým zálohovali. Spoločnosť HP odporúča vytvoriť pomocou softvéru HP Recovery Manager súpravu obnovovacích diskov (zálohu celej jednotky) hneď po nainštalovaní počítača.

Softvér Recovery Manager umožňuje opraviť alebo obnoviť systém v prípade jeho zlyhania alebo nestability. Softvér Recovery Manager sa spúšťa z obnovovacích diskov alebo z vyhradenej obnovovacej oblasti pevného disku (len vybrané modely). Ak však počítač obsahuje polovodičovú jednotku (SSD), nemusí obsahovať obnovovaciu oblasť. V takomto prípade sú obnovovacie disky dodané s počítačom. Na obnovenie operačného systému a softvéru použite tieto disky.

**POZNÁMKA:** Systém Windows obsahuje vlastné opravné funkcie, napríklad funkciu obnovovania systému. Ak ste ich ešte nevyskúšali, skúste ich použiť pred použitím softvéru Recovery Manager.

**POZNÁMKA:** Program Recovery Manager obnovuje len výrobcom predinštalovaný softvér. Softvér nedodávaný s týmto počítačom musíte prevziať z webovej lokality výrobcu alebo preinštalovať z disku dodaného výrobcom.

### **Obnovenie z obnovovacích diskov**

Postup obnovenia systému z obnovovacích diskov:

- **1.** Zálohujte všetky osobné súbory.
- **2.** Vložte prvý obnovovací disk do optickej jednotky a reštartujte počítač.
- **3.** Postupujte podľa pokynov na obrazovke.

## **Obnovenie z vyčlenenej obnovovacej oblasti disku (len vybrané modely)**

**POZNÁMKA:** Počítače s polovodičovou jednotkou (SSD) nemusia mať obnovovaciu oblasť. Ak počítač nemá obnovovaciu oblasť, nebudete ho môcť obnoviť použitím tohto postupu. Obnovovacie disky sa dodávajú pre počítače, ktoré nemajú žiadnu oblasť. Na obnovenie operačného systému a softvéru použite tieto disky.

V prípade niektorých modelov môžete vykonať obnovenie systému z vyhradenej oblasti pevného disku stlačením tlačidla Štart alebo klávesu f11. Tým sa obnoví počítač do stavu od výrobcu.

Postup obnovenia systému z oblasti pevného disku:

- **1.** Otvorte program Recovery Manager jedným z týchto spôsobov:
	- Vyberte položku **Štart > Všetky programy > Recovery Manager > Recovery Manager**.

– alebo –

- Zapnite alebo reštartujte počítač a keď sa v dolnej časti obrazovky zobrazí hlásenie "Press the ESC key for Startup Menu (Stlačením klávesu ESC otvorte spúšťaciu ponuku)", stlačte kláves esc. Keď sa na obrazovke zobrazí hlásenie "Press <F11> for recovery (Stlačte kláves <F11> na obnovenie)", stlačte kláves f11.
- **2.** V okne programu **Recovery Manager** kliknite na položku **Obnovovanie systému**.
- **3.** Postupujte podľa pokynov na obrazovke.

# **Register**

#### **Symboly a čísla**

1394 Power Saving (Šetrenie energie rozhrania 1394) [103](#page-112-0)

#### **A**

adaptér modemového kábla špecifický pre danú krajinu [24](#page-33-0) antény [9](#page-18-0) antivírusový softvér [97](#page-106-0) autodiagnostický test pevného disku [103](#page-112-0) autodiagnostický test sekundárneho pevného disku [104](#page-113-0) AutoPlay (Automatické prehrávanie) [70](#page-79-0)

#### **B**

batéria kalibrácia [57](#page-66-0) likvidácia [61](#page-70-0) nabíjanie [55,](#page-64-0) [57](#page-66-0) nízky stav nabitia batérie [56](#page-65-0) opätovné nabíjanie [59](#page-68-0) uloženie [60](#page-69-0) úspora energie [60](#page-69-0) vloženie [54](#page-63-0) vrátenie [61](#page-70-0) vybíjanie [56](#page-65-0) vybratie [54](#page-63-0) batéria, identifikácia [11](#page-20-0) BD kopírovanie [71](#page-80-0) odstránenie [73](#page-82-0) prehrávanie [68](#page-77-0) bezdrôtová sieť (WLAN) funkčný dosah [18](#page-27-0) popis [13](#page-22-0) potrebné vybavenie [16](#page-25-0) pripojenie [18](#page-27-0)

pripojenie k firemnej sieti WLAN [18](#page-27-0) pripojenie k verejnej sieti WLAN [18](#page-27-0) zabezpečenie [17](#page-26-0) bezdrôtové antény [9](#page-18-0) bezdrôtové zariadenia, typy [13](#page-22-0) bezpečnostné lanko [98](#page-107-0) bezpečnostné zariadenia na letiskách [64](#page-73-0) BIOS, aktualizácia [106](#page-115-0) body obnovenia [113](#page-122-0) brána firewall [17](#page-26-0)

#### **C**

Card Reader Power Saving (Šetrenie energie čítačky kariet) [103](#page-112-0) CD kopírovanie [71](#page-80-0) napaľovanie [72](#page-81-0) odstránenie [73](#page-82-0) prehrávanie [68](#page-77-0) certifikačný štítok bezdrôtového zariadenia [12](#page-21-0) cestovanie s počítačom certifikačné štítky bezdrôtových zariadení [12](#page-21-0) schvaľovací štítok modemu [12](#page-21-0) CyberLink PowerDVD [39](#page-48-0)

#### **Č**

čitateľné médiá [46](#page-55-0)

#### **D**

digitálna karta definícia [86](#page-95-0) vloženie [86](#page-95-0)

vybratie [87](#page-96-0) zastavenie [87](#page-96-0) digitálny duálny mikrofón, identifikácia [36](#page-45-0) disková jednotka [78](#page-87-0) DVD kopírovanie [71](#page-80-0) napaľovanie [72](#page-81-0) odstránenie [73](#page-82-0) prehrávanie [68](#page-77-0) zmena nastavenia oblasti [70](#page-79-0)

#### **E**

energia úspora [60](#page-69-0) externá jednotka [78](#page-87-0) externé zvukové zariadenia, pripojenie [40](#page-49-0)

#### **F**

f11 [114](#page-123-0) funkčné klávesy identifikácia [5](#page-14-0) ovládanie médií [38](#page-47-0) stlmenie/obnovenie hlasitosti reproduktorov [37](#page-46-0) stlmenie hlasitosti [36](#page-45-0) zníženie hlasitosti [36](#page-45-0) zvýšenie hlasitosti [36](#page-45-0) funkčné klávesy multimediálnych aktivít [38](#page-47-0) funkčný kláves bezdrôtového rozhrania používanie [14](#page-23-0) umiestnenie [14](#page-23-0) funkčný kláves stlmenia hlasitosti [36](#page-45-0) funkčný kláves zníženia hlasitosti [36](#page-45-0)

funkčný kláves zvýšenia hlasitosti [36](#page-45-0)

#### **G**

grafické režimy, prepínanie [62](#page-71-0)

#### **H**

HDMI pripojenie [42](#page-51-0) heslá nastavenie v pomôcke Setup Utility [94](#page-103-0) nastavenie v systéme Windows [93](#page-102-0) správca [94](#page-103-0) zapnutie [95](#page-104-0) heslo pri zapnutí spravovanie [96](#page-105-0) vytvorenie [96](#page-105-0) zadanie [96](#page-105-0) hlasitosť, nastavenie [37](#page-46-0) hlavná ponuka [102](#page-111-0) homologizačné informácie certifikačné štítky bezdrôtových zariadení [12](#page-21-0) homologizačný štítok [12](#page-21-0) schvaľovací štítok modemu [12](#page-21-0)

#### **I**

ikona bezdrôtovej siete [14](#page-23-0) ikony bezdrôtová sieť [14](#page-23-0) káblová sieť [14](#page-23-0) sieť [14](#page-23-0), [21](#page-30-0) ikony siete [14](#page-23-0), [21](#page-30-0) indikátor bezdrôtového rozhrania [14](#page-23-0) indikátor bezdrôtového rozhrania, identifikácia [3](#page-12-0) indikátor funkcie caps lock, identifikácia [3](#page-12-0) indikátor integrovanej webovej kamery, identifikácia [9](#page-18-0) indikátor napájania, identifikácia [3](#page-12-0) indikátor optickej jednotky, identifikácia [6](#page-15-0) indikátor sieťového napájacieho adaptéra [55,](#page-64-0) [56](#page-65-0)

indikátor sieťového napájacieho adaptéra, identifikácia [6](#page-15-0) indikátor vypnutia zariadenia TouchPad, identifikácia [28](#page-37-0) indikátor webovej kamery [36](#page-45-0) indikátory indikátor vypnutia zariadenia TouchPad [28](#page-37-0) indikátor webovej kamery [9](#page-18-0) napájanie [3](#page-12-0) optická jednotka [6](#page-15-0) TouchPad [2](#page-11-0) webová kamera [9](#page-18-0) integrovaná webová kamera, identifikácia [9](#page-18-0) interferencia, minimalizácia [22](#page-31-0) interné mikrofóny, identifikácia [9](#page-18-0)

#### **J**

jazyková podpora [103](#page-112-0) jednotka Blu-ray ROM DVD±R/RW SuperMulti, dvojvrstvová [66](#page-75-0) jednotka Blu-ray ROM s podporou technológie LightScribe DVD±R/ RW SuperMulti DL [66](#page-75-0) jednotka CD [78](#page-87-0) jednotka DVD [78](#page-87-0) jednotky poradie spúšťania systému [103](#page-112-0) starostlivosť [64](#page-73-0)

### **K**

kábel, napájací [11](#page-20-0) kábel USB, pripojenie [84](#page-93-0) káble LAN [27](#page-36-0) modem [23](#page-32-0) USB [84](#page-93-0) zabezpečenie [98](#page-107-0) kalibrácia batérie [57](#page-66-0) kláves aplikácií, Windows [5](#page-14-0) kláves aplikácií systému Windows, identifikácia [5](#page-14-0) kláves esc, identifikácia [5](#page-14-0) kláves fn, identifikácia [5](#page-14-0) kláves s logom Windows, identifikácia [5](#page-14-0) klávesy aplikácie systému Windows [5](#page-14-0)

esc [5](#page-14-0) fn [5](#page-14-0) funkčné [5](#page-14-0) logo Windows [5](#page-14-0) kód Product Key [12](#page-21-0) kódy oblasti, DVD [70](#page-79-0) Kombinovaná jednotka DVD±RW a CD-RW SuperMulti, dvojvrstvová [66](#page-75-0) kombinovaná jednotka DVD±RW a CD-RW SuperMulti DL s technológiou LightScribe [66](#page-75-0) konektor, napájanie [6](#page-15-0) konektor pre slúchadlá (výstup zvuku) [36](#page-45-0) konektor RJ-45 (sieťový), identifikácia [7](#page-16-0) konektor sieťového napájania, identifikácia [6](#page-15-0) konektor vstupu zvuku (pre mikrofón) [37](#page-46-0) konektor výstupu zvuku (pre slúchadlá) [36](#page-45-0) konektory RJ-45 (sieťový) [7](#page-16-0) vstup zvuku (pre mikrofón) [37](#page-46-0) výstup zvuku (pre slúchadlá) [36](#page-45-0) kontrola stavu batérie [53](#page-62-0) kontrola zvukových funkcií [40](#page-49-0) kritické aktualizácie, softvér [98](#page-107-0) kritický stav nabitia batérie [56](#page-65-0) kryt priestoru pre pamäťový modul vrátenie [90](#page-99-0) vybratie [89](#page-98-0)

### **L**

LAN Power Saving (Šetrenie energie sieťovej karty LAN) [103](#page-112-0) lokálna sieť (LAN) potrebný kábel [27](#page-36-0) prípojný kábel [27](#page-36-0)

### **M**

médium jednotky [46](#page-55-0) mikrofón, vnútorný [36](#page-45-0) minimalizácia interferencie [22](#page-31-0) modemový kábel adaptér kábla špecifický pre danú krajinu [24](#page-33-0)

obvod na potlačenie šumu [23](#page-32-0) pripojenie [23](#page-32-0) možnosti spúšťania systému [103](#page-112-0) multimediálne súčasti, identifikácia [36](#page-45-0) multimediálny softvér [39](#page-48-0) multimediálny softvér, inštalácia [39](#page-48-0) myš, externá nastavenie predvolieb [31](#page-40-0)

#### **N**

nabíjanie batérií [55](#page-64-0), [57](#page-66-0) napájací kábel, identifikácia [11](#page-20-0) napájanie pripojenie [51](#page-60-0) napájanie z batérie [53](#page-62-0) nastavenia oblasti jednotky DVD [70](#page-79-0) nastavenie internetového pripojenia [16](#page-25-0) nastavenie siete WLAN [16](#page-25-0) navigácia v pomôcke Setup Utility [100](#page-109-0) názov a číslo produktu, počítač [12](#page-21-0) nereagujúci systém [63](#page-72-0) nízky stav nabitia batérie [56](#page-65-0)

#### **O**

obnovenie, systém [114](#page-123-0) obnovenie predvolených nastavení [101](#page-110-0) obnovenie programu alebo ovládača [109](#page-118-0) obnovenie systému [114](#page-123-0) obnovenie z obnovovacích diskov [114](#page-123-0) obnovenie z vyčlenenej obnovovacej oblasti disku [114](#page-123-0) obnovovacia oblasť [109](#page-118-0) obnovovacie disky [109](#page-118-0), [110](#page-119-0) obraz, používanie [41](#page-50-0) obvod na potlačenie šumu modemový kábel [23](#page-32-0) sieťový kábel [27](#page-36-0) operačný systém kód Product Key [12](#page-21-0) Štítok s certifikátom pravosti od spoločnosti Microsoft [12](#page-21-0)

optická jednotka používanie [65](#page-74-0) optický disk odstránenie [73](#page-82-0) prehrávanie [68](#page-77-0) osvetlenie bezdrôtová komunikácia [3](#page-12-0) caps lock [3](#page-12-0) napájanie [6](#page-15-0) otvor pre bezpečnostné lanko, identifikácia [6](#page-15-0) otvory bezpečnostné lanko [6](#page-15-0) ovládacie prvky bezdrôtového rozhrania operačný systém [14](#page-23-0) softvér Wireless Assistant [14](#page-23-0) tlačidlo [14](#page-23-0) ovládače zariadení ovládače HP [76](#page-85-0) ovládače pre systém Windows [77](#page-86-0)

#### **P**

pamäť inovácia pamäťových modulov [88](#page-97-0) pridávanie pamäťových modulov [88](#page-97-0) výmena pamäťových modulov [88](#page-97-0) pamäťový modul inovácia [88](#page-97-0) pridávanie [88](#page-97-0) vloženie [89](#page-98-0) vybratie [89](#page-98-0) výmena [88](#page-97-0) pevný disk inštalácia [82](#page-91-0) odstránenie [80](#page-89-0) výmena [80](#page-89-0) podporované disky [110](#page-119-0) polohovacie zariadenia nastavenie parametrov [31](#page-40-0) polovodičová jednotka (SSD) [109,](#page-118-0) [114](#page-123-0) pomôcka Setup Utility, nastavené heslá [94](#page-103-0) ponuka Diagnostics (Diagnostika) [103](#page-112-0)

ponuka Security (Zabezpečenie) [102](#page-111-0) ponuka System Configuration (Konfigurácia systému) [103](#page-112-0) poradie spúšťania systému [103](#page-112-0) port HDMI [42](#page-51-0) port HDMI, identifikácia [7](#page-16-0) port pre externý monitor, identifikácia [7](#page-16-0) port pre monitor, externý [7](#page-16-0) port USB, identifikácia [6](#page-15-0), [7](#page-16-0) porty externý monitor [7](#page-16-0) HDMI [7](#page-16-0), [42](#page-51-0) USB [6](#page-15-0), [7](#page-16-0), [84](#page-93-0) porty USB, identifikácia [84](#page-93-0) používanie obnovenia systému [113](#page-122-0) používanie pomôcky Setup Utility [100](#page-109-0) pozícia pre batériu [12](#page-21-0) pozícia pre batériu, identifikácia [8](#page-17-0) pozícia pre pevný disk, identifikácia [8](#page-17-0) pozície batéria [8](#page-17-0), [12](#page-21-0) pevný disk [8](#page-17-0) prepínateľná grafická karta [62](#page-71-0) priestor pre pamäťový modul, identifikácia [8](#page-17-0) priestory pamäťový modul [8](#page-17-0) pripojenie, externý zdroj napájania [51](#page-60-0) pripojenie k firemnej sieti WLAN [18](#page-27-0) pripojenie k verejnej sieti WLAN [18](#page-27-0) pripojenie na sieť WLAN [18](#page-27-0) problémy, riešenie [20,](#page-29-0) [73](#page-82-0) Processor C6 State (Stav C6 procesora) [103](#page-112-0) programy, aktualizácia [108](#page-117-0)

#### **R**

Recovery Manager [109](#page-118-0), [114](#page-123-0) reproduktory [37](#page-46-0) reproduktory, identifikácia [4](#page-13-0) režim dlhodobého spánku spustenie [47](#page-56-0)

spustený počas kritického stavu nabitia batérie [56](#page-65-0) ukončenie [47](#page-56-0) režim funkčných klávesov [103](#page-112-0) režim spánku spustenie [47](#page-56-0) ukončenie [47](#page-56-0) riešenie problémov externý displej [75](#page-84-0) modem [26](#page-35-0) napaľovanie diskov [75](#page-84-0) ovládače zariadení pre systém Windows [77](#page-86-0) ovládače zariadení spoločnosti HP [76](#page-85-0) prehrávanie disku [74](#page-83-0) prehrávanie filmu DVD [74](#page-83-0) problémy s bezdrôtovým pripojením [20](#page-29-0) problémy s jednotkou a ovládačom zariadenia [73](#page-82-0) zásobník pre optický disk [73](#page-82-0) rozvádzače [84](#page-93-0) rozvádzače USB [84](#page-93-0)

#### **S**

sériové číslo, počítač [12](#page-21-0) servisný štítok [12](#page-21-0) schvaľovací štítok modemu [12](#page-21-0) sieťové bezpečnostné kódy sieťový kľúč [21](#page-30-0) SSID [21](#page-30-0) sieťový kábel obvod na potlačenie šumu [27](#page-36-0) pripojenie [27](#page-36-0) sieťový kľúč [21](#page-30-0) sieťový napájací adaptér, identifikácia [11](#page-20-0) sieťový napájací adaptér, pripojenie [51](#page-60-0) sieťový napájací adaptér, testovanie [52](#page-61-0) slúchadlá [36](#page-45-0) slúchadlá do uší [36](#page-45-0) softvér antivírusový [97](#page-106-0) brána firewall [97](#page-106-0) čistenie disku [79](#page-88-0) defragmentácia disku [79](#page-88-0) inštalácia [39](#page-48-0)

kritické aktualizácie [98](#page-107-0) multimédia [39](#page-48-0) prehrávač Windows Media Player [39](#page-48-0) Wireless Assistant [15](#page-24-0) softvér brány firewall [97](#page-106-0) softvér Čistenie disku [79](#page-88-0) softvér Defragmentácia disku [79](#page-88-0) softvér modemu nastavenie alebo pridanie umiestnenia [24](#page-33-0) problémy s pripojením pri cestovaní [26](#page-35-0) softvér Wireless Assistant [14](#page-23-0) Softvér Wireless Assistant [15](#page-24-0) správcovské heslo spravovanie [95](#page-104-0) vytvorenie [95](#page-104-0) zadanie [95](#page-104-0) spravovanie hesla pri zapnutí [96](#page-105-0) spravovanie správcovského hesla [95](#page-104-0) spustenie pomôcky Setup Utility [99](#page-108-0) súčasti ďalší hardvér [11](#page-20-0) displej [9](#page-18-0) horná strana [2](#page-11-0) ľavá strana [7](#page-16-0) pravá strana [6](#page-15-0) spodná strana [8](#page-17-0) systémové body obnovenia [109,](#page-118-0) [113](#page-122-0) systémové informácie [102](#page-111-0)

#### **Š**

šifrovanie [17](#page-26-0) štítky Bluetooth [12](#page-21-0) certifikácia bezdrôtových zariadení [12](#page-21-0) certifikát pravosti od spoločnosti Microsoft [12](#page-21-0) homologizačný [12](#page-21-0) servisný štítok [12](#page-21-0) schválenie modemu [12](#page-21-0) WI AN [12](#page-21-0) štítok Bluetooth [12](#page-21-0) Štítok s certifikátom pravosti [12](#page-21-0)

Štítok s certifikátom pravosti od spoločnosti Microsoft [12](#page-21-0) štítok WLAN [12](#page-21-0)

#### **T**

teplota [60](#page-69-0) teplota batérie [60](#page-69-0) test pamäte [104](#page-113-0) tlačidlá indikátor vypnutia zariadenia TouchPad [28](#page-37-0) napájanie [4](#page-13-0) TouchPad [2](#page-11-0) TouchPad, pravé/ľavé [28](#page-37-0) tlačidlo napájania, identifikácia [4](#page-13-0) tlačidlo zariadenia TouchPad, identifikácia [2](#page-11-0) **TouchPad** identifikácia [2](#page-11-0) indikátor vypnutia [28](#page-37-0) tlačidlá [2,](#page-11-0) [28](#page-37-0)

#### **U**

údržba čistenie disku [79](#page-88-0) defragmentácia disku [79](#page-88-0) ukončenie pomôcky Setup Utility [102](#page-111-0) uloženie batérie [60](#page-69-0) úplné obnovenie systému [109](#page-118-0) upozornenie týkajúce sa autorských práv [71](#page-80-0) úprava vlastností webovej kamery [45](#page-54-0) úspora, energia [60](#page-69-0) uvoľňovacia zarážka batérie [54](#page-63-0) uvoľňovacia zarážka batérie, identifikácia [8](#page-17-0)

### **V**

ventilátor je vždy zapnutý [103](#page-112-0) vetracie otvory, identifikácia [7](#page-16-0), [8](#page-17-0) Virtualization Technology (Virtualizačná technológia) [103](#page-112-0) vnútorný digitálny duálny mikrofón, identifikácia [36](#page-45-0) výber položiek v pomôcke Setup Utility [100](#page-109-0) vykonanie obnovenia [114](#page-123-0) výkon disku [79](#page-88-0) vypnúť [63](#page-72-0)

vypnutie [63](#page-72-0) vypnutie počítača [63](#page-72-0)

#### **W**

webová kamera odporúčania [44](#page-53-0) používanie [44](#page-53-0) úprava vlastností [45](#page-54-0) Windows, heslá nastavené v systéme [93](#page-102-0)

#### **Z**

zabezpečenie funkcie [92](#page-101-0) heslá [93](#page-102-0) zabezpečenie, bezdrôtové [17](#page-26-0) zadanie hesla pri zapnutí [96](#page-105-0) zadanie správcovského hesla [95](#page-104-0) zálohovanie osobné súbory [111](#page-120-0) prispôsobené nastavenia okna, panela s nástrojmi a panela s ponukami [111](#page-120-0) šablóny [111](#page-120-0) zapisovateľné médiá [46](#page-55-0) zarážka, uvoľňovacia pre batériu [8](#page-17-0) zariadenia s vysokým rozlíšením, pripojenie [42](#page-51-0) zariadenia USB popis [84](#page-93-0) pripojenie [84](#page-93-0) vybratie [85](#page-94-0) zariadenie Bluetooth [13](#page-22-0), [19](#page-28-0) zariadenie siete WLAN [12](#page-21-0) zásuvka pre digitálne médiá, identifikácia [7](#page-16-0) zásuvka RJ-11 (modem), identifikácia [6](#page-15-0) zásuvky digitálne médiá [7](#page-16-0) pamäťový modul [8](#page-17-0) RJ-11 (modem) [6](#page-15-0) zlyhanie alebo nestabilita systému [109](#page-118-0) zmena jazyka pomôcky Setup Utility [100](#page-109-0) zobrazenie systémových informácií [101](#page-110-0)

zóna zariadenia TouchPad identifikácia [28](#page-37-0) zvukové funkcie [40](#page-49-0) zvukové funkcie, kontrola [40](#page-49-0) zvukové zariadenia, pripojenie externé [40](#page-49-0) zvuk tlačidiel [103](#page-112-0)